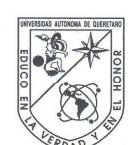

Universidad Autónoma de Querétaro Facultad de Ingeniería Maestría en Didáctica de las Matemáticas

#### GEOMETRIA DINAMICA COMO HERRAMIENTA DE APOYO PARA EL DOCENTE EN ALGUNOS TEMAS DE GEOMETRIA DEL BACHILLERATO DE LA UAQ

**TESIS** 

Que como parte de los requisitos para obtener el grado de

Maestro en Didáctica de las Matemáticas

Presenta: Ellis Peñaloza Soberanes

Dirigido por: Dr. Eugenio Díaz Barriga Arceo

**SINODALES** 

Dr. Eugenio Díaz Barriga Arceo Presidente

Dra. Teresa Guzmán Flores<br>Secretario

Dr. Víctor Larios Osorio Vocal

M. en D. Mario Alberto Rodríguez Montoro Suplente

M. en D. José Carlos Arredondo Velázquez Suplente

Dr. Aurelio Domínguez González Director de la Facultad

Firma Filma Firm Firma Firma

Dr. Irineo Torres Pacheco Director de Investigación y<br>Posgrado

Centro Universitario Querétaro, Qro. Agosto del 2013 México

## **Resumen**

El presente trabajo pretende ser una guía de apoyo para el docente de matemáticas de la Escuela de Bachilleres de la UAQ en la enseñanza de la geometría, utilizando construcciones con regla y compás. Esta institución tiene laboratorios de cómputo con software matemático. Las asignaturas de matemáticas han sido las de mayor índice de reprobación en el Nivel Medio Superior, por ello la preocupación de generar materiales que sirvan de apoyo, como en la Geometría Euclidiana. Para ello se establece como estrategia didáctica la utilización de software de geometría dinámica, concretamente Cabri Géomètre, en la elaboración de actividades planeadas. El uso de TIC, favorece un ambiente de aprendizaje en la enseñanza de la geometría, como un reto a enfrentar por parte de aquellos docentes que limitan con el uso de lápiz y papel los procesos en el alumno, como el reconocimiento, clasificación, conjeturación, generalización, abstracción, comprobación y demostración, los cuales pueden ser alcanzados mediante la manipulación de figuras geométricas al utilizar software de geometría dinámica. Además permite al alumno interactuar con otros ambientes que puede desarrollar en él responsabilidad sobre su aprendizaje, donde adquiere habilidades y responsabilidades sobre su propio aprendizaje, de esta manera, es capaz de autorregular los conocimientos, habilidades y destrezas necesarios para su desarrollo intelectual y social. El avance tecnológico obliga a buscar nuevas estrategias didácticas, ya que se debe integrar herramientas tecnológicas en la práctica docente, como Cabri. Así, cumple el principal objetivo de este trabajo, ofrecer a los alumnos un material actual, que impulsa aprendizajes significativos y toma en cuenta el diseño curricular de la Escuela de Bachilleres de la UAQ. El modelo de Van Hiele, desarrollado para describir el aprendizaje de la geometría, ha sido elegido por los niveles cognoscitivos que se espera observar en los alumnos durante el desarrollo de las actividades planteadas. La planeación de las actividades que se muestra se realizo tomando como base un curso regular de geometría del bachillerato de la UAQ; primeramente se realizaron en el salón de clases, mostrando las observaciones realizadas en el análisis a docentes de esta área.

(Palabras clave: Matemática educativa, geometría dinámica, construcción geometría)

## **SUMMARY**

The purpose of this study is to provide a support guide for mathematics teachers at the UAQ High School in the teaching of geometry using constructions with a ruler and compass. The school has computer laboratories with mathematical software. The different mathematical subjects have had the highest student failure index at high school level, and for this reason there is concern about creating support materials, such as in Euclidian Geometry. The use of dynamic geometry software was established as a didactic strategy, concretely Cabri Géomètre, in the creation of planned activities. The use of TIC (from its initials in Spanish) favors a learning atmosphere in the teaching of geometry as a challenge to be confronted by those teachers who with the use of pencils and paper limit the student's processes, such as recognition, classification, conjecture, generalization, abstraction, substantiation and demonstration which can be achieved through the manipulation of geometric figures when using dynamic geometry software. This also allows the student to interact with other environments that can develop in him/her responsibility concerning learning where abilities and responsibilities regarding their own learning are acquired. In this way they can self-regulate the knowledge, abilities and skills needed for their intellectual and social development. Technological advances make it necessary to find new didactic strategies since technological tools should be a part of teaching, such as Cabri. Thus the main objective of this study is met by offering students up-to-date material that leads to significant learning and takes into account the curricular design of the UAQ high school. The Van Hiele model, developed to describe the learning of geometry, has been chosen due to its cognitive levels which are expected to be observed in students during the development of the activities planned. The planning of the activities shown was carried out on the basis of a regular high school geometry course at the UAQ. These were first carried out in the classroom, showing the observations made in the analysis of teachers from this area.

(**Key words:** Educational mathematics, dynamic geometry, construction geometry)

## **Dedicatoria**

A mis padres, Juan e Irma

… después de mucho esfuerzo se logra este proyecto.

A mis hermanos, Regina y Erick

… que sirva para motivarlos a seguir adelante.

## **Agradecimientos**

En primer lugar agradezco la oportunidad de pertenecer a esta institución, la Universidad Autónoma de Querétaro, ya que a través de la Escuela de Bachilleres me he desarrollado profesionalmente en este apasionante mundo de la educación.

Al Dr. Gilberto Herrera Ruíz y la Mtra. Rosa María Vázquez Cabrera, gracias a su apoyo este proyecto se consolido y llega a buen término, esperando que sea de utilidad a la comunidad universitaria.

A la anterior administración de la Escuela de Bachilleres, especialmente a la Mtra. María Eugenia Mejía Velázquez, por darme la oportunidad de encabezar uno de los enormes proyectos de la Prepa, el Laboratorio de Matemáticas del Plantel Norte, a través de este laboratorio surge este proyecto.

Al Dr. Eugenio Díaz Barriga Arceo por dirigir el proyecto, así como por su amistad y apoyo en las incontables entrevistas y cafés que sirvieron de pretexto para trabajar en esta idea que se consolido en este trabajo.

A mis compañeros Carlos Arredondo y Mario Rodríguez, gracias por creer en mí y mi trabajo, la Prepa necesita maestros entusiastas y dedicados.

A Alejandro Vega, por inyectarme paciencia, ánimo y entusiasmo en este peldaño de mi vida académica.

A mi familia, especialmente a mis padres por todo su apoyo, amor y paciencia.

Agosto del 2013

Ellis Peñaloza Soberanes

# **Índice**

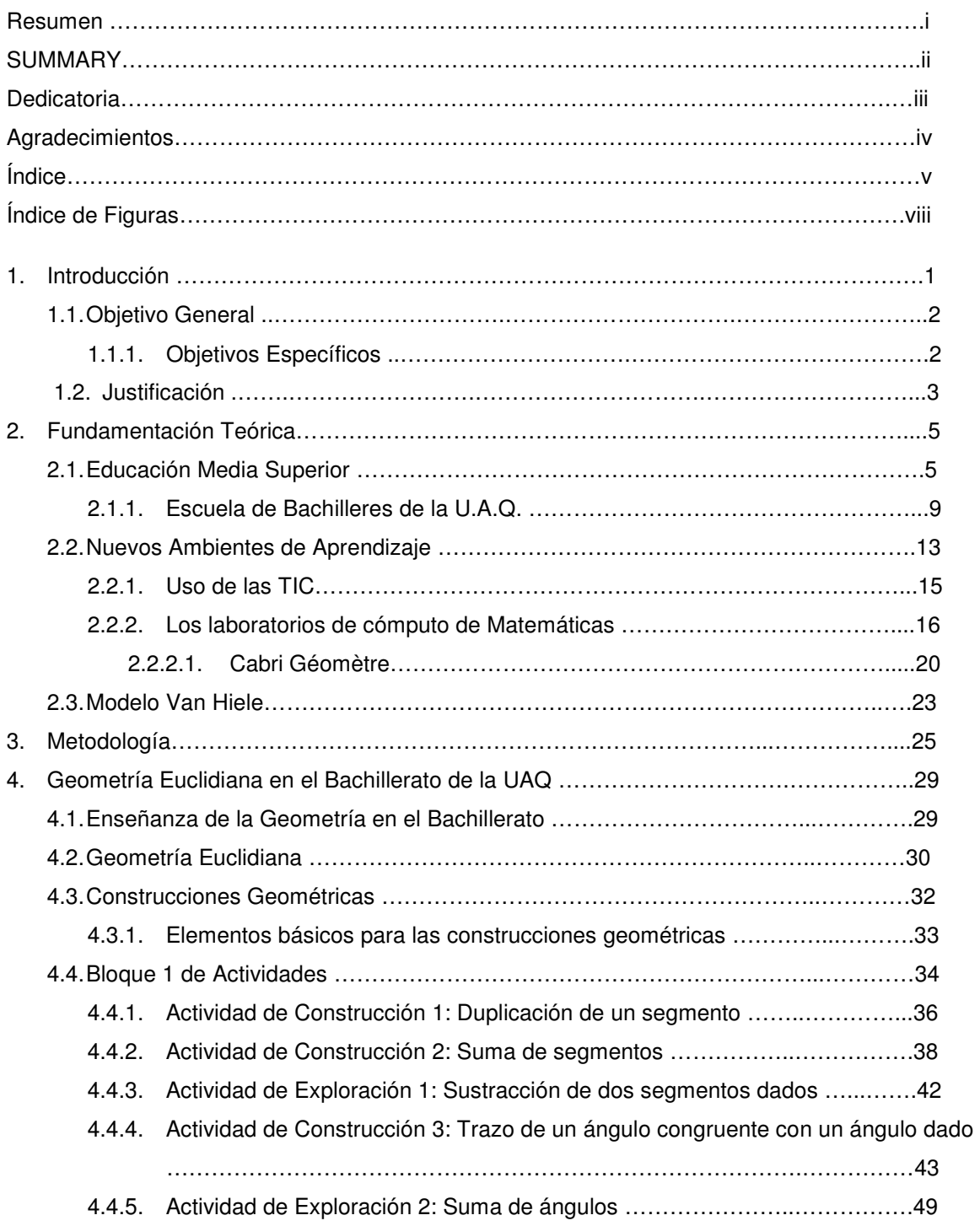

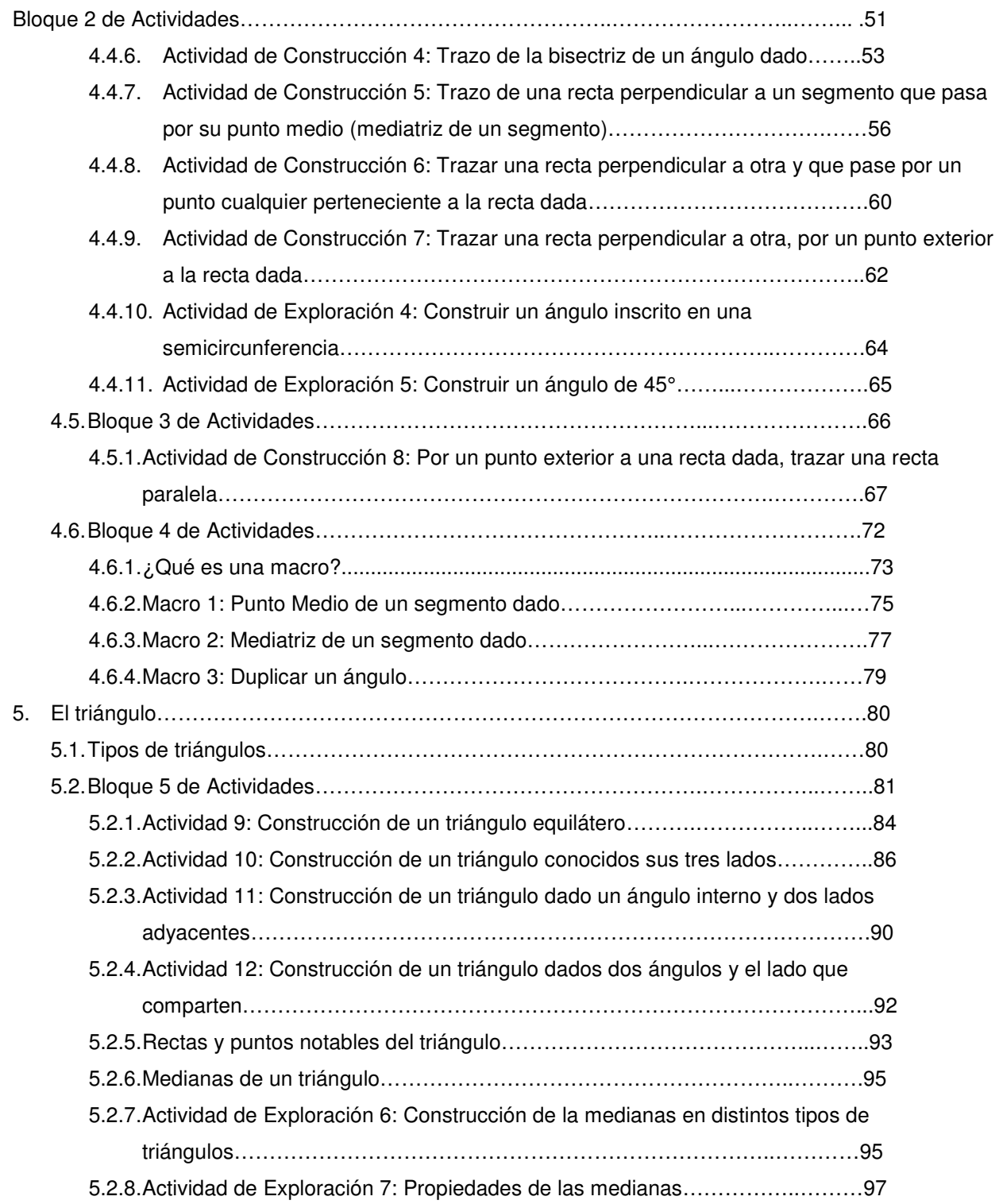

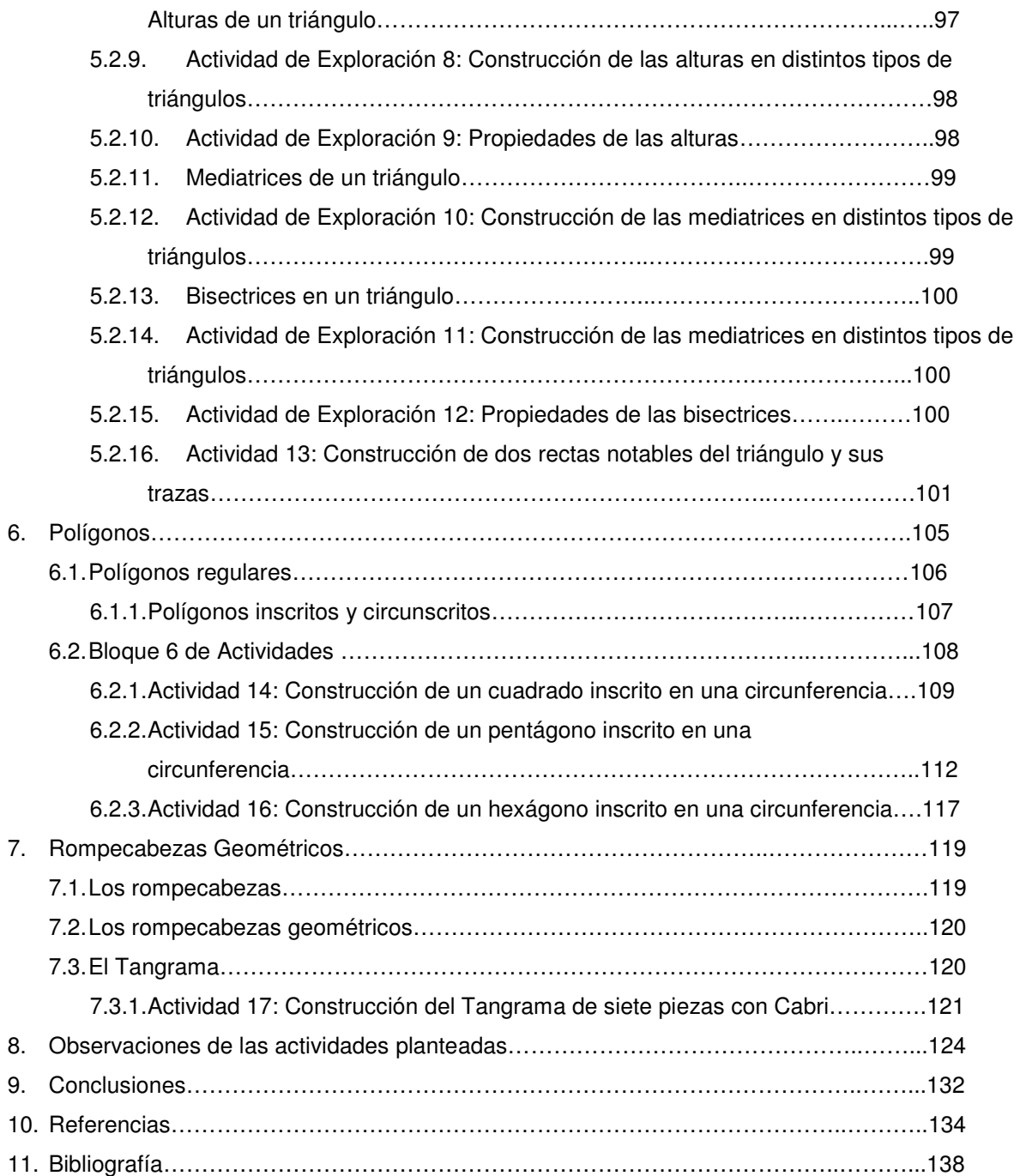

## **Índice de Figuras**

## **Índice de Figuras**

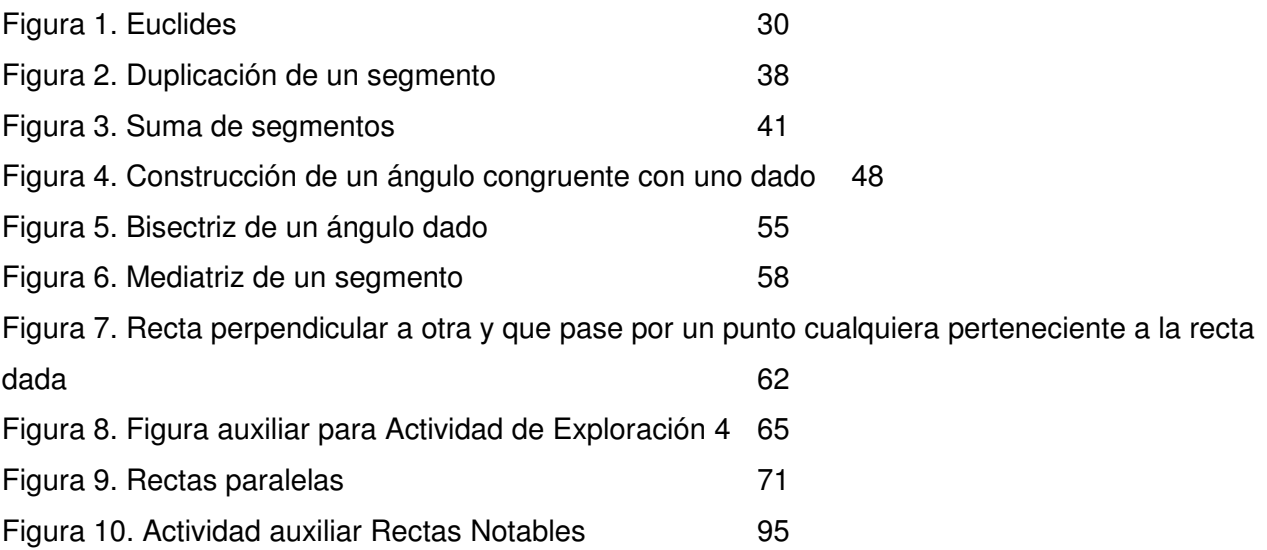

## **1. Introducción**

l

La matemática por si sola es una herramienta fundamental para el desarrollo intelectual del hombre. A través de ella es posible plantear distintos enfoques a problemas relacionados tanto con el mundo académico, así como con la problemática real del individuo.

En general, la forma de todo lo que nos rodea tiene que ver con la geometría, puntos y líneas modelan y definen figuras que la naturaleza ha creado y también las creadas por el hombre. Este fue el motivo por el cual las antiguas culturas, desarrollaron estudios sobre esos elementos y figuras geométricas.<sup>1</sup>

La historia de la matemática, y más concretamente de la geometría nos hace mención de la importancia que tuvieron personajes tan sobresalientes en ella como lo fueron Apolonio, Eudoxio, y el mismo Euclides, ya que a través de ellos se logra transformar la geometría bajo una estructura dentro de un razonamiento lógicodeductivo, esto al utilizar nociones comunes, postulados, axiomas, teoremas, es por esto, que los griegos consideraban a la geometría ciencia formativa que le ayudaba al hombre a razonar (Lastra, 2005).

La matemática abordada en el bachillerato, se convierte en la base necesaria para acceder a la educación superior. Es aquí en donde deben quedar claros aquellos conceptos, definiciones y algoritmos que le permitan al alumno acceder a una matemática aplicada, es decir, a la matemática superior con la cual desarrollara aquellas habilidades para su posterior aplicación en áreas concretas del conocimiento. Podemos citar como ejemplos de estas áreas a la ingeniería, economía, finanzas, la informática y áreas químico-biológicas, entre otras.

<sup>&</sup>lt;sup>1</sup> Programa de Matemáticas III de la Escuela de Bachilleres de la Universidad Autónoma de Querétaro, México (2009).

La geometría permite el desarrollo de relaciones espaciales, con las que se contribuye en el proceso de estructuración y representación del espacio. De ahí la importancia que los tópicos geométricos abordados en este nivel queden debidamente interiorizados en el alumno, para que con un adecuado seguimiento se realicen ciertas aplicaciones en la educación superior.

#### **1.1 Objetivo General**

Desarrollar un material didáctico de apoyo para los docentes de la academia de Matemáticas de la EBUAQ, probar sus efectos en el aprendizaje y motivación de la geometría del bachillerato y elevar el nivel de los docentes en el uso de ciertas TIC, mediante la actualización de cursos para el incremento del aprendizaje en estos temas.

#### **1.1.1 Objetivos Específicos**

- Reflexión sobre la práctica docente y las posibilidades de utilizar recursos tecnológicos.
- Asumir el reto de incorporar la tecnología en el salón de clases, iniciando a los docentes en el uso de Cabri.
- Ofrecer al estudiante ambientes de aprendizaje que estimulen la reflexión, haciéndolo participe y responsable de su propio aprendizaje.
- Identificar los conocimientos previos que tienen los alumnos sobre los nuevos, para la planeación óptima de las actividades al utilizar herramientas tecnológicas.
- Utilizar un lenguaje que ayude mediante orientación por medio de diversos cuestionamientos, para que así el estudiante logre construir sus propias teorías y conclusiones acorde a las actividades que se vayan desarrollando.
- Crear condiciones favorables para que los estudiantes logren desarrollar competencias cognoscitivas que les permitan una formación profesional calificada.
- Propiciar situaciones didácticas que favorezcan interacciones que promuevan una regulación entre el alumno y el docente, pues los alumnos no aprenden solos y la confrontación de sus ideas con las de los demás compañeros y con las del docente puede facilitar el aprendizaje (CIDE, 1996).

#### **1.2 Justificación**

Los antecedentes de la geometría clásica se centraron en la orientación y en la correcta construcción de edificios. Ahora en los tiempos modernos, los conceptos geométricos se han generalizado con un alto nivel de abstracción y complejidad, y han sido sometidos a los métodos de cálculo y álgebra abstracta, de modo que muchas modernas ramas son apenas reconocibles como las descendientes de los principios de la geometría.

Tradicionalmente las investigaciones y estudios sobre la enseñanza de la Matemática, han tenido como objetivo principal el perfeccionamiento de su enseñanza y el óptimo aprendizaje de los estudiantes, a pesar de que han estado relacionadas con diferentes marcos teóricos y metodologías de aplicación (Pérez González, 2010).

Se considera que la presente estrategia adquiere una relevancia social porque la geometría es de suma importancia desarrollarla de una manera más dinámica y con el uso de tecnológicas como el Cabri, ya que es seguro que a través de su conocimiento, el alumno adquirirá habilidad para dar solución a algunos problemas que se le presenten, con lo cual, podrá contar con la información suficiente para apoyar otras asignaturas de semestres posteriores.

12 3

Como docentes debemos hacer un alto y reflexionar sobre nuestra labor educativa, para así, reconocer la necesidad de utilizar materiales que nos permitan genera nuevas competencias en nuestros estudiantes. Con esto, se debe dar un cambio en el paradigma de nuestra labor diaria, ya que con el advenimiento de las nuevas tecnologías, el énfasis de la profesión docente está cambiando desde un enfoque centrado en el profesor y basado en clases magistrales, hacia una formación centrada principalmente en el alumno dentro de un entorno interactivo de aprendizaje (Castiblanco, 2006).

Es necesario que el docente se involucre activamente en su propio aprendizaje, buscando foros donde llevar a la práctica nuestra labor educativa para así reflexionar sobre las necesidades y carencias que se requieren para enriquecer nuestra propia formación.

## **2. Fundamentación Teórica**

Se inicia esta sección describiendo los elementos teóricos que se consideran necesarios para abordar la propuesta didáctica, iniciando con lo relacionado a un ambiente de aprendizaje, el cual se propone al utilizar un software geométrico en la clase de matemáticas del bachillerato. Además se abordan algunas características sobre la enseñanza de la geometría y la utilización de TIC (Tecnologías de la Información y Comunicación) en el aula, denotando las ventajas y necesidades que surgen al incorporar este ambiente de aprendizaje. Se considera el modelo Van Hiele como fundamento teórico en la enseñanza de la geometría, esto debido a los niveles de conocimiento que plantea, ya que se espera que las actividades planteadas abarquen dichos niveles.

## **2.1 Educación Media Superior**

En el 2008 se realizaron cambios en la estructura del Nivel Medio Superior, se establece la Reforma Integral de la Educación Media Superior (RIEMS). Es en donde se involucran todos los subsistemas que componen el Nivel Medio Superior, de esta manera, es posible dotar, tanto a estudiantes, docentes y todos aquellos que participan en la formación de este nivel, los fundamentos teóricos y prácticos para que el estudio del bachillerato este a la vanguardia educativa que requiere.

A pesar de los mitos que se han generado alrededor de la RIEMS, a cinco años de distancia desde su creación, esta no pretende ser limitativa, ya que los diversos subsistemas conservan sus programas y planes de estudio, los cuales se enriquecen a través de la formación de las competencias que establece el Sistema Nacional del Bachillerato.

Para la construcción de un perfil básico en los estudiantes del bachillerato se introduce el concepto de Competencia Educativa, de esta manera, la Asociación Nacional de Universidades e Instituciones de Educación Superior (ANUIES) define una competencia como:

"Conjunto de conocimientos, habilidades y destrezas tanto especificas como transversales, que debe reunir un titulado para satisfacer plenamente las exigencias sociales. Fomentar las competencias es el objetivo de los programas educativos. Las competencias son capacidades que la persona desarrolla en forma gradual y a lo largo de todo el proceso educativo y son evaluadas en diferentes etapas. Pueden estar divididas en competencias relacionadas con la formación profesional en general (competencias genéricas) o con un área de conocimiento (específicas de un campo de estudio)"<sup>2</sup>.

La RIEMS se establece como parte de la solución a los principales problemas que provocan la deserción escolar en el Nivel Medio Superior. Los principios básicos de la RIEMS son**:** 

- 1. Reconocimiento universal de todas las modalidades y subsistemas del bachillerato.
- 2. Pertinencia y relevancia de los planes de estudio.

l

3. Tránsito entre subsistemas y escuelas (portabilidad de la educación).

En la Educación Media Superior (EMS), la RIEMS no ha sido la única reforma relevante que se ha llevado a cabo, se han destacado aquellas que se generaron en el CONALEP, Bachilleratos Tecnológicos, el Bachillerato General, así, como en el Bachillerato de la UNAM.

Características de las reformas recientes en diversos bachilleratos se pueden mencionar las siguientes:

<sup>&</sup>lt;sup>2</sup> Miguel Carlos Esquivel Pineda en la Conferencia Las competencias genéricas en el Marco de la Reforma Integral de la Educación Media en México en el XIII Encuentro de Profesores del Área de Talleres de Lenguaje y Comunicación, Colegio de Ciencias y Humanidades, Plantel Oriente, UNAM, 2009.

- Énfasis en habilidades y conocimientos básicos o competencias.
- Definición de los elementos de formación básica comunes a todos los programas de un subsistema.
- Flexibilidad y enriquecimiento del currículo (Eliminación de secuencias de cursos rígidas y énfasis en la transversalidad).
- Programas y prácticas docentes centradas en el aprendizaje.
- Estrategias de enseñanza dinámicas.
- Programas de tutorías fortalecidos

Los principales retos de la EMS son:

- 1. Cobertura, la calidad y la equidad: Se debe ser consciente que no todos los jóvenes en edad escolar de cursar el Bachillerato, tienen esta oportunidad. Es común ver en zonas urbanas concentradas la mayor cantidad de bachilleratos, mientras que para algunas zonas rurales, son contados los centros educativos de este nivel. Si además se considera que no todos los jóvenes tienen los elementos educativos necesarios para poder enfrentar este reto, entonces las oportunidades de egresar de un bachillerato, se vuelven limitativas.
- 2. Responder a las exigencias del mundo actual: La edad de los jóvenes del bachillerato oscila entre los 14 y 19 años, edad difícil por los cambios físicos y psicológicos que presentan. Aunado a esto, es el momento de tomar decisiones trascendentales en su corta vida, como lo es, la elección de una carrera profesional.

Algunas de las exigencias del mundo actual para nuestros jóvenes son:

- Desenvolverse satisfactoriamente en diversos contextos.
- Hacer frente al universo de información a su disposición.
- Mantener una actitud crítica ante el mundo que los rodea.
- Desarrollar soluciones a problemas complejos.
- Actuar de manera reflexiva y responsable.
- Actualizarse de manera continua.
- 3. Atender las características propias de la población adolescente: El Marco Curricular Común (MCC) permite articular los programas de las distintas opciones de EMS. Es una estructura que se sobrepone a los planes de estudio existentes y se adapta a sus objetivos, no busca reemplazarlos, sino complementarlos. Define estándares compartidos que enriquecen, y hacen más flexible y pertinente el currículo de la EMS.

El MCC establece la generación de ciertas competencias en el alumno, las cuales se dan en dos bloques, competencias genéricas y competencias disciplinares (básicas y extendidas) para las áreas de estudio.

Las competencias genéricas deben ser clave, transversales y transferibles.

- Clave: son aplicables en contextos personales, sociales, académicos y laborales amplios; relevantes a lo de vida.
- Transversales: son relevantes a todas las disciplinas académicas, así como a los mecanismos de apoyo de las escuelas.
- Transferibles: refuerzan la capacidad de adquirir otras competencias, ya sea genéricas o disciplinares.

Las competencias disciplinares básicas, son nociones que expresan conocimientos, habilidades y actitudes que se consideran como los elementos mínimos y necesarios de cada campo disciplinar para que los estudiantes se desarrollen de manera eficaz en diferentes contextos y situaciones a lo largo de la vida. A diferencia de las competencias genéricas, las disciplinares se construyen desde la lógica y estructura de las disciplinas en las que tradicionalmente se ha organizado el saber $^3$ .

Por la importancia que establece una competencia es necesario que todo bachiller las pueda adquirir, además de que se deben desarrollar en el contexto de una disciplina específica y permiten un dominio más profundo de ella.

## **2.2.1 Escuela de Bachilleres de la U.A.Q.**

l

La Escuela de Bachilleres de la UAQ, ingresa a esta reforma, RIEMS, al impartir un Diplomado de Competencias Docentes entre sus docentes y directivos. A través de revisiones de sus planes de estudios involucra el modelo de Competencias en su mapa curricular. No solo se promueven las competencias genéricas y disciplinares que se esperan en el bachiller, además se hace énfasis en las competencias deseables en el docente de este nivel.

Dentro del mapa curricular de la Escuela de Bachilleres, se ubica a la Geometría (Matemáticas III – Geometría y Trigonometría) como la tercera de un conjunto de seis que conforman el Eje Matemático del Mapa Curricular, sus antecedentes son las asignaturas de Matemáticas I y II (que corresponden al Álgebra) donde se considera que los estudiantes aprendieron las bases algebraicas para continuar sus estudios en esta parte de la matemática, donde adquirieron el lenguaje matemático que les permita plantear y resolver problemas más complejos y más cercanos a su vida diaria. Durante el curso se consolidan y se diversifican los aprendizajes y desempeños adquiridos, ampliando y profundizando los conocimientos, habilidades, actitudes y valores relacionados con el campo de las matemáticas $^4$ .

 $3$  Acuerdo 444 por el cual se establecen las competencias que constituyen el marco curricular común del Sistema Nacional del Bachillerato, SEP (2008).

<sup>&</sup>lt;sup>4</sup> Programa de estudio de Matemáticas III de la Escuela de Bachilleres de la Universidad Autónoma de Querétaro, México (2009).

Las competencias genéricas, así como los atributos, que se esperan para el área de Geometría por parte del alumno son:

## **Competencias genéricas**

4. Se expresa y comunica

Escucha, interpreta y emite mensajes pertinentes en distintos contextos mediante la utilización de medios, códigos y herramientas apropiados.

Atributos:

- Expresa ideas y conceptos mediante representaciones lingüísticas, matemáticas o gráficas.
- Aplica distintas estrategias comunicativas según quienes sean sus interlocutores, el contexto en el que se encuentra y los objetivos que persigue.
- Identifica las ideas clave en un texto o discurso oral e infiere conclusiones a partir de ellas.
- Maneja las tecnologías de la información y la comunicación para obtener información y expresar ideas.

5. Desarrolla innovaciones y propone soluciones a problemas a partir de métodos establecidos.

Atributos:

- Sigue instrucciones y procedimientos de manera reflexiva, comprendiendo como cada uno de sus pasos contribuye al alcance de un objetivo.
- Ordena información de acuerdo a categorías, jerarquías y relaciones.
- Identifica los sistemas y reglas o principios medulares que subyacen a una serie de fenómenos.
- Utiliza las tecnologías de la información y comunicación para procesar e interpretar información.

## **Competencias disciplinares**

Las competencias que a continuación se enuncian buscan formar a los estudiantes en la capacidad de interpretar el entorno que los rodea matemáticamente.

- 1. Propone, formula, define y resuelve problemas matemáticos, aplicando diferentes enfoques.
- 2. Argumenta la solución obtenida de un problema mediante el lenguaje verbal y matemático

Las materias del Plan de Estudios mantienen una relación transversal y longitudinal entre sí, que desde el enfoque por competencias reitera la importancia de promover el trabajo colaborativo y situacional, conforme se presentan los hechos reales en la vida cotidiana. Es por esto que, todas las matemáticas de este currículo son fundamentales para la interrelación de las materias de otros Ejes, en este caso con Física (en unidades como: Mecánica, Óptica, Acústica, etc.). Además, constituyen un apoyo para las Ciencias Sociales como en Formación Estética e Informática.

#### **Competencias Docentes**

l

La Secretaría de Educación Pública (SEP), las autoridades educativas de los Estados de la República, y la Asociación Nacional de Universidades e Instituciones de Educación Superior (ANUIES), han definido que el perfil del docente de la EMS requerido para el desarrollo del MCC consta de las ocho competencias docentes.

Las que a continuación se mencionan son las que se pretenden abordar, junto con algunos de sus atributos, al desarrollar esta propuesta didáctica por los docentes de nuestra Escuela de Bachilleres<sup>5</sup>

<sup>&</sup>lt;sup>5</sup> Reglas de Operación del Programa de Formación Docente de Educación Media Superior (PROFORDEMS), 2009.

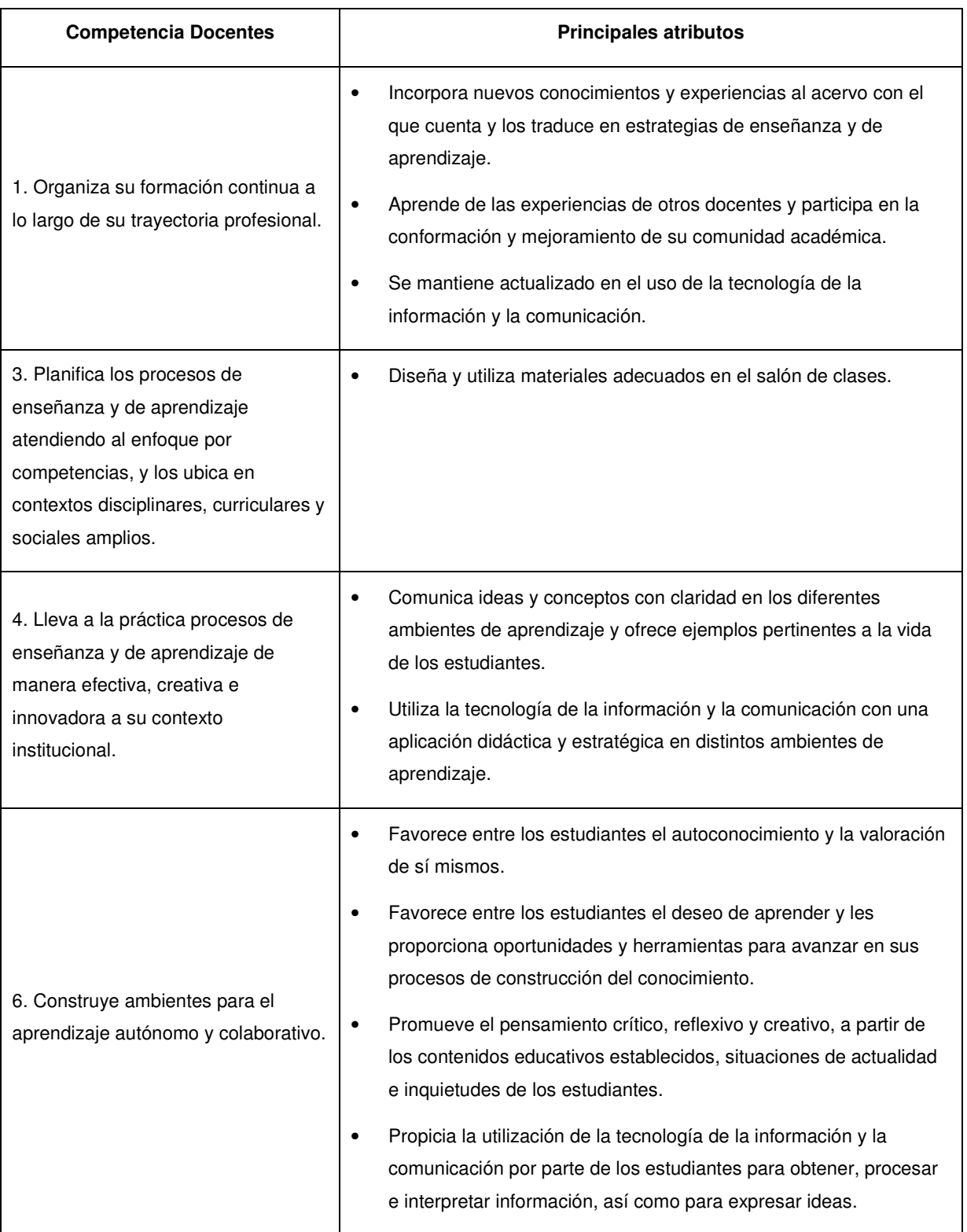

## **2.2 Nuevos Ambientes de Aprendizaje**

El salón de clases tradicional es el espacio donde el joven bachiller ha adquirido las habilidades, destrezas y conocimientos requeridos para seguir con sus estudios en niveles superiores. Este espacio no ha tenido una evolución dentro de la escuela tradicional en nuestro país.

La educación se halla descentrada de sus viejos escenarios como la escuela, sus prácticas, actores y modalidades se han transformado, al igual que han traspasado sus muros para extender la función formativa y socializadora que tienen, se han ido incorporando distintos ambientes, tales como las redes informáticas, las cuales ya no están centradas en el discurso del profesor y en el libro, el cual había sido el vehículo cultural que permitía llevar hasta el alumno aquellos conocimientos necesarios para su desarrollo intelectual (Duarte, 2003).

El ambiente de aprendizaje no solo se trata del espacio físico en donde se pretende realizar alguna actividad, por ejemplo, en las asignaturas experimentales se cuenta con laboratorios propios para el desarrollo de prácticas que permiten al estudiante la confirmación de sus aprendizajes obtenidos en el aula tradicional. Los ambientes también involucran factores internos propios del individuo, tales como los biológicos y los químicos. Estos factores pueden ayudar a contribuir a que el espacio físico sea mejor aprovechado para los fines que se desean.

Ejemplos de ambientes educativos en las áreas experimentales resultan fácilmente ubicados, esto debido a la estructura de este tipo de asignaturas. También se podrían citara entre ellos a los museos, empresas o despachos en donde el estudiante puede ser capaz de obtener aprendizajes prácticos fuera del aula tradicional.

El ambiente se deriva de la interacción del hombre con el entorno natural que lo rodea. Se trata de una concepción activa que involucra al ser humano y por tanto involucra acciones pedagógicas en las que, quienes aprenden, están en condiciones de reflexionar sobre su propia acción y sobre las de otros, en relación con el ambiente (Duarte, 2003).

Dentro de asignaturas del área matemática, podríamos citar como un tipo de ambiente de aprendizaje, aquel en donde se utiliza la tecnología para el desarrollo de la misma, ya que los recursos informáticos han sido un apoyo significativo dentro del proceso de enseñanza-aprendizaje, comparado con otros medios, debido a que tienen ciertas ventajas, como la utilización de texto y representaciones graficas, animaciones, video y sonido, permitiendo así la interacción, reorganización de la información, la retroalimentación del usuario de estos medios; de esta manera, se logra que el estudiante desarrolle diferentes habilidades, destrezas y aprendizajes debido a la variedad de estímulos presentes (Lastra, 2005).

Dentro del desarrollo de la RIEMS se aborda el término de ambiente de aprendizaje, considerándolo como aquel espacio que le permita al alumno ser generador de su propio conocimiento, de esta manera se vuelve un miembro activo y el docente en un guía para lograr este propósito.

Un ambiente de aprendizaje debe tener al menos cuatro espacios claramente definidos, los cuales son información, interacción, producto y exhibición. Por información debemos entender aquella que el alumno requiera antes de realizar actividades en el ambiente de aprendizaje o aquella que él podrá adquirir en el transcurso de lo que se espera desarrollar bajo la planeación del ambiente.

Las interacciones son los momentos de intercambios de ideas o la forma como el alumno puede interactuar con su medio, por ejemplo, se pueden dar interacciones entre docente-alumno, alumno-alumno, alumno-laboratorista, etc.

El producto es la evidencia de lo que se espera lograr cuando el alumno interactúa dentro del ambiente planeado, pueden ser entrevistas, resumen, cuestionario, o la ejecución de algún procedimiento que se pretende desarrollar. Finalmente, en la exhibición se da el momento de mostrar el producto desarrollados, este es el momento

 $14$ 

donde se puede juzgar si se realizó de una forma adecuada mediante la evaluación, incluso entre sus pares (coevaluación), con esto es posible que se revise lo que se construyo en el desarrollo de las actividades. También se puede realizar una autoevaluación al juzgar el mismo alumno lo que se genero, de esta manera se enriquece el trabajo realizado, reconociendo errores o carencias durante su ejecución.

### **2.2.1 Uso de las TIC**

Existe una definición muy particular para el concepto de las nuevas tecnologías de la información y la comunicación, ya que se pueden referir como el conjunto de procesos y productos derivados de las nuevas herramientas tecnológicas, como lo son el hardware y el software especifico, soportes de la información y canales de comunicación relacionados con el almacenamiento, procesamiento y transmisión digitalizados de la información (Adell, 1997).

Esta era de tecnología ha sido caracterizada por el desarrollo de nuevas tecnologías de la información y comunicación, así se han tenido cambios importantes en diversos contextos, como el social, económico, cultural, entre otros, y por supuesto el contexto educativo. Si se desea lograr un adecuado aprovechamiento de los avances tecnológicos asociados a las TIC, estas deben ser incorporadas a la actividad docente como un elemento que favorezca el desarrollo de modalidades innovadoras para una mejor adaptación de las instituciones educativas a las necesidades de sus estudiantes (Marzo, 2006).

El uso de la tecnología en la educación se debe considerar solo como un medio más al bagaje de recursos que debe contar el docente. Estos escenarios tecnológicos plantean desafíos tecnológicos y pedagógicos al docente para poder afrontarlos de una manera optima. Deben replantearse el rol del docente, así mismo como el del alumno quienes deberán de participar de una manera más activa en su proceso de aprendizaje al utilizar entornos tecnológicos (Adell, 2007).

Las TIC no solo deben de ser incorporadas a la formación como contenidos a aprender o como ciertas destrezas que se deben adquirir, deben ser visualizadas como aquellos entornos sobre los cuales se tendrá lugar a procesos de enseñanzaaprendizaje.

#### **2.2.2 Los laboratorios de cómputo en Matemáticas**

En nuestro país se han registrado esfuerzos por tratar de incorporar el uso de la tecnología en distintos niveles educativos. Ejemplos de ellos resultan ser los proyectos Enciclomedia y EMAT (Enseñanza de las Matemáticas con la Tecnología), esto para el nivel educativo básico.

Desde enero del 2007, la Escuela de Bachilleres de la UAQ ha incorporado el manejo de laboratorios de cómputo para desarrollar temas matemáticos mediante software específico a estas asignaturas.

Actualmente, se encuentran estos laboratorios en sus Planteles Norte y Sur, contando con 40 y 50 computadoras, respectivamente, para que el mismo número de estudiantes interactúen con este tipo de ambientes educativos.

El ambiente educativo no se limita a las condiciones materiales necesarias para la implementación del currículo, cualquiera que sea su concepción, o a las relaciones interpersonales básicas entre maestros y alumnos. Por el contrario, se instaura en las dinámicas que constituyen los procesos educativos y que involucran acciones, experiencias vivencias por cada uno de los participantes; actitudes, condiciones materiales y socioafectivas, múltiples relaciones con el entorno y la infraestructura necesaria para la concreción de los propósitos culturales que se hacen explícitos en toda propuesta educativa (Duarte, 2003).

Un ambiente de aprendizaje no solo es el entorno físico, sino las interacciones que se generan entre actores en este proceso de enseñanza-aprendizaje, una adecuada organización de las actividades a desarrollar puede permitir el logro de la adquisición de ciertas habilidades en el estudiante (Duarte, 2003).

La utilización de manera regular de equipos de computo en las clases de matemáticas conlleva un cambio en cuanto a las tareas a realizar por los alumnos, ya que se plantean diversas cuestiones a las tradicionalmente trabajadas. La inclusión de nuevas tecnologías conlleva un cambio en el currículum (Galván, 1999).

#### **Software Matemático**

En matemáticas se han tratado de incorporar nuevos ambientes mediante el uso de tecnologías de la información y la comunicación, concretamente se han desarrollado distintos tipos de software, por ejemplo, los denominados de Sistemas de Cálculo Simbólico (SCS) como lo es Derive, o aquellos llamados de Geometría Dinámica, ejemplos de ellos son Cabri-Géomètre y Geogebra, en los cuales es posible manipular figuras geométricas para observar propiedades que tengan las figuras construidas.

Con los sistemas de cálculo simbólico los alumnos pueden explorar libremente la gráfica de ciertas funciones, esto para determinar ciertas características de interés durante su estudio. Pueden ser vistos como un microscopio donde se analiza la grafica de la función. En cuanto a la geometría dinámica, Cabri-Géomètre, permite plantear diversas situaciones geométricas con las cuales los alumnos pueden ser capaces de compensar ciertas dificultades que se presentan durante construcciones tradicionales, utilizando únicamente lápiz y papel. La manipulación dinámica de las figuras a través de programas de geometría dinámica ayuda al alumno a familiarizarse con las propiedades de las figuras, para favorecer posteriormente una demostración formal de dichas propiedades.

Según la concepción de ambiente de aprendizaje, el laboratorio de computo con software específico para la asignatura de matemáticas se vuelve un ambiente en donde el alumno se convierte en el actor principal para la construcción de su propio conocimiento, esto debido a la interacción que realiza con la computadora y los conocimientos adquiridos, para un desarrollo adecuado de habilidades matemáticas a aplicar.

Una ventaja que proporciona el software de geometría dinámica sobre la geometría que se enseña tradicionalmente es que el usuario puede animar una figura desplazándola o deformándola y el resultado se presentará inmediatamente en la pantalla de la computadora. Esta libertad de movimiento permite rebasar los límites impuestos por el papel y el lápiz de la geometría tradicional (Díaz Barriga, 2007).

Diversos recursos computacionales han sido utilizados en distintos niveles educativos en nuestro país. Por ejemplo, en la educación secundaria se han diseñando materiales como el EMAT, donde se incorporan el uso de las TIC a este nivel educativo, con el fin de mejorar la calidad de la enseñanza de las matemáticas y las ciencias en la escuela secundaria pública (SEP-ILCE, 1998).

A principios de 1997, por iniciativa de la Subsecretaría de Educación Básica y Normal y el Instituto Latinoamericano de la Comunicación Educativa (ILCE), se puso en marcha la fase piloto del Proyecto EMAT de innovación educativa en 15 escuelas secundarias públicas de ocho estados de la república (SEP - ILCE, 2000).

Los propósitos generales del proyecto en base al Programa de Modernización Educativa son los siguientes:

- Elevar la calidad de la enseñanza de las matemáticas en la escuela secundaria.
- Impulsar la formación de profesores de matemáticas de este nivel escolar.
- Promover el uso de las nuevas tecnologías en la educación.
- Generar y actualizar métodos y contenidos educativos de la matemática escolar.

La plataforma EMAT utiliza TIC tales como calculadoras TI-92, de la empresa Texas Instruments, Cabri Géomètre y hojas de cálculo.

Para el nivel medio superior podemos mencionar el texto Geometría Dinámica con Cabri –Géomètre de Eugenio Díaz Barriga, donde a través de un lenguaje sencillo y ameno, se lleva al estudiante hacia niveles de abstracción sobre algunos tópicos geométricos.

## **Área de Oportunidad en el uso de TIC**

A continuación se identifican ciertas ventajas, desventajas y dificultades del uso de las TIC en la clase de geometría.

Ventajas de la utilización de las TIC

- Promueven una nueva visión del conocimiento y el aprendizaje.
- Sirven como recurso didáctico y herramienta para flexibilizar los entornos de enseñanzaaprendizaje.
- Simplifican tareas rutinarias y la precisión en la representación de formas geométricas, permitiendo al alumno anticipar la construcción del conocimiento matemático e iniciar en él la investigación y exploración matemática (Sordo, 2005).
- El uso de la tecnología permite al alumno dedicar tiempo suficiente para elegir aquellos modelos matemáticos que se adapten a su realidad (Sordo, 2005).

## Dificultades durante la utilización de las TIC

Gavilán y Barroso (1999) identifican ciertas dificultades en la utilización de las TIC en el aula de matemáticas:

- Los alumnos se centren más en el instrumento (computadora y software) que en el propio contenido a abordar.
- Las propias limitaciones del software en relación al contenido matemático.

Estas dificultades no deben restar los resultados de una buena planeación por parte del docente, quien a través de materiales puede salvar estas limitaciones convirtiéndolas en situaciones a su favor para lograr los objetivos trazados en su planeación.

### Necesidades del uso de las TIC

La introducción de la tecnología ha dado a los profesores la oportunidad de convertirse en aprendices de nuevo (Sordo, 2005).

- Los entornos tecnológicos de enseñanza-aprendizaje exigen nuevos roles para docentes y estudiantes.
- El docente debe adquirir nuevas destrezas informáticas.
- Los estudiantes deben modificar el papel que desempeñan dentro de su formación, dejaran de ser meros receptores pasivos de lo generado por el profesor, para pasar a ser agentes activos en la búsqueda, procesamiento y asimilación de la información proporcionada por los medios tecnológicos.
- Generación de nuevos materiales que sirvan de apoyo a las actividades de enseñanzaaprendizaje.

El avance tecnológico obliga a buscar nuevas estrategias didácticas, ya que no se debe seguir enseñando matemáticas de la misma forma, es necesario introducir los recursos tecnológicos que se tengan al alcance, ya que al incorporarlos a la práctica docente, permitirán aumentar las posibilidades de enseñanza-aprendizaje (Sordo, 2005).

## **2.2.2.1 Cabri Géomètre**

Cabri Géomètre es un programa informático desarrollado por Ives Baulac, Frank Bellemain y Jean Marie Laborde del Laboratorio de estructuras discretas y de Didáctica del Instituto de Informática y Matemáticas Aplicadas de Grenoble en colaboración con el Centro Nacional de la Investigación Científica de Francia y Texas Instruments.

Es un programa de didáctica de geometría, que ayuda a estudiar las propiedades geométricas de las figuras y sus múltiples componentes, para luego reconocer la rigurosidad matemática de las demostraciones.

Fue desarrollado para permitir la exploración, manipulación directa y dinámica de la geometría. Con Cabri la geometría se transforma en el estudio de las propiedades invariantes de dibujos cuando se arrastran sus componentes en la pantalla: la afirmación de una propiedad geométrica se convierte en la descripción del fenómeno geométrico accesible a la observación en estos nuevos campos de experimentación.

#### Características de Cabri:

- Construye puntos, rectas, triángulos, polígonos, circunferencias, cónicas y otros objetos geométricos básicos.
- Comprueba aquellas propiedades geométricas basadas en los postulados de Euclides.
- Utiliza coordenadas cartesianas y polares.
- Actualiza automáticamente medidas y relaciones.
- Construye macros para construir objetos propios.
- Determina la ecuación de rectas y cónicas.
- Representa lugares geométricos.
- Posibilita la animación de figuras geométricas.
- Permite la traslación y rotación de objetos geométricos alrededor de centros geométricos o puntos especificados, además de la reflexión, simetría e inversión.
- Puede ocultar los objetos utilizados en la construcción para reducir los trazos auxiliares.

## ¿Qué se puede obtener con Cabri?

- Construcciones precisas y rápidas utilizando componentes geométricos básicos.
- Razonamientos acerca de las relaciones geométricas entre los diferentes objetos de una construcción.
- Descubrir relaciones geométricas nuevas que no eran tan evidentes.
- Verificar hipótesis y poder dar contraejemplos de ciertas situaciones.
- Ejecutar cálculos de medidas, a través de longitudes, áreas y perímetros.
- Repetir construcciones didácticamente, es decir, que el alumno puede ser capaz de repetir una construcción para determinar los pasos que se hicieron para poder realizarla.

Una ventaja que se puede tener con la utilización de Cabri en la clase de Geometría es que aporta formas de abordar los conceptos y técnicas propias de las matemáticas y los hace mucho más fáciles de comprender por los alumnos, además, establece puntos de conexión entre ideas intuitivas algebraicas y gráficas por medio de la geometría.

El programa Cabri Géomètre permite construir entornos de aprendizaje convenientes para vivir auténticas experiencias matemáticas y puede estimular una actitud de exploración, de investigación activa y de búsqueda (Bazzini, 2007). Es por ello que se proponen una serie de actividades apoyadas en la utilización de este programa de geometría dinámica, las cuales pueden servir de acompañamiento al alumno para el descubrimiento de ciertas propiedades geométricas interesantes e importantes de los conceptos abordados en la geometría de bachillerato.

## **2.3 Modelo Van Hiele**

Se elige el modelo Van Hiele ya que al ser una de las primeras referencias dentro de la enseñanza de la geometría se ajusta al desarrollo de actividades planeadas, esto debido a los niveles de conocimiento que debe manejar el alumno en el desarrollo de los esquemas planteados.

El Modelo de enseñanza de Van Hiele explica cómo se produce la evolución del razonamiento geométrico de los estudiantes, además de que permite al docente pautas del cómo ayudar a los alumnos a mejorar la calidad de los razonamientos que van adquiriendo (Lastra, 2005).

El modelo Van Hiele, fue propuesto por el matrimonio formado por Dina y Pierre Van Hiele, se basa en cinco niveles del pensamiento geométrico: reconocimiento, análisis, clasificación, deducción y rigor (Fouz, 2005).

## Los niveles del modelo Van Hiele

En el nivel 1 se tiene la etapa de reconocimiento, los alumnos usan propiedades imprecisas de las figuras para poder compensarlas, ordenarlas, describirlas o identificarlas; perciben las figuras geométricas en su totalidad, como unidades globales, es decir, que pueden describir físicamente lo que ven, identifican o describen las figuras apelando a atributos cualitativos, como color, tamaño. Aprenden vocabulario geométrico, identifican formas determinadas y son capaces de reproducirlas.

Para el nivel 2, es donde se genera una etapa de análisis, los alumnos descubren que las figuras están formadas por partes y que están dotadas de propiedades matemáticas; pueden describir las partes de las figuras y enunciar las propiedades de manera informal, utilizando vocabulario apropiado, pueden clasificar algunas propiedades elementales, son capaces de comparar figuras empleando las propiedades, así como deducir propiedades a partir de la experimentación.

32 23

En el nivel 3, se está dentro de una etapa de clasificación, en la cual los alumnos comienzan a desarrollar la capacidad de razonamiento matemático, las propiedades pueden deducirse unas de otras aunque todavía no comprenden el significado de la deducción. En este nivel comprende los pasos individuales de un razonamiento lógicoformal, pero no entienden la estructura de una demostración. Es capaza de seguir demostraciones ya hechas, pero aun no alcanza el nivel para lograr las propias. Se utilizan las representaciones graficas de las formas como una forma de verificación de las deducciones realizadas.

El nivel 4 es el nivel de la deducción formal, los alumnos son capaces de comprender razonamientos lógicos-formales, realizar ciertas conjeturas intentando hacer verificaciones deductivas. Son capaces de construir demostraciones, llegan a comprender las interacciones que se dan entre las condiciones entre ciertas implicaciones. Aceptan definiciones equivalentes de un mismo concepto.

Para el nivel 5, los alumnos son capaces de prescindir de cualquier soporte concreto para desarrollar la capacidad matemática, aceptan la existencia de sistemas axiomáticos para el desarrollo de diversos análisis y comparaciones (Milevicich, 2010).

El dinamismo en que se sumerge el aprendizaje al utilizar herramientas tecnológicas, obliga de forma inconsciente al alumno a explorar diversas realidades, a conjeturar, a realizar hipótesis generales y realizar comprobaciones con ejemplos concretos, este tipo de situaciones pueden mejorar el aprendizaje de nuestros alumnos (Sordo, 2005).

33 24

## **3. Metodología**

Este trabajo pretende ser un instrumento de orientación y guía para el docente en el proceso de enseñanza –aprendizaje de tópicos de Geometría del Bachillerato de la UAQ. Surge como una inquietud a partir de la detección de ciertas dificultades en la enseñanza-aprendizaje de construcciones geométricos en el bachillerato.

En su contenido se realizó la planificación de actividades, que ayudados de software de Geometría Dinámica, funcione como herramienta al docente al acercar al alumno al conocimiento geométrico requerido en este nivel.

Se diseñaron dos tipos de actividades, actividades de construcción y actividades de exploración. Dentro de las actividades de construcción se realizaron los pasos a seguir para realizar las distintas construcciones geométricas que aborda el programa de Matemáticas III de la Escuela de Bachilleres de la UAQ. Se detallaron las funciones que tiene el software de geometría dinámica, para que así, el usuario se familiarice con ellas y posteriormente sea capaz de ejecutar construcciones por sí solo.

Se realizaron observaciones a las actividades de exploración, indicando puntos clave para su desarrollo y dando respuesta a los cuestionamientos propuestos.

Se anexa un disco que contiene las construcciones con el software, para su posterior análisis.

Las actividades de exploración fueron diseñadas para que el aprendiz verifique su aprendizaje, contestando y construyendo los distintos cuestionamientos que se plantean, dando así pie a la autoevaluación, teniendo la oportunidad de regresar a aquellos conceptos que no quedaron claros y poder repetir actividades de manera libre para su mejor comprensión.

Dichas actividades, tanto las de construcción como las de exploración, se consideran dentro de un trabajo colaborativo, es decir, que a través de pares se realicen utilizando como herramienta los conocimientos previos adquiridos en el salón de clases y el software de geometría dinámica. De esta manera, al realizar las actividades de exploración es posible un intercambio de ideas, verificando así su aprendizaje, esto permite llegar a una coevaluación entre pares.

Se enmarca dentro de la acción de actividades donde el estudiante sea capaz de autorregular su aprendizaje, donde el docente sea un guía, ayudando a orientar la información recibida, el instrumento, software de geometría dinámica sirva como herramienta de apoyo para la adquisición de habilidades de destreza dentro del entorno virtual que permite manipular las construcciones y figuras que se plantean.

El desarrollo de la estrategia didáctica se fundamenta en los cinco niveles del Modelo Van Hiele. El tipo de actividad que el docente organice para llevar a cabo el proceso docente educativo es decisivo en la formación del estudiante (Reyes, 1999).

De acuerdo con el modelo Van Hiele, si el aprendiz es guiado por experiencias instruccionales adecuadas, avanza a través de los niveles, empezando con el reconocimiento de figuras, nivel 1, progresando hacia el descubrimiento de las propiedades geométricas y hacia el razonamiento informal de esas figuras niveles 2 y 3, culminando con un estudio rigurosos de la geometría axiomática niveles 4 y 5 (Guerra, 2010).

La motivación en el alumno ante los conocimientos matemáticos que debe adquirir en el nivel Medio Superior no se da de manera innata, por el contrario, a los docentes en ocasiones les resulta difícil la tarea de tratar de hacer atractiva la clase de matemáticas. Si el alumno interactúa con un software educativo, Cabri, es posible llegar a provocar un aumento de la motivación por parte del educando, ya que este tipo de herramientas proporciona respuestas inmediatas convirtiéndose en un método de trabajo activo (Sordo, 2005).

En diversas investigaciones se ha observado que las actitudes del estudiante hacia el rol en el uso de la tecnología en la enseñanza-aprendizaje resultaron ser un dispositivo innovador que produce motivación, responsabilidad e independencia en el sujeto, pues este puede viajar virtualmente en un mundo de conocimientos e interacción (Ramos, 2010).

El alumno debe realizar un trabajo que le haga participar activamente en todo el proceso de adquisición del conocimiento mediante una actividad interna, siendo está el resultado de las interacciones entre la reflexión, la actividad externa y la información recibida (Sordo, 2005).

El trabajo colaborativo entre los estudiantes será clave para la realización de las actividades planeadas, de esta manera, se recomienda trabajar en parejas y una computadora con el software Cabri, ya que así uno de los alumnos puede tomar el papel de instructor y el otro de aprendiz, para posteriormente intercambiar los roles. Además de socializar la construcción, se puede dar una evaluación preliminar del trabajo realizado entre ellos, es decir, una coevaluación al verificar que lo que se construyo en la pantalla siga las consideraciones de la actividad.

La importancia de usar recursos didácticos en la geometría radica en tres dimensiones: la parte cognitiva donde se da significado a la actividad, esta ayuda a reconocer diferencias y similitudes, además desarrolla la habilidad de construir definiciones como forma de asociar y caracterizar el conocimiento teniendo en cuenta lo aprendido; la parte procedimental donde se enfatiza en el valor que se le da a la codificación (formar una serie de leyes para interpretar lo abstracto en lo real), es decir, el valor que se da a un objeto matemático mediante las diferentes acciones; la parte actitudinal donde se enfoca en el interés, curiosidad, recreación y socialización de los estudiantes que es parte fundamental en el desarrollo critico y reflexivo de los estudiantes (Cabello, 2006).

Con esto es posible ligar estas tres dimensiones con las marcadas en la RIEMS, bajo la cual se encuentra la Escuela de Bachilleres de la UAQ. Esto es debido a que la dimensión cognitiva y la procedimental le dan al alumno las bases para su desarrollo intelectual, abundando así en el saber hacer, mientras que la dimensión actitudinal

27
permite desarrollar en el alumno la parte social, para determinar su comportamiento en el saber ser y saber estar.

La utilización de materiales generados por docentes sirve como elemento en la formación de profesores, con lo cual es posible esperar cambios dentro de nuestra práctica docente y así ir incorporando el uso de las TIC en nuestro quehacer educativo.

Se plantean las actividades en bloques que contengan características comunes, haciendo una descripción de lo que se espera, ajustándolo a un ambiente de aprendizaje, indicando los elementos que debe contener este. Se hace énfasis en el sentido de la exhibición del producto generado, que en este caso serán las construcciones realizadas, ya que al trabajar de manera colaborativa, quien enjuiciará lo realizado será el compañero de trabajo, además del docente.

### **4. Geometría Euclidiana en el Bachillerato de la UAQ**

A continuación se hace una descripción de los fundamentos necesarios para ubicar la enseñanza de la geometría en el contexto del bachillerato. Posteriormente se consideran los elementos básicos a abordar en cuanto a la Geometría Euclidiana dentro del contexto del bachillerato de la UAQ.

### **4.1 Enseñanza de la Geometría en el Bachillerato**

Se considera a la geometría como una de las asignaturas básicas y fundamentales en la educación del bachiller. La geometría, al igual que el álgebra, deben tener asentadas sus bases para el desarrollo intelectual del educando, de esta manera, al adquirir nuevos conocimientos, los conocimientos previos deberán de servir como un eslabón que permitan crear una gran cadena de conocimientos ligados a la vida común como educativa del individuo.

El propósito principal de la educación básica es el de integrar los conocimientos, habilidades y valores que permitan continuar a los alumnos con su aprendizaje, tanto dentro de la escuela como fuera de ella, así como el facilitar su incorporación productiva al mundo del trabajo (Xique, 1999).

El uso y aplicación de la geometría a la vida cotidiana no se limita tan solo en el reconocimiento de formas, sino sobre todo, en la aplicación, justificación y comprensión de las propiedades que se derivan de estas formas. De esta manera, la importancia que se le debe dar a la enseñanza de la geometría es precisamente por el hecho de sus múltiples aplicaciones.

La geometría es una de las ramas más antiguas de las matemáticas. Desde tiempos antiguos el hombre se ha relacionado con situaciones que evocan conceptos geométricos. Desde entonces esta disciplina ha ayudado al hombre a resolver problemas y a entender mejor su medio ambiente (Quintero, 1994).

En la Escuela de Bachilleres de la UAQ, recordemos que el curso de Geometría Euclidiana se da en el tercer semestre, además de abordar temas sobre este tipo de geometría, también se tienen tópicos de trigonometría.

### **4.2 Geometría Euclidiana**

Euclides nació alrededor del año 325 a.C. en Alejandría, es en donde desarrollo gran parte de sus trabajos y donde se dice fundo su escuela entre el año 365 y 275 A.C. Fue un matemático que construye su geometría utilizando definiciones, postulados y axiomas que no se demuestran y a partir de los cuales se obtienen en un orden lógico los teoremas.

La obra principal de Euclides fueron Los Elementos, que es un tratado de geometría y de teoría de números. Los Elementos sirven de razonamiento lógico, así surge la Geometría Euclidiana, basándose en los trabajos de este matemático griego, fundamentada principalmente en los cinco postulados que propuso este personaje.

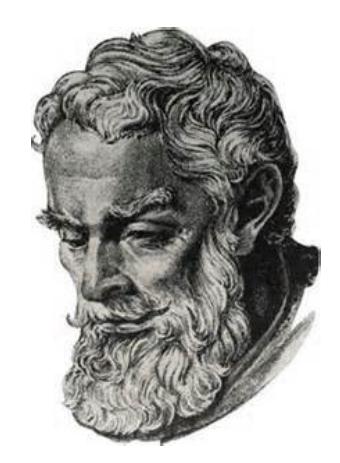

**Figura 1. Euclides** 

Los Elementos contiene trece libros, los primeros seis son sobre geometría plana, los tres siguientes sobre teoría de números, el décimo sobre inconmensurables, y los tres últimos sobre geometría de sólidos.

Los libros del I al IV consideran las propiedades de las figuras rectilíneas y los círculos. En el libro I se incluye teoremas sobre congruencia, rectas paralelas, el teorema de Pitágoras, construcciones elementales, figuras equivalentes y paralelogramos. Este libro empieza con 23 definiciones, además de que se encuentran presentes los postulados.

### **Postulados de Euclides**

Postulado I: Por dos puntos pasa una y solamente una recta.

Postulado II: Una recta cualquiera se puede prolongar en ambos sentidos indefinidamente.

Postulado III: Dado un punto como centro, y un segmento como radio, se puede trazar una circunferencia.

Postulado IV: Todos los ángulos rectos son congruentes entre sí.

Postulado V: Dada una recta y un punto exterior a ella, solo se puede trazar una y solo una paralela a la recta dada.

Los 5 postulados resultan muy conocidos, y cumplen las propiedades que ahora se sabe debe cumplir cualquier sistema axiomático. El proceso histórico de reconocimiento de la independencia del V Postulado duró 22 siglos. Fue hasta el siglo XIX cuando con los trabajos de los matemáticos Bolyai, Gauss y Lobachevsky, se demostró que el V postulado, también conocido como Postulado de las Paralelas, es independiente de los primeros 4 postulados (Del Riego, 2009).

#### **Nociones comunes**

Euclides presenta algunas propiedades, las cuales denomina como nociones comunes.

1. Cosas que son iguales a la misma cosa son iguales entre sí.

- 2. Si iguales se suman a iguales, los resultados son iguales.
- 3. Si iguales se restan de iguales, los restos son iguales.
- 4. Cosas que coinciden una con otra son iguales entre sí.
- 5. El todo es mayor que la parte.

El libro II contiene trabajos sobre álgebra geométrica. Mientras que el Libro III tiene 37 proposiciones, definiciones sobre círculos, cuerdas, tangentes, secantes, ángulos inscritos y centrales. El libro IV contiene 16 proposiciones, así como figuras inscritas y circunscritas a círculos.

El Libro V se trabaja la proporcionalidad entre segmentos, con lo cual se tiene la idea del concepto de semejanza. Contiene 18 proposiciones sobre estos temas. El Libro VI estudia la proporcionalidad entre segmentos y la semejanza entre figuras planas. Contiene tres definiciones en las que se expone lo que son figuras semejantes.

Los libros VII, VIII y IX tratan sobre la teoría de números, propiedades de los números enteros. El Libro X clasifica diferentes tipos de números irracionales. Mientras que los Libros XI, XII y XIII contienen trabajos de la geometría sólida y del método de exhausción.

### **4.3 Construcciones Geométricas**

Se denominan *construcciones geométricas con regla* y compás a aquellas construcciones que utilizan como instrumentos regla y compás, estas se remontan a los geómetras griegos. Una construcción con regla y compás, o trazos geométricos, es el poder determinar cierto lugar geométrico trazando rectas, circunferencias o segmentos de ellas.

La regla es el instrumento para construir rectas y el compás, se utiliza para trazar circunferencias (Jiménez, 2005), además de que es el medio para poder trasladar medidas.

Los trazos geométricos pueden ser fuente de problemas a partir de los cuales los alumnos pueden observar, investigar y experimentar con las figuras geométricas y sus propiedades, al mismo tiempo que desarrollan nociones y habilidades necesarias para avanzar hacia temas más complejos (SEP, 2004).

Este tipo de actividades permiten en el alumno:

- Familiarizarse con las figuras y situaciones usuales de la geometría, reconocer sus elementos y explorar sus propiedades características.
- Apropiarse de un vocabulario y lenguaje geométrico.
- Prepararse para acceder a la resolución de problemas de geometría y al razonamiento deductivo.

### **4.3.1 Elementos básicos para las construcciones geométricas**

Existen al menos tres elementos básicos para la realización de las construcciones geométricas: el punto, la recta y el plano.

Para Euclides, un *punto* debe concebírsele sin longitud, sin anchura y sin espesor. Una recta es un conjunto infinito de puntos, sucesivos, es decir, que una recta tiene longitud. Un *plano* se extiende en longitud y en anchura.

Después de enunciar los elementos necesarios para una construcción geométrica (punto, recta y plano) ahora se da el primer bloque de actividades.

### **4.4 Bloque 1 de Actividades**

El siguiente conjunto de actividades de construcción que corresponde a las construcciones geométricas, que tradicionalmente se abordan en el curso de Geometría Euclidiana en el Bachillerato, al utilizar como herramientas regla y compás. Entre ellas encontramos aquellas que permiten duplicar elementos geométricos, como un segmento y un ángulo, es decir, que se construya otro elemento congruente con uno ya dado. Se proponen actividades de exploración tales como la suma o resta de segmentos, así como la suma y resta de ángulos, planteados como ejercicios que permitan al alumno ejercitar las construcciones realizadas anteriormente.

#### **Objetivos:**

- El alumno debe ser capaz de identificar los elementos geométricos necesarios para la construcción con el software de geometría dinámica.
- Se familiarizara con el software.
- Explorara las construcciones al movilizar objetos geométricos observando las deformaciones que se presentan en el trabajo realizado.

**Información previa:** El docente acercara al estudiante al estudio de las construcciones geométricas con regla y compás, explicando y realizándolas primeramente en el salón de clases, para después trasladar los trazos al uso de Cabri.

**Interacciones:** Primeramente con su compañero de computadora, ya que se espera formar parejas de trabajo para la realización de las actividades (alumnoalumno). Además con el docente durante la construcción (alumno-docente).

**Niveles esperados:** Pasa de un nivel de reconocimiento (nivel 1) al de análisis (nivel 2), esto debido a que estructura la construcción en la pantalla del software, ya que en el ambiente de lápiz y papel tiene como instrumento el uso de compás para trasladar medidas, pero este elemento no se encuentra presente como tal en el ambiente de Cabri.

**Producto:** Se debe presentar en archivo cada una de las actividades de construcción realizadas, así como las actividades de exploración, de esta manera el docente verifica que se cumpla con la prueba del arrastre, la cual consiste en modificar el dibujo a través de algún elemento libre (punto, segmento o recta) y verificar que se cumplan las mismas características a pesar de ser modificada.

**Exhibición:** Al finalizar las construcciones geométricas se mostraran al docente para su verificación, haciendo la prueba del arrastre.

**Tiempo estimado:** Dos sesiones de 50 min.

## **Actividades a desarrollar:**

- Actividades de Construcción
	- o 1: Duplicación de un segmento
	- o 2: Suma de segmentos
	- o 3: Trazo de un ángulo congruente con un ángulo dado (Copia de un ángulo)
- Actividades de Exploración
	- o 1: Sustracción de dos segmentos dados
	- o 2: Suma de ángulos

# **4.4.1 Actividad de Construcción 1: Duplicación de un segmento (Como copiar un segmento utilizando Cabri)**

Paso 1. Trazar un segmento utilizando el icono "Líneas" de la barra de herramientas, y seleccionando la opción "Segmento" damos dos veces clic sobre el plano para determinar los puntos extremon del segmento. 1

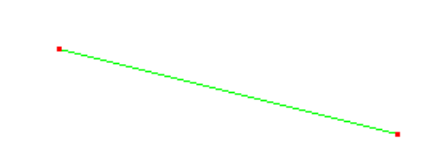

Ahora se va a nombrar los extremos del segmento como los puntos A y B, para esto daremos clic en el icono "Textos y símbolos"  $\sqrt{|\cdot^A|}$ , siendo la primera opción, la de "Nombrar", esto nos permite nombrar distintos objetos dentro del entorno de Cabri. Al hacer clic cerca de un objeto (línea, punto, polígono) es posible asignarle un nombre.

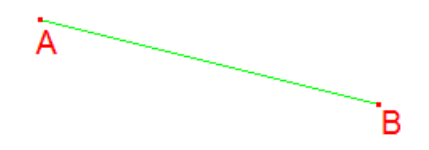

Este es el segmento que se desea copiar.

Paso 2. Trazar una semirrecta m. Para esto se utiliza el icono "Líneas" $\Box$  y se da clic sobre la opción "Semirrecta" ...

De esta manera es posible construir una semirrecta ubicando el extremo de la recta cerca del segmento que se desea copiar.

Se llamara C al punto extremo de la semirrecta, para lo cual se utiliza nuevamente el icono "Nombrar" ...

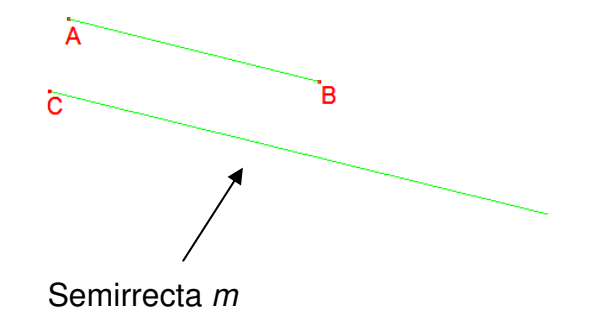

Dado que Cabri es un programa de geometría dinámica con el cual se pueden trazar puntos, rectas, circunferencias, no nos es posible solo marcar arcos de las circunferencias, sino la figura completa.

Bajo esta condición, se trasladara la medida del segmento AB como sigue:

Paso 3. Se selecciona el primer icono del grupo "Medida" , denominado "Distancia o longitud" para determinar la longitud del segmento AB, para ello se da clic sobre dicho segmento.

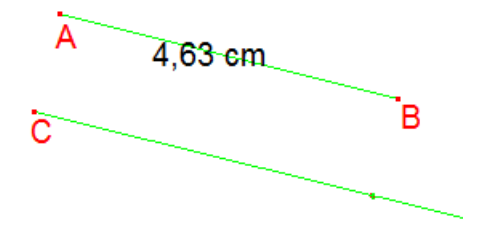

Paso 4. Esta longitud se va a trasladar sobre la semirrecta que pasa por el punto C utilizando la opción "Transferencia de medidas" **de medidas** del grupo de iconos "Construcciones" **1.** Se selecciona la semirrecta, aparecerá un punto sobre ella y cuya longitud a partir de su extremo deberá ser igual a la medida del segmento AB.

Se denomina como D a dicho punto.

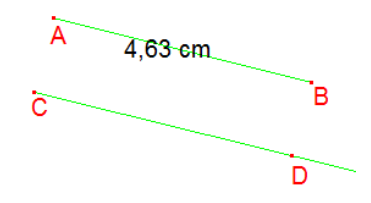

**Figura 2. Duplicación de un segmento** 

De esta manera, el segmento CD es congruente con el segmento AB, ya que ambos tienen la misma longitud.

Determinar la longitud del segmento CD utilizando la herramienta "Distancia o longitud"

del grupo "Medida" ...

Si se mueve cualquiera de los puntos extremos del segmento AB, ¿qué sucede con el segmento CD?

\_\_\_\_\_\_\_\_\_\_\_\_\_\_\_\_\_\_\_\_\_\_\_\_\_\_\_\_\_\_\_\_\_\_\_\_\_\_\_\_\_\_\_\_\_\_\_\_\_\_\_\_\_\_\_\_\_\_\_\_\_\_\_\_\_\_

## **4.4.2 Actividad de Construcción 2: Suma de segmentos**

Paso 1. Sean AB y CD los segmentos que se desean sumar: Para construirlos elegimos el icono "Líneas" , seleccionando la opción "Segmento" , trazando así los tres segmentos que se desean sumar.

 A los puntos de los extremos los llamaremos A, B, C y D, utilizando el icono "Textos y símbolos" .<sup>Al</sup>, siendo la primera opción la que nos permite "Nombrar". Determinamos la longitud de cada segmento utilizando el icono "Medida" - siendo la primera opción "Distancia o longitud".

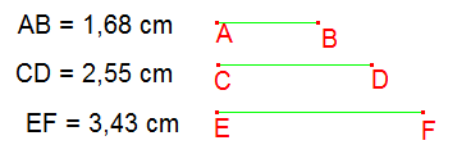

Paso 2. Se traza una semirrecta / cuya longitud sea mayor que la suma de los tres segmentos juntos: Desde la barra de herramientas se selecciona la opción "Líneas" -dando clic sobre el icono "Semirrecta"  $\Box$  Se denomina como l a la semirrecta, así como A' al punto extremo.

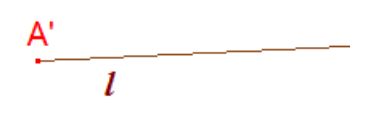

 Ahora se procede a copiar las longitudes cada uno de los segmentos sobre la semirrecta l, iniciando en el extremo de la semirrecta, así se van colocando uno después de otro, esto es, el punto inicial de un segmento sería el punto final de otro.

Paso 3. Se copia la longitud del segmento AB. Esta longitud se traslada sobre la semirrecta l utilizando la opción "Transferencia de medidas" del grupo de iconos "Construcciones" | Se selecciona la semirrecta, aparecerá un punto sobre ella y cuya longitud a partir de su extremo deberá ser igual a la del segmento AB. Se llamara B' a dicho punto.

$$
\frac{A'}{l}
$$
  

$$
A'B' = 1,68 \text{ cm}
$$

 Se debe hacer notar que este procedimiento corresponde a copiar un segmento sobre una recta, esto como se realizó en la Actividad 1.

Paso 4. Se copia la longitud del segmento CD: Para ello es necesario trazar una segunda semirrecta, denominada ahora  $m$ , sobre la semirrecta *l* tomando como punto extremo el punto B'.

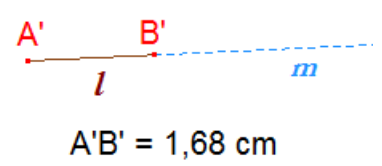

Paso 5. Así, se procede de manera similar con el segmento CD, ahora el punto inicial del segmento CD será el punto final del AB.

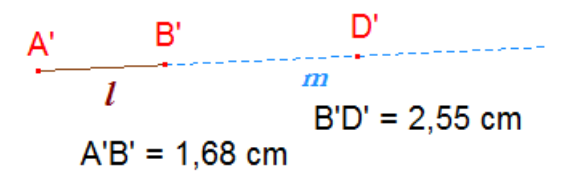

Se determina la longitud del segmento final:  $A'D' =$ 

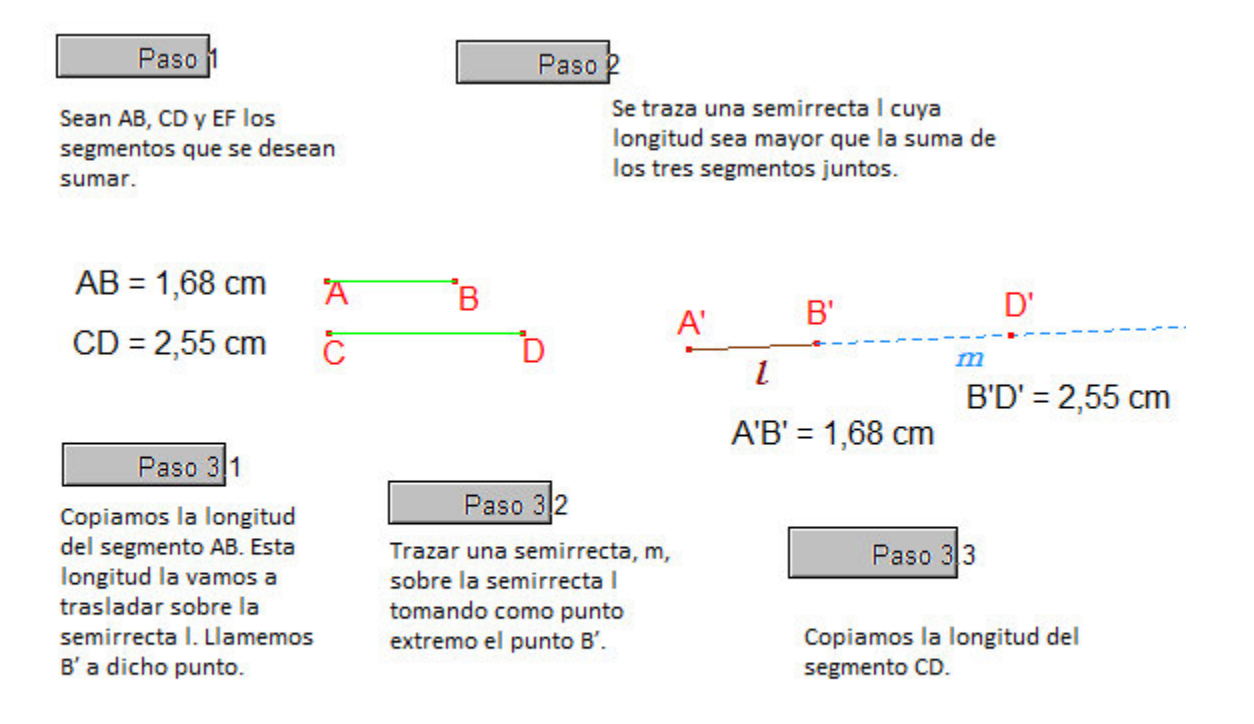

**Figura 3. Suma de segmentos**

### **4.4.3 Actividad de Exploración 1: Sustracción de dos segmentos dados**

Sean AB y CD dos segmentos de los cuales se quiere obtener la diferencia entre ellos, se debe observar que uno de los segmentos debe ser mayor que el otro, por ejemplo, AB tiene mayor longitud que el segmento CD.

¿Es posible que los segmentos AB y CD tengan la misma longitud?

¿Qué ocurre entonces con la diferencia entre dichos segmentos?

\_\_\_\_\_\_\_\_\_\_\_\_\_\_\_\_\_\_\_\_\_\_\_\_\_\_\_\_\_\_\_\_\_\_\_\_\_\_\_\_\_\_\_\_\_\_\_\_\_\_\_\_\_\_\_\_\_\_\_\_\_\_\_\_\_\_\_\_\_ 41

 $\_$ 

Indicaciones:

- $\checkmark$  Realizar en parejas una descripción de los pasos que se deben seguir para obtener dicha sustracción, esta se puede llevar a cabo en el cuaderno, es decir, que no es necesario tener el software a la mano para poder realizarla.
- $\checkmark$  Llevar paso a paso la descripción anterior, compartiendo las dudas o inquietudes con el docente y compañeros.
- $\checkmark$  Guardar la construcción en un archivo e intercambiar con sus compañeros para sean ellos los que determinen si la actividad se realizo de forma adecuada.

## **Ángulos**

Ahora se prosigue con la construcciones que asocian ángulos en ellas, para esto se empieza definiendo que es un ángulo, posteriormente se determinan los pasos a seguir para poder determinar un ángulo congruente con otro. Finalmente, se propone como ejercicio que el lector establezca una secuencia de pasos a seguir para obtener la suma o diferencia de ángulos.

Un ángulo es la figura geométrica que resulta al unir dos semirrectas que tienen el mismo punto inicial. Las semirrectas son los lados del ángulo y el punto común es llamado el vértice del ángulo. Además de semirrectas, un ángulo también puede ser determinado por rectas que se corten un punto, el vértice, o por segmentos de rectas que tengan en común un punto.

# **4.4.4 Actividad de Construcción 3: Trazo de un ángulo congruente con un ángulo dado**

Paso 1. Se construye el ángulo ABC, ángulo a duplicar, utilizando dos semirrectas, o dos segmentos con un punto común: Dando clic sobre el icono "Líneas" , seleccionamos la opción "Segmento" , ubicando primeramente al segmento AB, tomado como un extremo del segundo segmento el punto B, se traza el segmento BC. Así, el punto B será el vértice del ∠ABC.

 Se determina la medida del ángulo ABC: De la barra de herramientas elegimos el icono "Medida" , dando clic en "Medida de ángulo" seleccionamos los puntos A, B y C, para determinar la medida del ángulo.

 Con regla y compas comunes se trazaría un arco que interseque a los dos lados del ángulo a copiar. Con Cabri es necesario trazar una circunferencia y no solo un arco.

Paso 2. Desde la barra de herramientas, se selecciona el icono de "Curvas"  $\boxed{\odot}$ , se traza una circunferencia con centro en el vértice del ángulo, es decir, el punto B, con un radio cualquiera. Sean  $E y F$  los puntos de intersección entre los lados del ángulo y la circunferencia trazada. Determinar la medida del radio de la circunferencia.

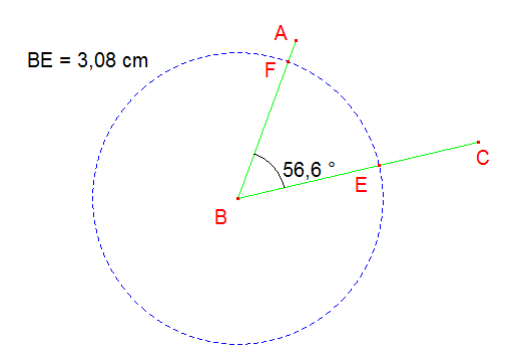

Paso 3. Trazar una semirrecta m en el plano grafico del programa: Dando clic sobre el icono "Líneas" de la barra de herramientas, se selecciona la opción "Semirrecta"  $\overline{\mathbb{L}}$ , esta servirá como uno de los lados del ángulo duplicado. Sea  $B\acute{ }$  el extremo de la semirrecta: se nombra con la herramienta "Texto y símbolos".<sup>Al</sup>

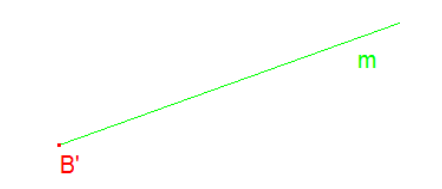

 Se debe trasladar la abertura que se trazo con la circunferencia sobre el ángulo original, pero como no se tiene un compás regular, entonces se procede a trasladar la medida de los puntos  $E y F$ , los cuales son la intersección de la circunferencia trazada sobre el ángulo ABC.

Paso 4. Se Traslada la medida del segmento BF sobre la semirrecta m, utilizando el icono "Construcciones"  $\pm$ , se da clic sobre el comando "Transferencia de medidas"  $\mathbb{R}^4$ , para poder transferir la medida del segmento BF, seleccionamos la medida y damos clic sobre la semirrecta m.

Debe aparecer sobre la semirrecta un punto, al cual llamaremos F'.

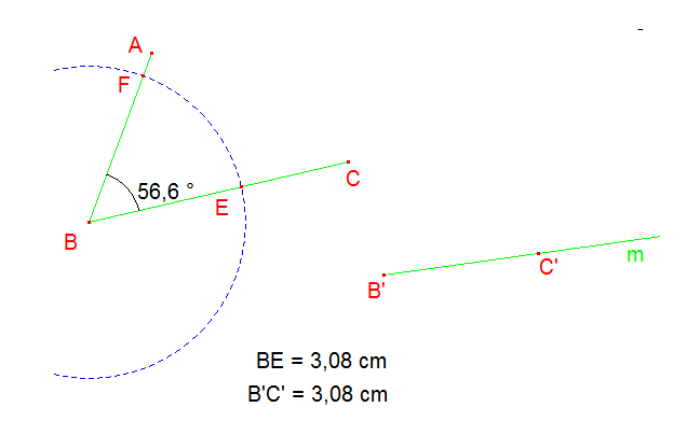

Paso 5. Determinar la abertura del ángulo, esto al calcular la distancia entre los puntos F y E. Se selecciona la opción "Medida" y se da clic sobre los puntos E y F.

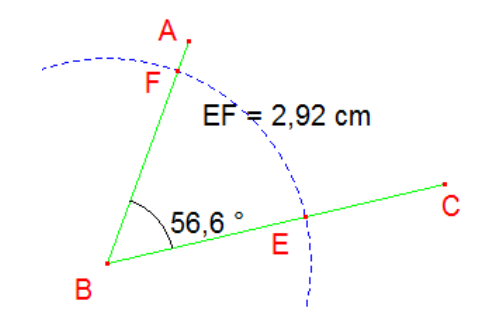

 Es necesario trasladar la medida del segmento EF, para así poder determinar el punto A' que es el punto del lado faltante del ángulo a duplicar. Se trazan dos circunferencias,  $c1$ , centrada en C' con radio EF, y  $c2$ , centrada en B con radio BF.

Paso 6. Para la circunferencia  $c1$ , se tiene lo siguiente:

Paso 6.1: Trazar una recta perpendicular  $p$ , que pase por el punto  $C'$ .

Paso 6.2: Sobre la recta  $p$  se traza una semirrecta con punto extremo en  $C'$ , orientada hacia el lado del ángulo a construir, se nombrara *n* a dicha semirrecta. Se requiere ocultar la recta perpendicular *p*, ya que no es necesario tenerla en el plano. Para ello se selecciona el icono "Ocultar/Mostrar" el del menú "Dibujo".

Esta opción permite ocultar ciertos objetos que se utilizaron como apoyo en la construcción, pero los cuales no tienen porque estar presentes en la propia construcción.

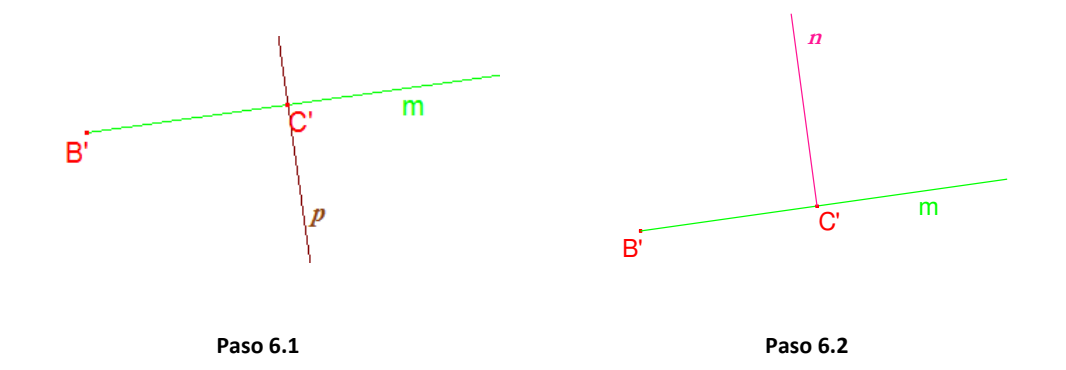

Paso 6.3: Se traslada la medida del segmento EF sobre la semirrecta *n*. Sea F' el punto que aparece sobre *n*. Determinar la medida del segmento F'C'.

Paso 6.4: Finalmente, trazar la circunferencia  $c1$ , centrados en C' y radio F'C'.

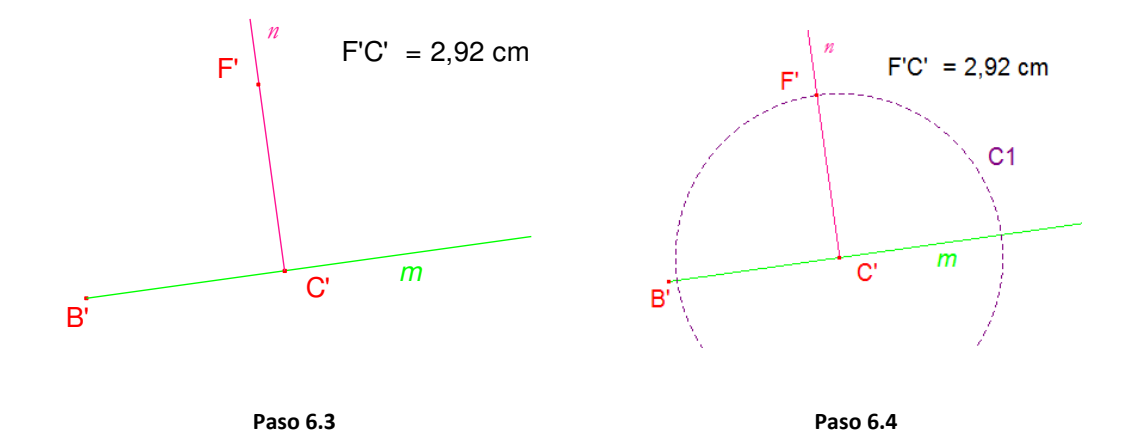

Se traza la circunferencia C2, centrada en *B'* con radio *B'C'*.

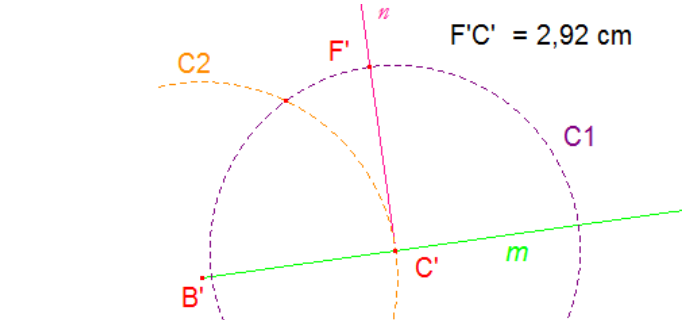

Paso 7. Sea A' el punto de intersección de las circunferencias  $c1$  y  $c2$ . A' es el punto faltante para determinar el lado del ángulo faltante que se duplico. Finalmente, se traza el segmento B'F'. Determinar la medida del ángulo para comprobar.

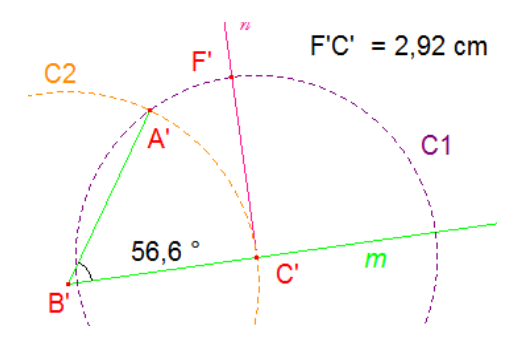

Si se mueve el punto A o C sobre el plano, ¿qué consideras que pueda ocurrir con el ángulo duplicado? \_\_\_\_\_\_\_\_\_\_\_\_\_\_\_\_\_\_\_\_\_\_\_\_\_\_\_\_\_\_\_\_\_\_\_\_\_\_\_\_\_\_\_\_\_\_\_\_\_\_\_

\_\_\_\_\_\_\_\_\_\_\_\_\_\_\_\_\_\_\_\_\_\_\_\_\_\_\_\_\_\_\_\_\_\_\_\_\_\_\_\_\_\_\_\_\_\_\_\_\_\_\_\_\_\_\_\_\_\_\_\_\_\_\_\_\_\_

## Construcción 4: Trazo de un ángulo congruente con un ángulo dado

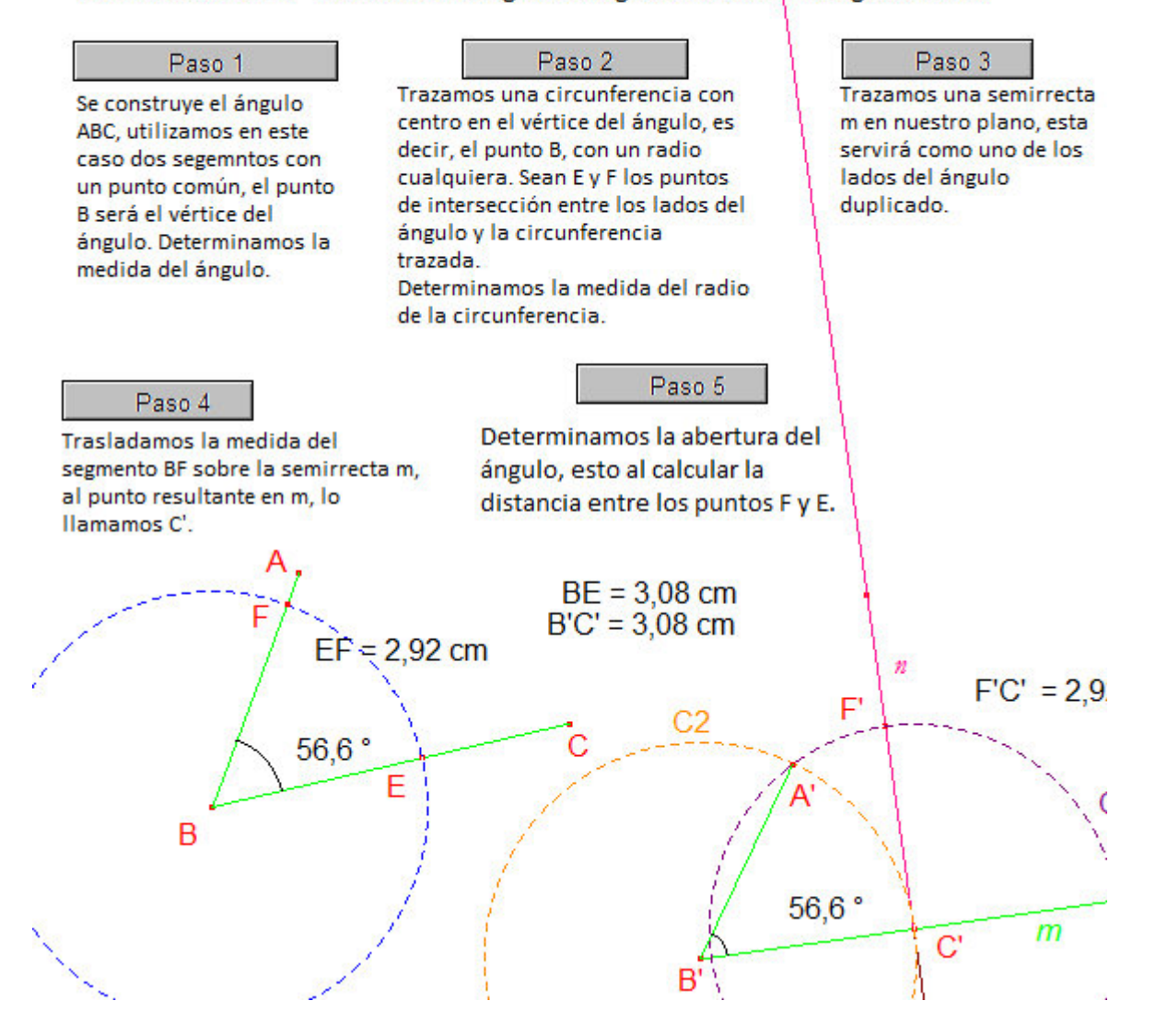

**Figura 4. Construcción de un ángulo congruente con uno dado**

## **4.4.5 Actividad de Exploración 2: Suma de ángulos**

Indicaciones:

- $\checkmark$  Dibujar dos ángulos cualesquiera sobre la pantalla gráfica de Cabri, estos no deben compartir el mismo vértice.
- $\checkmark$  Utilizando adecuadamente las herramientas que proporciona el programa, determinar la medida de cada uno de los ángulos.
- $\checkmark$  Describir que pasos se deben seguir para obtener un ángulo que tenga como medida la suma de los ángulos iniciales.
- $\checkmark$  Después de haber especificado los pasos a seguir, construir el ángulo resultante con el programa.

El ángulo resultante deberá ser la suma de los dos primeros, si se mueve de manera arbitraria cualquiera de los ángulos, ¿qué debería de ocurrir con el ángulo final que se construyo?

Para enriquecer el trabajo en clase, es necesario compartir los resultados y observaciones en plenaria con el grupo y docente.

### **4.4.6 Actividad de Exploración 3: Diferencia de ángulos**

Dibujar dos ángulos cualesquiera sobre la pantalla gráfica de Cabri, no deben compartir el mismo vértice.

Utilizando adecuadamente las herramientas que proporciona el programa, determinar la medida de cada uno de los ángulos. Determinar la medida de cada uno de los ángulos.

Hacer una descripción de los pasos que se deben seguir para construir el ángulo que resulta de restar uno de otro.

Antes de iniciar, ¿qué observación tienes que hacer respecto a los ángulos? ¿Cómo son entre ellos?

Después de haber especificado los pasos a seguir, construir el ángulo resultante con el programa.

El ángulo resultante deberá ser la diferencia de los dos primeros, si se mueve de manera arbitraria cualquiera de los ángulos, ¿qué debería de ocurrir con el ángulo final que se construyo?

Para enriquecer el trabajo en clase, es necesario compartir los resultados y observaciones en plenaria con el grupo y docente.

#### **4.5 Bloque 2 de Actividades**

En conjunto de actividades se inicia considerando la construcción de la bisectriz, como la recta que divide en dos ángulos iguales a uno dado.

Además se plantean construcciones de rectas perpendiculares bajo distintos esquemas.

#### **Objetivos:**

- Reconocer el concepto de bisectriz como la recta que divide a un a ángulo cualquiera en dos iguales.
- Construir la bisectriz de un ángulo.
- Identificar los distintos tipos de rectas que se pueden construir a partir de elementos geométricos dados.
- El alumno debe ser capaz de identificar los elementos geométricos necesarios para la construcción de rectas perpendiculares
- Explorara las construcciones al movilizar objetos geométricos observando las deformaciones que se presentan en el trabajo realizado.

**Información previa:** El docente acercara al estudiante al estudio de las construcciones geométricas con regla y compás, realizándolas primeramente en el salón de clases, para después trasladar los trazos al uso de Cabri.

**Interacciones:** Primeramente con su compañero de computadora, ya que se espera formar parejas de trabajo para la realización de las actividades (alumnoalumno). Además con el docente durante la construcción.

**Niveles esperados:** Pasa de un nivel de reconocimiento (nivel 1) al de análisis (nivel 2), esto debido a que estructura la construcción en la pantalla del software, ya que en el ambiente de lápiz y papel tiene como instrumento el uso de compás para trasladar medidas, pero este elemento no se encuentra presente de esta manera en Cabri.

**Producto:** Deberán presentar en archivo la construcción realizada para cada actividad, de esta manera se verifica que se cumpla con la prueba del arrastre, la cual consiste en modificar el dibujo a través de algún elemento libre (punto, segmento o recta) y verificar que se cumplan las mismas características a pesar de ser modificada. Además de las construcciones realizadas en el laboratorio de computo, se espera que los alumnos sean capaces de realizar los ejercicios planteados, justificando los pasos para las construcciones que se plantean.

**Exhibición:** Al finalizar las construcciones geométricas se mostraran al docente para su verificación, haciendo la prueba del arrastre.

**Tiempo estimado:** Tres sesiones de 50 min.

### **Actividades a desarrollar**

- Actividad de Construcción 4: Trazo de la bisectriz de un ángulo dado
- Actividad de Construcción 5: Trazo de una recta perpendicular a un segmento que pasa por su punto medio (mediatriz de un segmento)
- Actividad de Construcción 6: Trazar una recta perpendicular a otra y que pase por un punto cualquiera perteneciente a la recta dada.
- Actividad de Construcción 7: Trazar una recta perpendicular a otra, por un punto exterior a la recta dada
- Actividad de Exploración 4: Construcción de un ángulo inscrito en una circunferencia
- Actividad de Exploración 5: Construcción de un ángulo de 45°

Definición de Bisectriz. Una semirrecta interior a un ángulo se llama bisectriz del ángulo si ella biseca al ángulo, es decir, una semirrecta es bisectriz de un ángulo si determina dos ángulos congruentes cada uno formado por la semirrecta y un lado del ángulo dado.

## **4.5.1 Actividad de Construcción 4: Trazo de la bisectriz de un ángulo dado**

Paso 1. Se construye el ángulo ABC, al cual se le trazara su bisectriz, utilizando dos segmentos con un punto común: Dando clic sobre el icono "Líneas" , se selecciona la opción "Segmento" , ubicando primeramente al segmento AB, tomado como un extremo del segundo segmento el punto B, trazamos el segmento BC. Así, el punto B será el vértice del ∠ABC.

Determinar la medida del ángulo ABC: De la barra de herramientas elegir el icono "Medida"  $\stackrel{\cdot \cdot \cdot \cdot}{\cdot \cdot \cdot \cdot \cdot}$ , dando clic en "Medida de ángulo"  $\stackrel{\circ \cdot \cdot}{\cdot}$ , seleccionamos los puntos A, B y C, para determinar la medida del ángulo.

Paso 2. Se traza una circunferencia, C1, con centro en el vértice del ángulo, de tal forma que corte a ambos lados del ángulo: seleccionar la opción "Curvas" o de la barra de herramientas, dando clic en la primera opción "Circunferencia" para trazar la circunferencia con centro en B. Sean  $E$  y  $F$  los puntos de intersección de la circunferencia y los lados del ángulo.

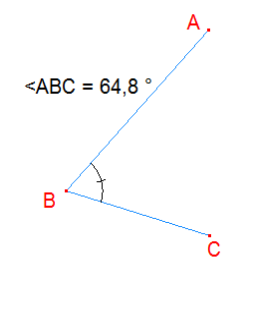

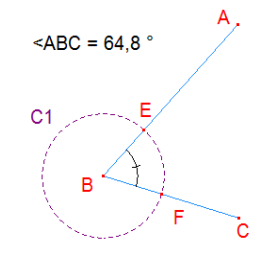

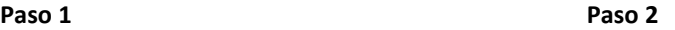

Paso 3. Trazar una circunferencia,  $C2$ , con centro en E y que cruce al lado AB. Sin pérdida de generalidad, el radio puede ser EB. Sea P el punto de intersección entre la circunferencia C2 y el lado AB. Determinamos la longitud del segmento EP.

Paso 4. Se traslada la longitud del segmento EP sobre el lado BC: para ello se construye una semirrecta,  $m$ , sobre  $BC$  cuyo punto extremo sea  $F$ . Seleccionar la opción "Líneas" , y damos clic al icono "Semirrecta" , nos ubicamos sobre el punto  $F$  y hacemos clic sobre el lado  $BC$ , inclusive, sobre el mismo punto  $C$ . Una vez construida la semirrecta m, trasladar la medida del segmento EP sobre ella, utilizar el icono "Construcciones"  $\pm$ , damos clic sobre el comando "Transferencia de medidas" seleccionar la medida EP y se da clic sobre la recta m. Sea P' el punto que aparece en la transferencia de medidas.

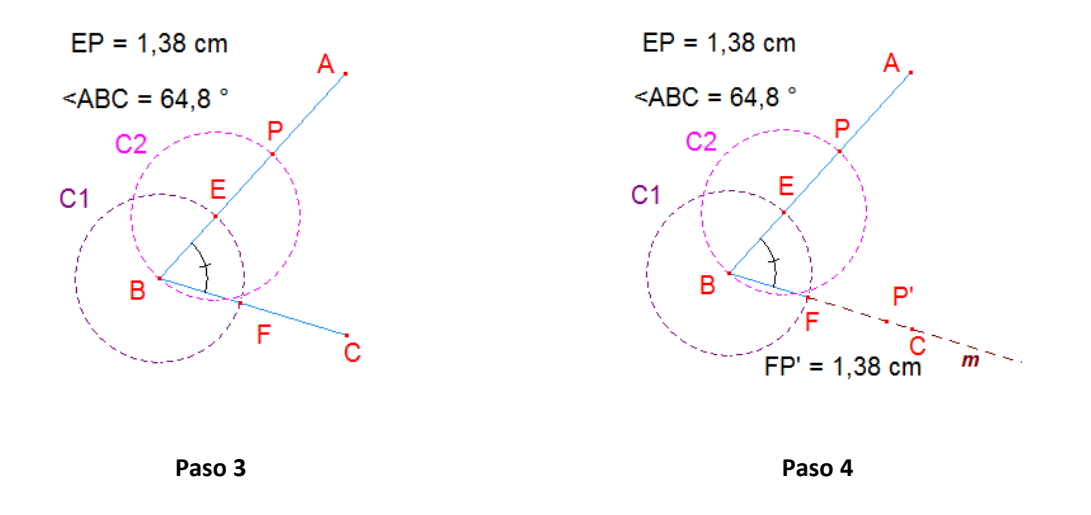

Paso 5. Se traza una tercer circunferencia,  $C_1$ , con centro en F y que pase por P'. Sea Q el punto de intersección de las circunferencias C2 y C3.

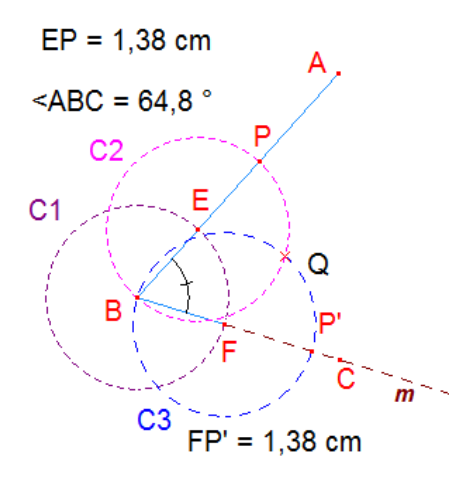

Paso 6. La semirrecta que pasa por B y Q resulta ser la bisectriz del ángulo ∠ABC. Determinar la medida de los ángulos ∠ABQ y ∠BQC para hacer la verificación numéricamente.

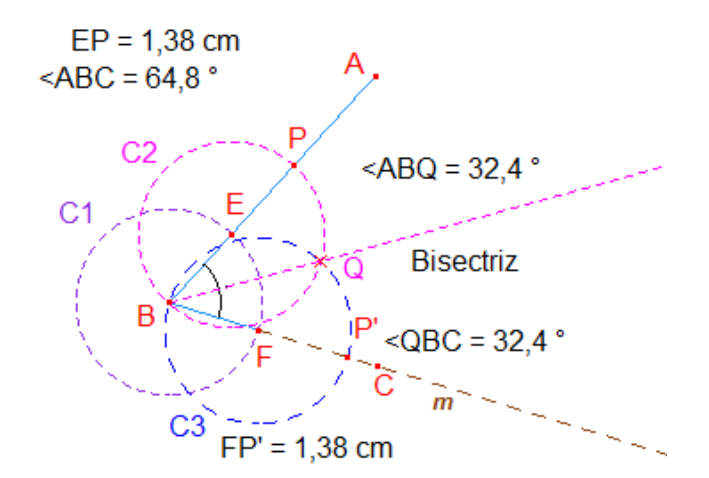

**Figura 5. Bisectriz de un ángulo dado**

Se verifica numéricamente que la recta que se traza cumple con la definición, divide al ángulo ABC, en dos ángulos congruentes, es decir ∠ABQ=∠QBC.

### **Construcción de Rectas Perpendiculares:**

- Trazo de una recta perpendicular a un segmento que pasa por su punto medio (mediatriz de un segmento).
- Trazar una recta perpendicular a otra y que pase por un punto cualquiera perteneciente a la recta dada.
- Trazar una recta perpendicular a otra, por un punto exterior a la recta dada.

### **Rectas perpendiculares**

Si dos rectas,  $\ell$ 1 y  $\ell$ 2, se cortan formando ángulos adyacentes congruentes, se dice entonces que las rectas son perpendiculares,  $\ell$  1  $\perp$   $\ell$  2.

La mediatriz de un segmento es aquella recta perpendicular al segmento que pasa por su punto medio.

La mediatriz, además de ser una recta perpendicular que pasa por un punto medio de un segmento tiene otra concepción, ya que se considera como el lugar geométrico de los puntos del plano que equidistan de los extremos de dicho segmento.

Cabri tiene la opción de trazar automáticamente la mediatriz de un segmento o dos puntos, pero en esta ocasión realizaremos una construcción geométrica para este caso.

## **4.5.2 Actividad de Construcción 5: Trazo de una recta perpendicular a un segmento que pasa por su punto medio (mediatriz de un segmento)**

Paso 1. Sea AB el segmento sobre el cual se va a determinar su mediatriz: Se utiliza la opción "Líneas" , y damos clic al icono "Segmento"  $\Box$ . Nombrar como A y B los extremos del segmento: Utilizando el menú "Textos y símbolos"<sup>[Al]</sup>, seleccionando la opción de "Nombrar" marcamos los puntos A y B.

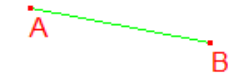

Paso 2. Desde cada uno de los extremos del segmento se trazan dos circunferencias que pasen por el otro extremo: Seleccionamos la opción "Curvas" **Q** de la barra de herramientas, dando clic en la primera opción "Circunferencia" para trazar la circunferencia C1, con centro en A y que pase por el punto B. Similarmente, se procede para construir  $C2$ , con centro en B y que pase por A.

Paso 3. Sean P y Q los puntos de intersección de C1 y C2 (*C*1∩*C*2 = {*P*,*Q*}): Para determinar los puntos de intersección entre C1 y C2, seleccionamos el icono "Punto"  $\cdot$ . dando clic en la opción "Punto(s) de intersección" para determinar P y Q. Utilizando el menú "Textos y símbolos" [A] para seleccionar el icono "Nombrar" en cada punto de intersección.

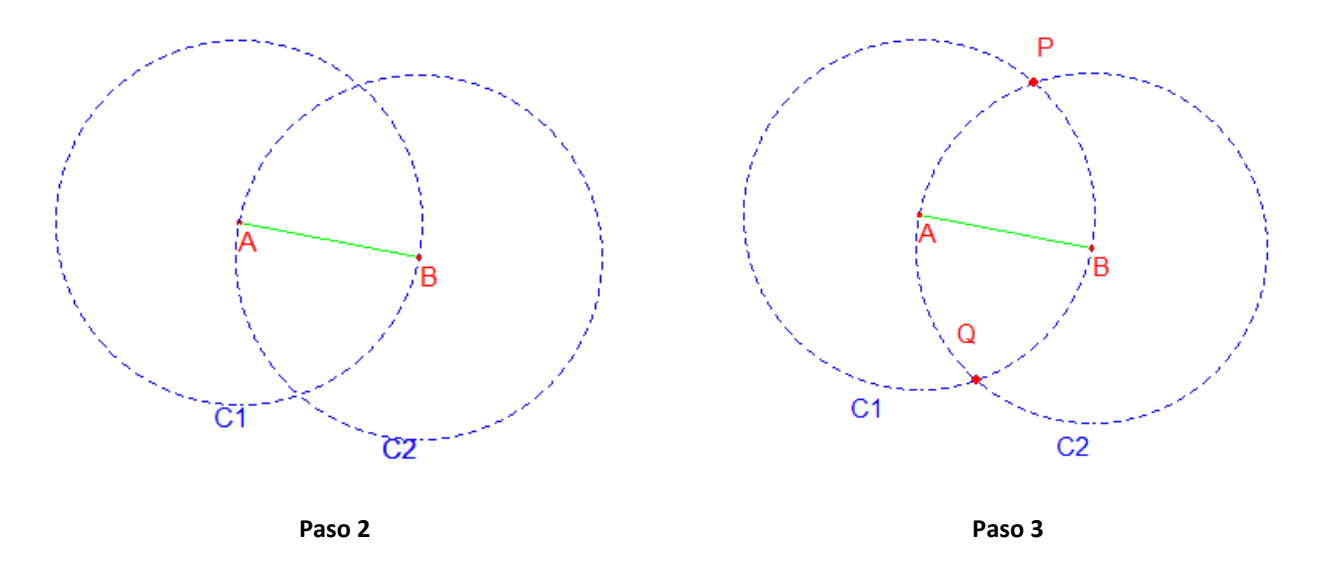

Paso 4. Trazar la recta que pasa por los puntos  $P$  y  $Q$ , siendo esta la mediatriz del segmento AB: Se selecciona el menú "Líneas" , para trazar la recta PQ.

Paso 5. Sea M el punto de intersección entre la recta PQ y el segmento AB  $(pQ \cap \overline{AB} = M)$ : Dando clic sobre el icono "Punto" **:** seleccionamos la opción "Punto(s) de intersección" $\overline{+}$  para determinar M.

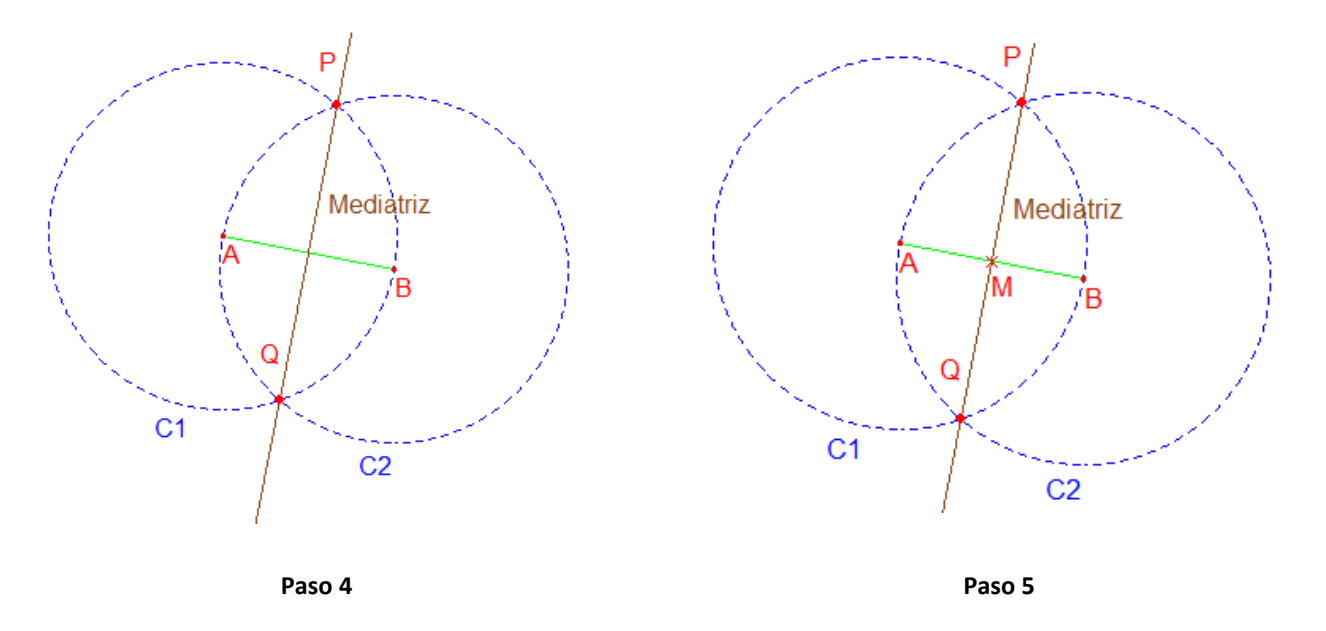

Paso 6. Se verifica que M es punto medio del segmento AB: del menú "Medida"  $\frac{m}{n-1}$ , seleccionamos la opción "Distancia o longitud" para determinar la medida entre los puntos A y M, posteriormente entre M y B.

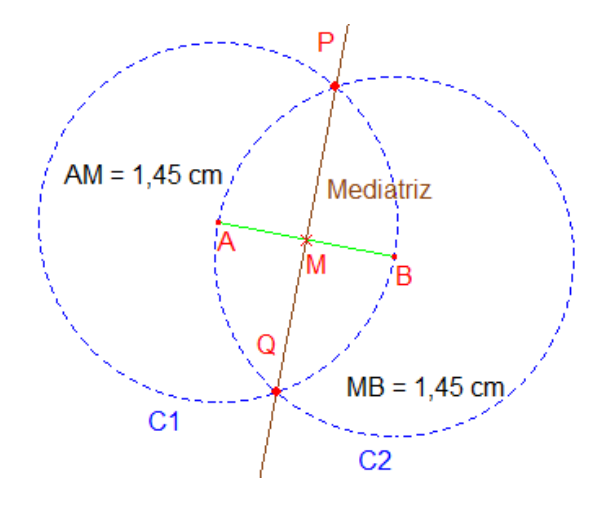

**Figura 6. Mediatriz de un segmento**

Si se ubica un punto P sobre la mediatriz del segmento dado, determinar las longitudes de los segmentos PA y PB, ¿qué se puede decir de ambas cantidades? ¿Cómo son entre sí?

\_\_\_\_\_\_\_\_\_\_\_\_\_\_\_\_\_\_\_\_\_\_\_\_\_\_\_\_\_\_\_\_\_\_\_\_\_\_\_\_\_\_\_\_\_\_\_\_\_\_\_\_\_\_\_\_\_\_\_\_\_\_\_\_\_\_

\_\_\_\_\_\_\_\_\_\_\_\_\_\_\_\_\_\_\_\_\_\_\_\_\_\_\_\_\_\_\_\_\_\_\_\_\_\_\_\_\_\_\_\_\_\_\_\_\_\_\_\_\_\_\_\_\_\_\_\_\_\_\_\_\_\_

\_\_\_\_\_\_\_\_\_\_\_\_\_\_\_\_\_\_\_\_\_\_\_\_\_\_\_\_\_\_\_\_\_\_\_\_\_\_\_\_\_\_\_\_\_\_\_\_\_\_\_\_\_\_\_\_\_\_\_\_\_\_\_\_\_\_

\_\_\_\_\_\_\_\_\_\_\_\_\_\_\_\_\_\_\_\_\_\_\_\_\_\_\_\_\_\_\_\_\_\_\_\_\_\_\_\_\_\_\_\_\_\_\_\_\_\_\_\_\_\_\_\_\_\_\_\_\_\_\_\_\_\_

Ahora, se procede a ubicar a otro punto distinto sobre la mediatriz, sea en este caso un punto Q. Utilizando la herramienta de medida o longitud, se determinan las medidas de los segmentos QA y AB, ahora, ¿cómo son estas cantidades?

¿Qué tipo de triángulos son los que se forman con los puntos APB y AQB?

Si se ubicara algún otro punto sobre la mediatriz, por ejemplo un punto R, ¿qué pasara con las medidas de los segmentos RA y RB?

De manera general, si se ubica un punto cualquiera sobre la mediatriz, ¿qué ocurre con las medidas de los segmentos que determinan dicho punto y los extremos del segmento?

 $\_$ 

 $\_$ 

# **4.5.3 Actividad de Construcción 6: Trazar una recta perpendicular a otra y que pase por un punto cualquiera perteneciente a la recta dada**

Paso 1. Se traza una recta l que contenga a los puntos A, B y P (*P*∈ *AB*): Se selecciona el menú "Líneas" , para trazar la recta  $\ell$ , sobre la cual se ubica a los puntos B y P, utilizando el icono "Punto"  $\cdot$ , dando clic sobre la opción "Punto sobre un objeto"  $\mathcal{R}$ . para ubicar a los puntos  $B y P$  sobre  $l$ .

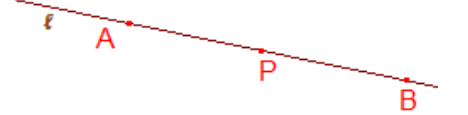

Paso 2. Se traza una circunferencia,  $c_1$ , con centro en P y radio cualquiera, de tal manera que corte a la recta l en M y N (l ∩ C1 = {M, N }). Desde el menú "Curvas"  $\overline{\odot}$ , elegimos la opción "Circunferencia" para trazar un circunferencia P con radio cualquiera, nombremos a la circunferencia C1 utilizando el menú "Textos y símbolos" .<sup>Al</sup> para seleccionar el icono "Nombrar". Para determinar los puntos de intersección entre  $\ell$  y  $\ell$ 1, seleccionamos el icono "Punto" ..., dando clic en la opción "Punto(s) de intersección"  $\pm$  para determinar My N.

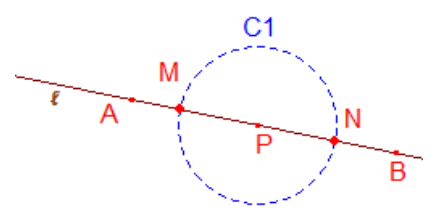

Paso 3. Trazar dos circunferencias,  $C2$  y  $C3$ , con centro en M y N, respectivamente, con radios MN: Desde el menú "Curvas"  $\bigcirc$ , se elige la opción "Circunferencia" para trazar la circunferencia  $c2$ , centrada en M con radio MN. De manera similar procedemos con  $C2$ , al tener su centro en N y radio MN. Para nombrarlas utilizamos el menú "Textos y símbolos"<sup>[A]</sup> para utilizar el icono "Nombrar" en cada una de ellas.

Paso 4. Sean  $Q$  y  $R$  los puntos de intersección entre las circunferencias  $C2$  y  $C3$ : seleccionamos el icono "Punto"  $\cdot$ , dando clic en la opción "Punto(s) de intersección"  $\pm$  para determinar Q y R.

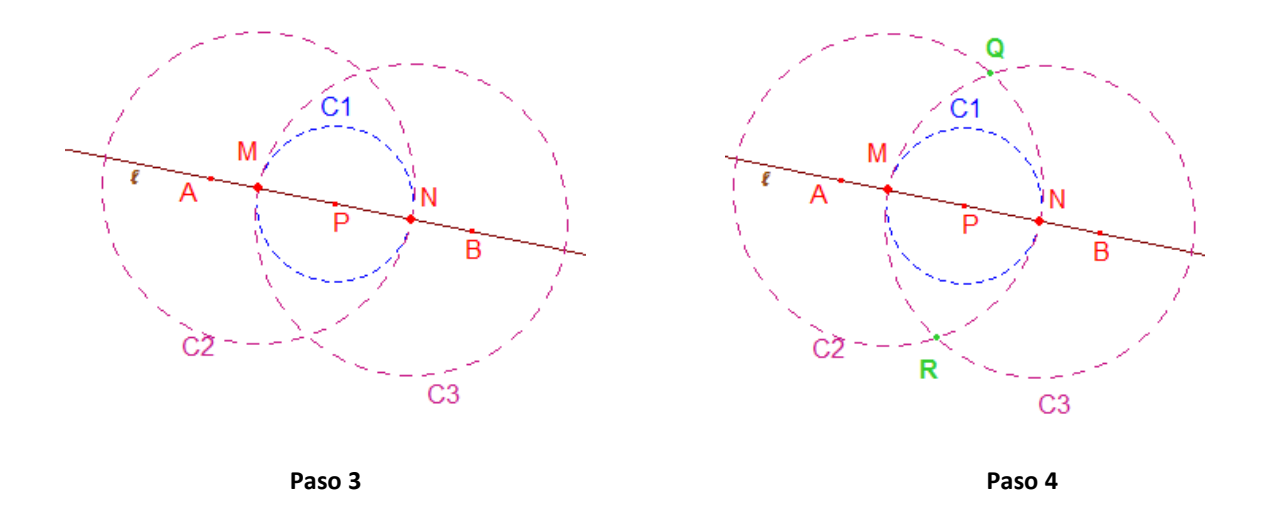

Paso 5. Trazar la recta QR, siendo esta la recta perpendicular a  $l$  que pasa por P, donde P pertenece a  $\ell$ : Utilizamos la opción "Líneas" , y damos clic al icono "Recta" para seleccionar los puntos Q y R.

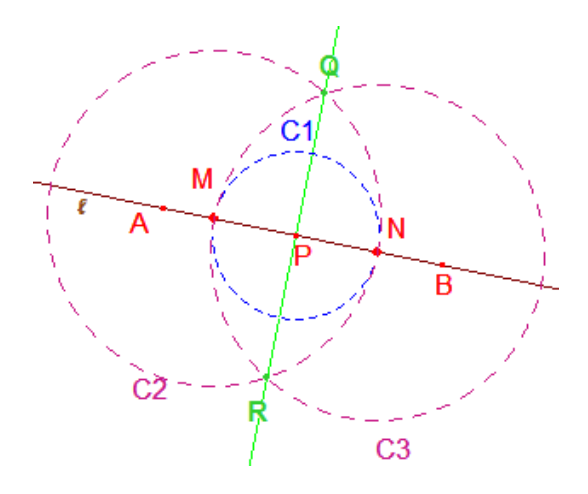

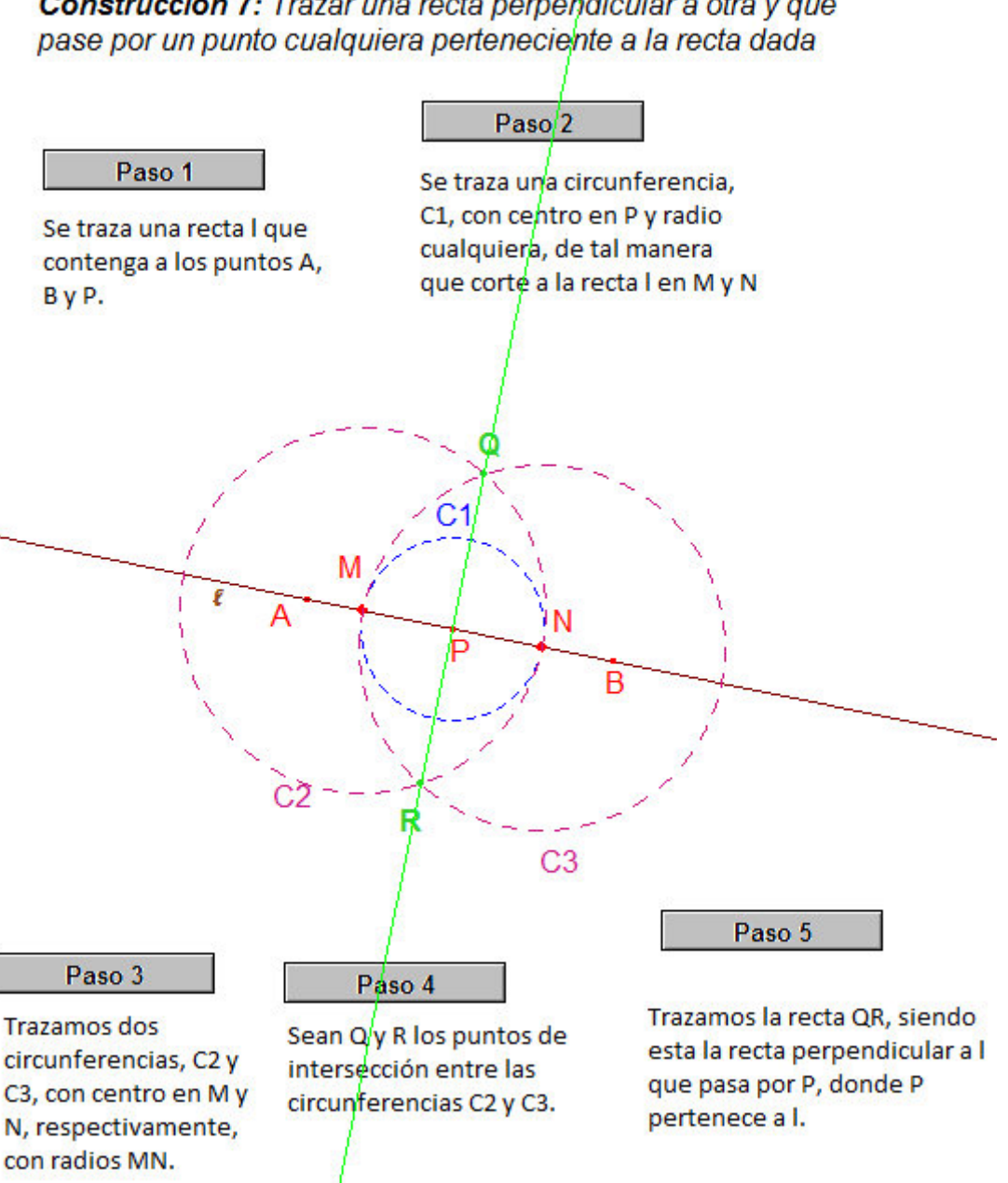

Construcción 7: Trazar una recta perpendicular a otra y que

**Figura 7. Recta perpendicular a otra y que pase por un punto cualquiera perteneciente a la recta dada**

# **4.5.4 Actividad 7: Trazar una recta perpendicular a otra, por un punto exterior a la recta dada**

Paso 1. Sea  $\ell$  una recta que contiene a los puntos  $A$  y  $B$ . Además, sea  $P$  un punto que no pertenezca a la recta (*P∉l*): Desde el menú "Líneas" se selecciona la opción "Recta", y dibujamos la recta  $\ell$ , ubicamos un segundo punto sobre ella, denominados A y B. Además, desde el menú "Punto" : ubicamos a P sobre el plano.

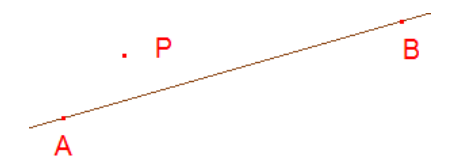

Paso 2. Con centro en P y con una abertura de compas mayor a la distancia entre P y la recta AB, se traza la circunferencia  $C1$ : Desde el menú "Curvas"  $\Box$ , seleccionamos la opción "Circunferencia", trazamos la circunferencia C1 con centro en P y un radio mayor a la distancia de  $P$  y la recta  $\ell$ .

Sean *M* y *N* los puntos de intersección de *C*1 y  $\ell$  (*C*1∩ *l* = {*M*, *N*}): Se selecciona el menú "Punto"  $\cdot$ , dando clic a la opción "Punto(s) de intersección"  $\pm$ , seleccionamos los puntos de cruce entre  $C1$  y  $\ell$ .

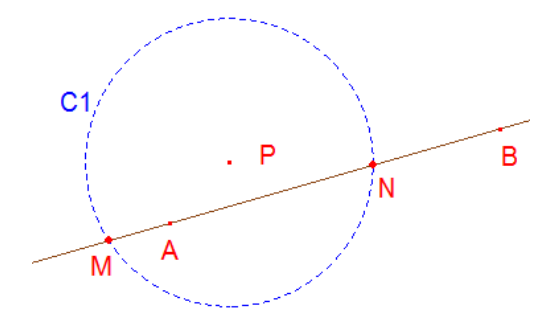

Paso 3. Desde los puntos  $M y N$  se trazan dos circunferencias,  $C2 y C3$ , las cuales deben pasar por el punto P. Sea Q el segundo punto de intersección entre C2 y C3  $(C2 \cap C3 = \{P,Q\}).$
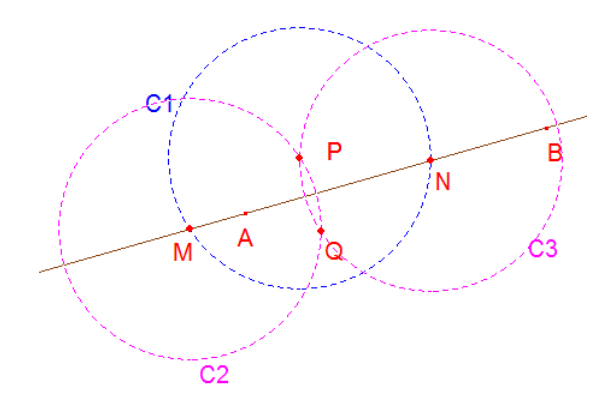

Paso 4. Se traza la recta que va de P a Q, siendo esta la recta perpendicular a  $l$  que pasa por P.

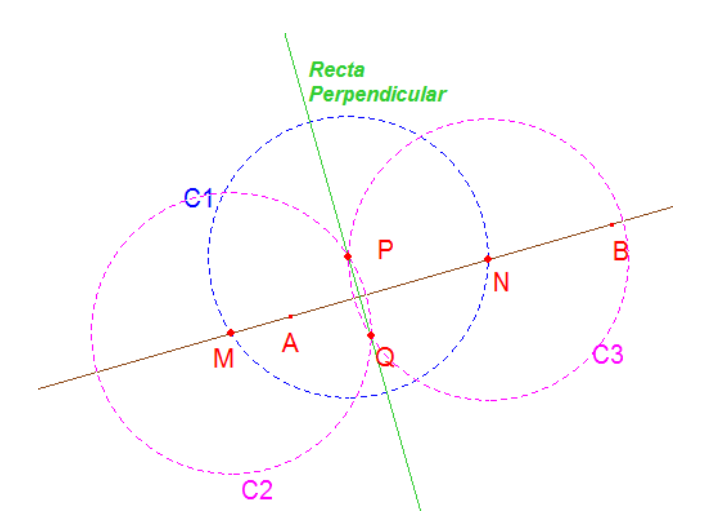

# **4.5.5 Actividad de Exploración 4: Construir un ángulo inscrito en una semicircunferencia**

Indicaciones:

- $\checkmark$  Trazar una recta  $\ell$ , sobre la cual ubicaremos los puntos O y A.
- $\checkmark$  Sea O el centro de una circunferencia que pasara por el punto A, llámala  $\mathcal{C}1$ .
- Sea B el punto de intersección de la circunferencia C y la recta l (*B* = *C* ∩ *l*).
- $\checkmark$  La recta  $\ell$  divide a la circunferencia en dos semicircunferencias, sobre alguna de ellas ubicaremos al punto D.

Determinar la medida del ángulo ∠BDA.

Al mover libremente el punto D sobre la circunferencia, ¿qué se observa respecto a la medida de uno de los ángulos del triángulo DBA?

\_\_\_\_\_\_\_\_\_\_\_\_\_\_\_\_\_\_\_\_\_\_\_\_\_\_\_\_\_\_\_\_\_\_\_\_\_\_\_\_\_\_\_\_\_\_\_\_\_\_\_\_\_\_\_\_\_\_\_\_\_\_\_\_\_\_\_\_\_

\_\_\_\_\_\_\_\_\_\_\_\_\_\_\_\_\_\_\_\_\_\_\_\_\_\_\_\_\_\_\_\_\_\_\_\_\_\_\_\_\_\_\_\_\_\_\_\_\_\_\_\_\_\_\_\_\_\_\_\_\_\_\_\_\_\_\_\_\_

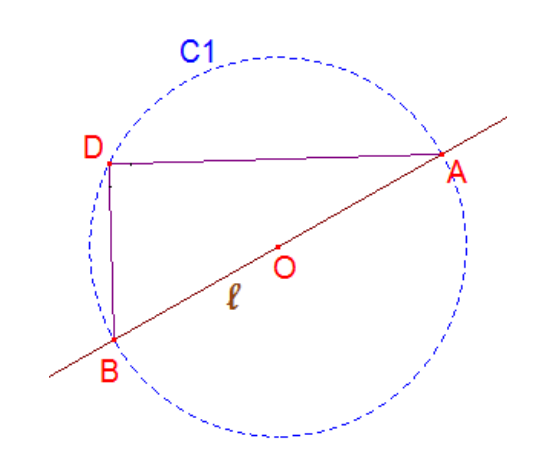

**Figura 8. Figura auxiliar para Actividad de Exploración 4**

Para enriquecer el trabajo en clase, es necesario compartir los resultados y observaciones en plenaria con el grupo y docente.

#### **4.5.6 Actividad de Exploración 5: Construir un ángulo de 45°**

Indicaciones:

- $\checkmark$  Hacer una descripción de los pasos que se deben seguir para construir un ángulo de 45°.
- $\checkmark$  Antes de iniciar la construcción comentar en plenaria la descripción a seguir.
- $\checkmark$  Después de haber especificado los pasos a seguir, construir el ángulo y guardar la construcción en un archivo para su revisión.

#### **4.6 Bloque 3 de Actividades**

Este bloque solo consta de una actividad, la construcción de una recta paralela desde un punto exterior a una recta dada.

#### **Objetivos:**

- El alumno debe ser capaz de identificar los elementos geométricos necesarios para la construcción de una recta paralela desde un punto exterior a una dada.
- Explorara las construcciones al movilizar objetos geométricos observando las deformaciones que se presentan en el trabajo realizado.

**Información previa**: El docente acercara al estudiante al estudio de las construcciones geométricas con regla y compás, realizándolas primeramente en el salón de clases, para después trasladar los trazos al uso de Cabri.

**Interacciones**: Con su compañero de computadora, ya que se espera formar parejas de trabajo para la realización de las actividades (alumno-alumno). Además con el docente durante la construcción.

**Niveles esperados**: Pasa de un nivel de reconocimiento (nivel 1) al de análisis (nivel 2), esto debido a que estructura la construcción en la pantalla del software, ya que en el ambiente de lápiz y papel tiene como instrumento el uso de compás para trasladar medidas, pero este elemento no se encuentra presente de esta manera en Cabri.

**Producto**: Deberán presentar en archivo la construcción realizada para cada actividad, de esta manera se verifica que se cumpla con la prueba del arrastre, la cual consiste en modificar el dibujo a través de algún elemento libre (punto, segmento o recta) y verificar que se cumplan las mismas características a pesar de ser modificada. Además de las construcciones realizadas en el laboratorio de cómputo, se espera que los alumnos sean capaces de realizar los ejercicios planteados, justificando los pasos para las construcciones que se plantean.

**Exhibición**: Al finalizar las construcciones geométricas se mostraran al docente para su verificación, haciendo la prueba del arrastre.

**Tiempo estimado**: Una sesión de 50 min.

# **4.6.1 Actividad de Construcción 8: Por un punto exterior a una recta dada, trazar una recta paralela**

Paso 1. Sea  $\ell$  una recta que contiene a los puntos  $A \vee B$ . Además, sea P un punto que no pertenezca a la recta <sup>(P∉l)</sup>: Desde el menú *"Líneas"* → se selecciona la opción "Recta", y dibujamos la recta  $\ell$ , ubicamos un segundo punto sobre ella, denominados A y B. Además, desde el menú "Punto"  $\cdot$  ubicamos a P sobre el plano fuera de la recta  $\ell$ .

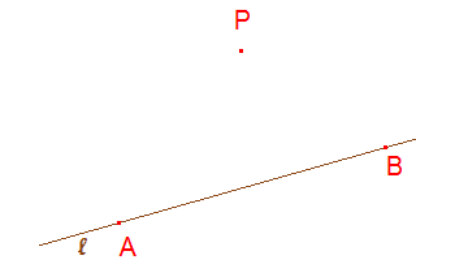

Paso 2. Se ubica un punto cualquiera sobre la recta  $\ell$ , denotémoslo como  $C^{(C \in I)}$ : Desde el menú "Punto"  $\cdot$  ubicamos al icono "Punto sobre un objeto"  $\overline{\mathcal{N}}$ .

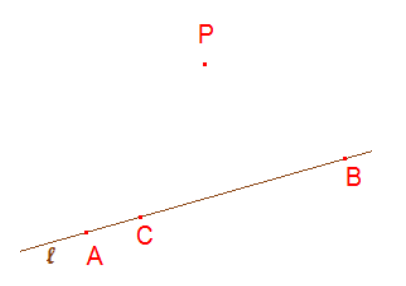

Paso 3. Trazar una circunferencia,  $c1$ , con centro en C que pase por el punto P: Desde el menú "Curvas" | se elige la opción "Circunferencia" para trazar la circunferencia C1, centrada en C y que pase por  $P$ , estimation, su radio es CP. Sea D el punto de intersección entre C1 y l (*C*1∩*l* = *D*).

Paso 4. Trazar una segunda circunferencia, C2, ahora centrada en P y que pase por el punto C.

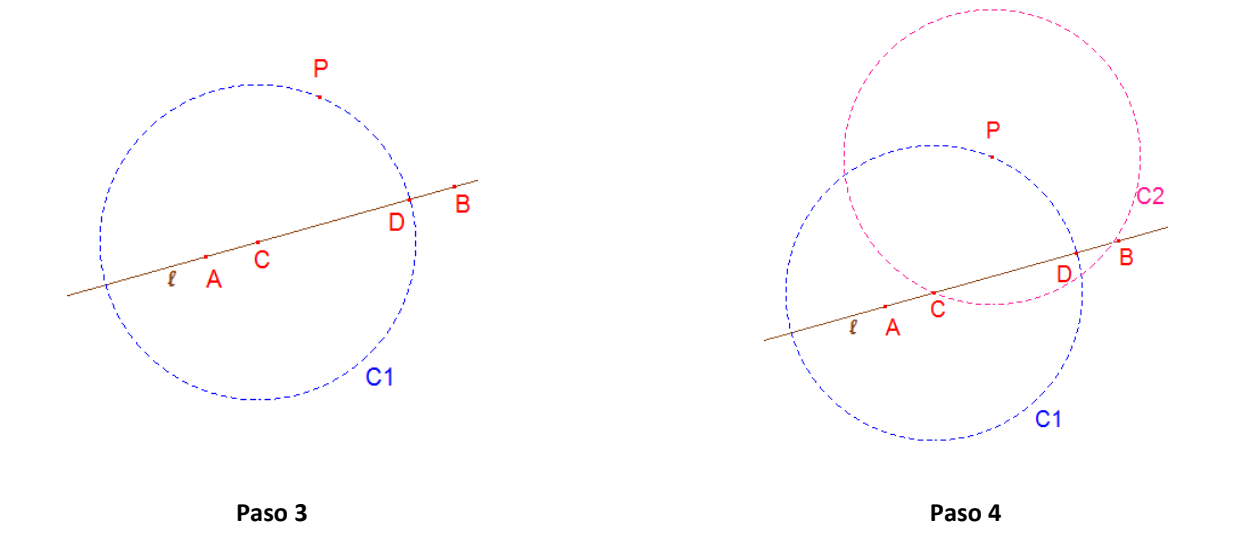

Paso 5. Determinar la distancia entre los puntos P y D: Del menú "Medida"  $\frac{m}{n-1}$ seleccionamos la opción "Distancia o longitud" para determinar la medida entre los puntos P y C.

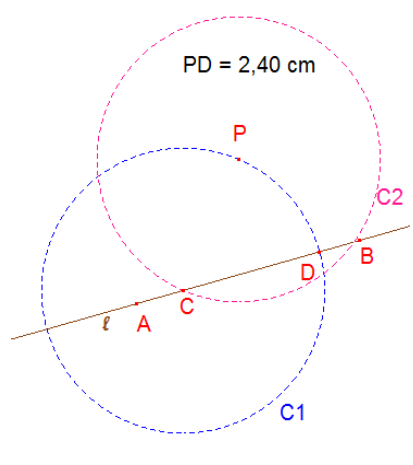

Trasladar la distancia entre los puntos  $PD$  para trazar una circunferencia,  $C_3$ , con centro en el punto C, para esto tendremos que trazar una recta perpendicular a  $\ell$  que pase por C, nombrémosla m, después una semirrecta sobre m cuyo punto extremo sea el punto C. sobre esta ultima semirrecta trasladaremos la medida PD.

A pesar de algunas de las construcciones implican el construir recta perpendicular, utilizaremos el icono que nos da Cabri para poder construir una recta perpendicular a un segmento, recta o semirrecta que pase por un punto dado.

Paso 6. Trazar una recta perpendicular a l que pase por C, m  $(l \perp m)$ : Se selecciona la opción "Construcciones"  $\pm$ , damos clic sobre l (recta a la cual queremos que sea perpendicular m) y posteriormente el punto C. Nombraremos m a la recta perpendicular: desde el menú "Textos y símbolos"<sup>[A]</sup> utilizamos el icono "Nombrar".

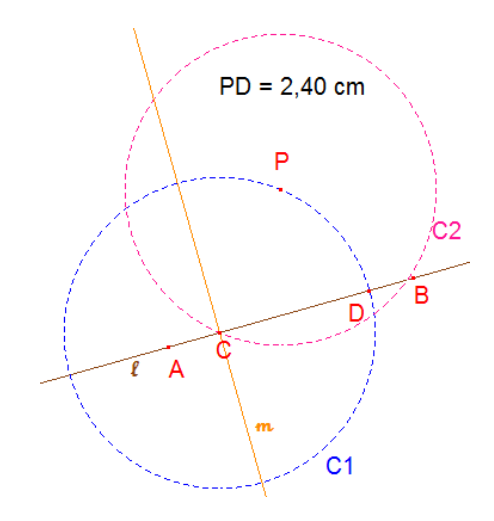

Paso 7. Se traza una semirrecta sobre  $m$ , con punto extremo en  $C$ , del lado del punto P: Desde el menú "Líneas" y utilizaremos la opción "Semirrecta" , damos clic sobre  $C$  y la sobreponemos a  $m$ .

Paso 8. Trasladar la medida PD sobre la semirrecta construida: Seleccionamos la opción "Transferencia de medidas" del grupo de iconos "Construcciones"  $\pm$ .

Damos clic sobre la medida y posteriormente sobre la semirrecta. Sea Q el punto que aparece sobre la semirrecta.

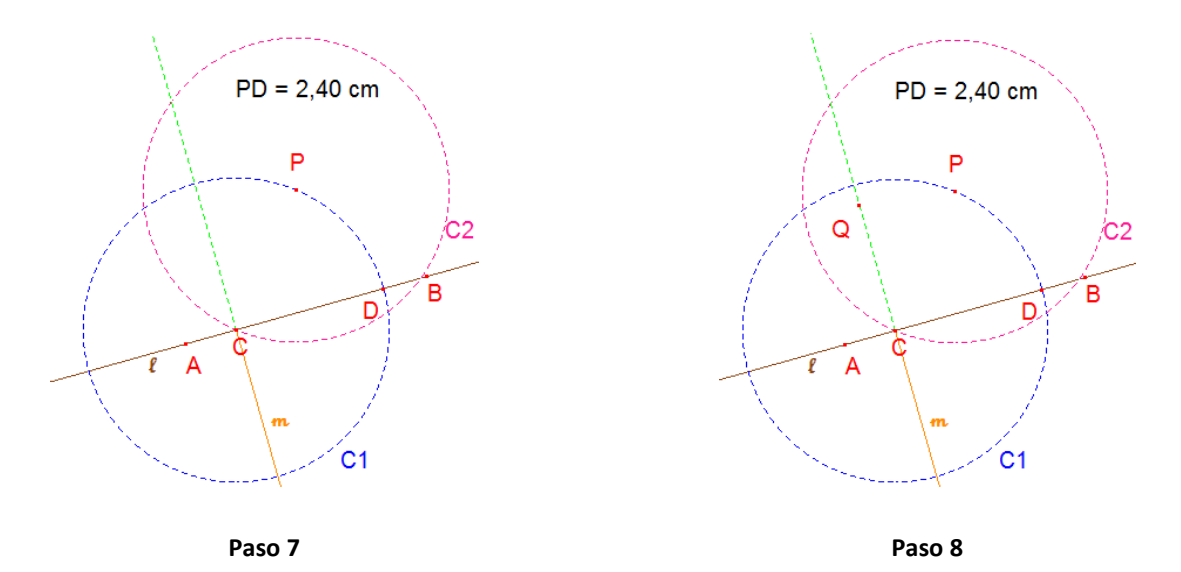

Paso 9. Desde el punto C trazamos una circunferencia,  $c3$ , la cual debe pasar por el punto *Q*. Sea P' el punto de intersección entre las circunferencias  $C2$  y  $C3$   $(C2 \cap C3 = P')$ .

Paso 10. Trazamos una recta sobre los puntos P y P': Desde el menú "Líneas"  $\frac{|\cdot\cdot\cdot|}{|\cdot\cdot|}$ , seleccionamos la opción "Recta" para determinar la recta paralela a  $l$  que pasa por el punto Q.

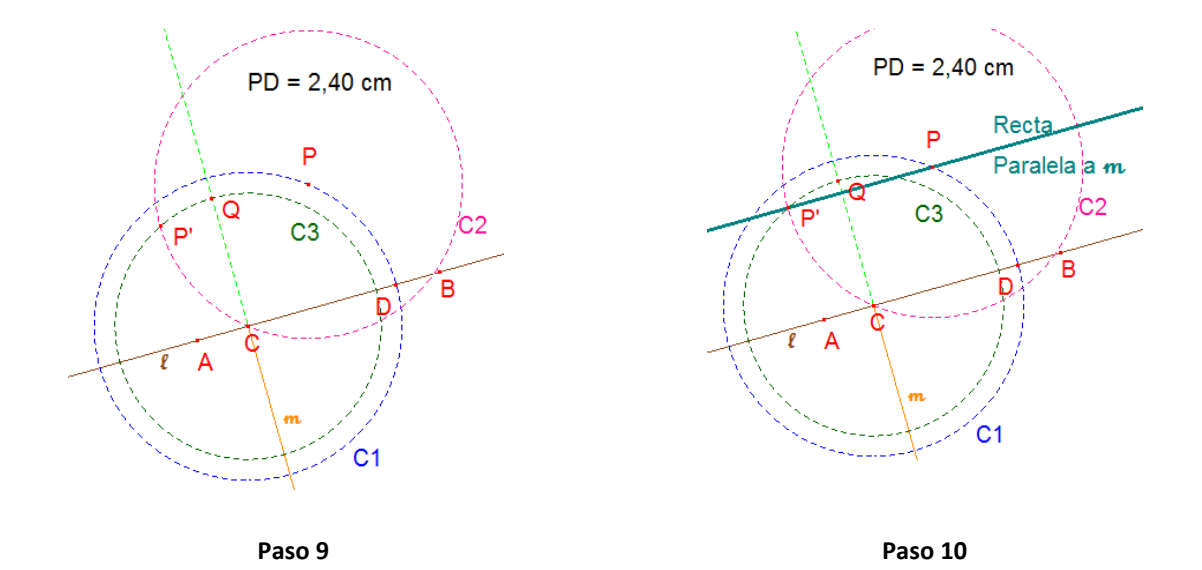

Otra herramienta con la que cuenta Cabri, que resulta útil durante una construcción geométrica con un número de trazos que pueda causar confusión, es la de ocultar trazos que sirvieron de apoyo, pero que podrían entorpecer un poco el proceso de la misma.

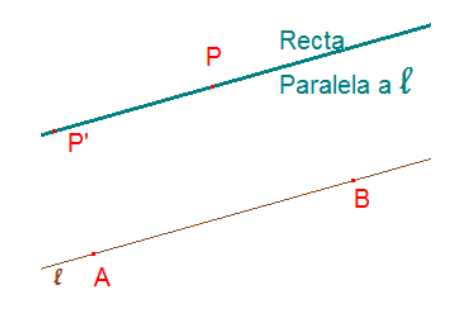

**Figura 9. Rectas paralelas**

### **4.7 Bloque 4 de Actividades**

En este bloque se aborda el tipo de construcción Macro desde Cabri, se inicia con una descripción sobre lo que es esta herramienta desde el programa. Se realizan dos macros para introducir al usuario en el uso de este complemento.

## **Objetivos:**

- El alumno debe ser capaz de identificar los elementos geométricos necesarios para la construcción de una macro.
- Explorara las construcciones al movilizar objetos geométricos observando las deformaciones que se presentan en el trabajo realizado.
- Validará una macro identificando los elementos iniciales y finales para la realización iterada de ciertas construcciones.

**Información previa:** El docente hace una introducción sobre los elementos necesarios para la validación de una macro, así como su utilidad en las construcciones realizadas con Cabri.

**Interacciones:** Con su compañero de computadora, ya que se espera formar parejas de trabajo para la realización de las actividades (alumno-alumno). Además con el docente durante la construcción.

**Niveles esperados:** Pasa de un nivel de análisis (nivel 2) al de clasificación, en la cual los alumnos comienzan a desarrollar la capacidad de razonamiento matemático, las propiedades pueden deducirse unas de otras aunque todavía no comprenden el significado de la deducción (nivel 3). Al seguir los pasos de las macros, deduce los elementos geométricos necesarios para su validación.

**Producto:** Deberán presentar en archivo las macros realizadas. Se ejecutan para verificar la validez.

**Exhibición:** Al finalizar las construcciones geométricas se mostraran al docente para su verificación, haciendo la prueba del arrastre.

**Tiempo estimado:** Dos sesión de 50 min.

## **4.7.1 ¿Qué es una macro?**

Dentro de Cabri, se tiene la posibilidad de hacer construcciones que generen resultados de manera automática, o si se requieren de forma iterativa, esto después de haber dado como uno o varios elementos iniciales, para finalmente obtener algún elemento específico.

A estos elementos se les denomina macro es una construcción realizada por el usuario, que se utilizará como herramienta para crear nuevos objetos, y se trabajará con ella de forma análoga al resto de las herramientas que posee el programa, formada con una secuencia de construcciones interdependientes.

Las macros construyen objetos finales basados en objetos iniciales (los objetos intermedios no se construyen). Las macros creadas en una sesión se pueden guardar en un fichero (con extensión .mac) para su uso en otros ficheros Cabri <sup>6</sup>.

Según menciona Díaz Barriga (2007), en Cabri-Géometre, la interfase incluye la posibilidad de agregar nuevos comandos a través de la herramienta llamada macroconstrucción o brevemente macro. Las macros cumplen varias funciones:

- Se asigna un nombre y un icono a un proceso constructivo.
- Simplifican trazos, pues no incluyen los trazos (o cálculos) auxiliares.
- Generan nuevos objetos o propiedades matemáticos.
- Enseñan a la interfase un proceso constructivo.

l

<sup>6</sup> http://www.gobiernodecanarias.org/educacion/3/Usrn/matematicas/GEOMETRIA/Curso\_Cabri/tema13\_macros/ macros.htm#DEFINICION

- Hacen conciencia de los elementos que intervienen en un problema.
- Elevan el nivel de complejidad de las nuevas construcciones.

## **¿Cómo hacer una macro?**

Para crear una macro hay que dar los siguientes pasos:

- a) Seleccionar los objetos iniciales (los que se requieren para crear el objeto final).
- b) Seleccionar el o los objetos finales (se pueden cambiar los atributos de éstos, para que tengan el aspecto adecuado).
- c) Definir la macro (indicar su nombre, propiedades y guardar la macro para su posterior utilización).

Ahora nos daremos a la tarea de construir nuestras propias macros, las que utlizaremos de manera frecuente durante nuestras construcciones. Recordemos que algunas de las que se desean realizar ya forman parte de los comandos de Cabri, pero como ejercicio de práctica para este apartado sería conveniente realizarlos.

## **Macros a desarrollar:**

- 1. Punto medio
- 2. Mediatriz
- 3. Duplicar un ángulo

#### **4.7.2 Macro 1: Punto Medio de un segmento dado.**

Se procede a realizar los 5 pasos de la construcción 6, sobre la construcción de la mediatriz de un segmento.

Una vez que se tiene la construcción se selecciona de la barra de herramientas la opción "Macros"  $\frac{x-1}{x}$ , siendo este el primer icono "Objeto(s) Inicial(es)" el que da pie a la generación de una macro.

Para el caso de la Macro 1, punto medio de un segmento, se selecciona el segmento sobre el cual se quiere construir su punto medio.

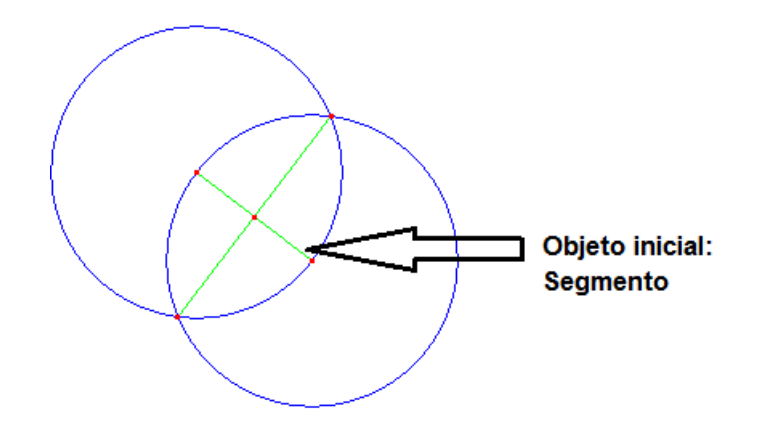

Después de haber seleccionado el "Objeto inicial", ahora se elige la opción "Objetos Finales"  $\rightarrow$ " del menú "Macros"  $\overline{X}$ . Se selecciona el punto que genera la construcción, es decir, el punto medio del segmento.

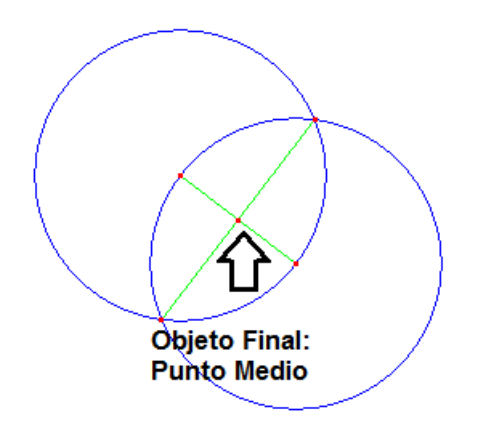

Para terminar de realizar la macro se debe seleccionar la opción "Validar una macro..."  $\frac{x+y}{x}$ , del menú "Macros"  $\frac{x+y}{x}$ , donde aparece un cuadro de texto como el que se muestra a continuación.

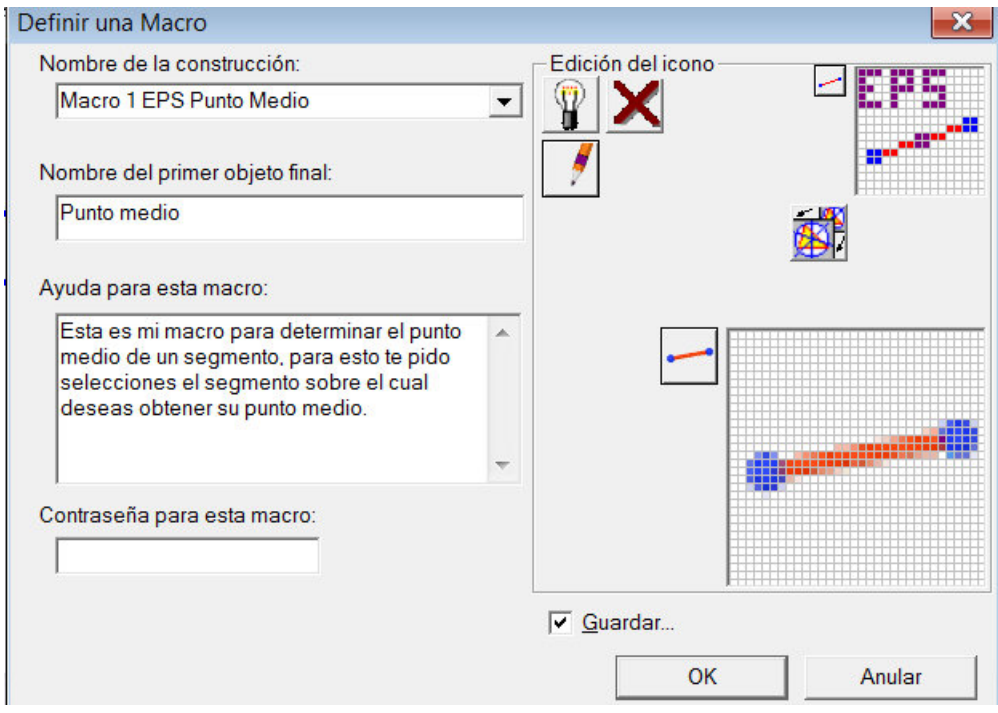

En la opción "Nombre de la construcción", se debe asignar el nombre con el que se identificara la macro, en este caso, para reconocer que es una macro propia, se le dio el nombre de "Macro 1 EPS Punto Medio", se utilizaron las iniciales del nombre y apellidos de quien la construyo.

En el siguiente recuadro, "Nombre del primer objeto final", se debe el nombre del objeto que se construyo, en este caso, el de punto medio.

En el cuadro "Ayuda para esta macro" es conveniente hacer una descripción de que es lo que hace la macro y cuáles son los elementos que se requieren inicialmente, así como lo que se espera de la macro.

Se puede seleccionar un icono para identificar la macro dando clic sobre el icono que se encuentra en la sección de la "Edición del icono".

Resulta importante dar clic sobre el cuadro "Guardar …" si es que se quiere que esta macro siga al termino de la sesión de Cabri actual. De ser así, se recomienda hacer una carpeta en donde se vayan almacenando estas construcciones.

Al término de la validación de la macro, esta aparece en el menú "Macros" $x \rightarrow u$ de la barra de herramientas.

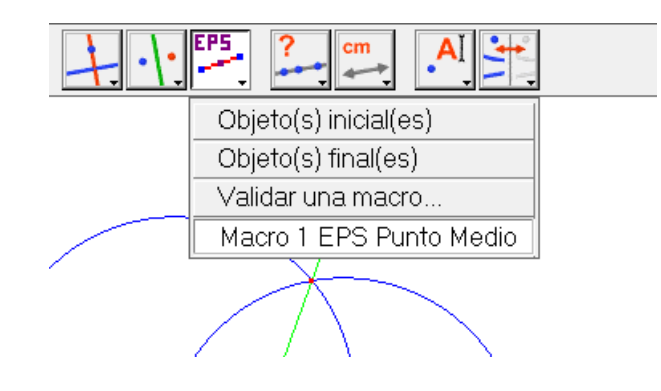

### **4.7.3 Macro 2: Mediatriz de un segmento dado**

Para la construcción de una mediatriz se sigue la Actividad 6, de donde se valido la primera macro, punto medio, ya que el punto medio fue el resultado de la intersección de la mediatriz y el segmento a partir de la cual se construyo.

De esta manera se tiene que el objeto inicial para la Macro 2, construcción de la mediatriz de un segmento, es el segmento dado sobre el cual se desea obtener la mediatriz.

Mientras que el objeto final es la recta que se obtiene al unir los puntos de intersección de las circunferencias (ver Actividad 6).

Objeto inicial: Segmento Objeto final: Mediatriz Objeto inicial: Segmento ⇩ Objeto final: Mediatriz Definir una Macro Nombre de la construcción: Edición del icono  $\star$ Macro 2 EPS Mediatriz  $\overline{\phantom{a}}$ Nombre del primer objeto final: Mediatriz 函 Ayuda para esta macro:

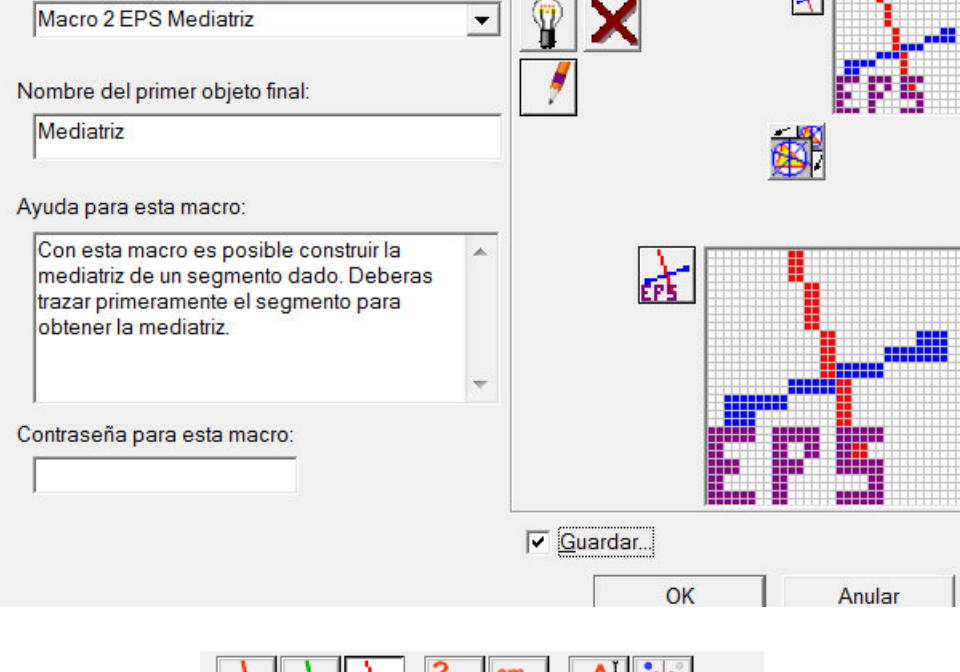

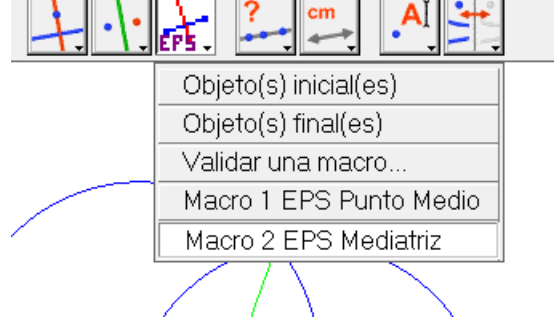

### **4.7.4 Macro 3: Duplicar un ángulo**

Se deben seguir los pasos de la Actividad 3, que consiste en construir un ángulo dado uno originalmente. Se recomienda que los lados de los ángulos se generen a partir de semirrectas. Los objetos iniciales son las semirrectas que forman el ángulo a duplicar, mientras que el objeto final es la semirrecta sobre la cual se colocara el ángulo duplicado, esta servirá como uno de los lados del ángulo.

### **5. El triángulo**

Un triángulo es un polígono de tres lados, que está determinado por tres puntos no colineales. A los puntos no colineales se les llama vértices, mientras que los segmentos que unen los vértices se denominan lados del triángulo.

Se llama *ángulo de un triángulo*, al ángulo formado por las rectas sobre las cuales se apoyan dos de sus lados incidentes en un vértice. Generalmente, al ángulo se le llama igual que al vértice del donde se ubica.

Propiedad ángulos del triángulo. La suma de los tres ángulos de todo triángulo es de 180°.

Las longitudes de los lados de un triángulo no son cualesquiera, para poder realizar una construcción de un triángulo se debe seguir la siguiente propiedad:

Propiedad lados del triángulo. La longitud de cada lado es menor que la suma de los otros dos lados.

#### **5.1 Tipos de triángulos**

La clasificación de triángulos se hace considerando dos criterios, la longitud de sus lados y la medida de sus ángulos.

- Según la relación de congruencia entre los lados de un triángulo, estos se pueden clasificar como isósceles y equiláteros.
	- o Triángulo Equilátero. Es el triángulo que tiene todos sus lados congruentes.
	- o Triángulo Isósceles. Es el triángulo que tiene dos lados congruentes. En un triángulo isósceles los ángulos opuestos a los lados congruentes son congruentes.
- Cuando la longitud de los lados del triángulo no coinciden entre ellos se dice que el triángulo es escaleno.
	- o Triángulo Escaleno: Es el triángulo que tiene todos sus lados desiguales.
- Según la medida de sus ángulos los triángulos se clasifican como:
	- o Triángulo Rectángulo: Es aquel triángulo que tiene un ángulo de 90°. Los otros dos ángulos son agudos.
	- o Triángulo Acutángulo: Es el triángulo que tiene todos sus ángulos agudos.
	- o Triángulo Obtusángulo: Es el triángulo que tiene un ángulo obtuso. Los otros dos ángulos son agudos.

#### **5.2 Bloque 5: Construcción de triángulos**

En este bloque se abordan distintas construcciones sobre triángulos, estas en base a los elementos que se proporcionan, es decir, que lados o ángulos se requieren para ello.

#### **Objetivos:**

- El alumno debe ser capaz de identificar los elementos geométricos necesarios para la construcción de distintos tipos de triángulos.
- Explorara las construcciones al movilizar objetos geométricos observando las deformaciones que se presentan en el trabajo realizado.

**Información previa:** El docente hace una introducción sobre el triángulo, los elementos que lo conforman, sus distintas clasificaciones y de los elementos necesarios para realizar la construcción de algunos ejemplos.

**Interacciones:** Con su compañero de computadora, ya que se espera formar parejas de trabajo para la realización de las actividades (alumno-alumno). Además con el docente durante la construcción.

**Niveles esperados:** Sin llegar a esperar grandes avances sobre las demostraciones, se espera que de un nivel 2 y un nivel 3. En estos niveles, el aprendiz es capaz de seguir ciertas construcciones para lograr el aprendizaje y el razonamiento de las mismas. Después de esto, puede ser capaz de comprender el seguimiento que se le pide para así lograr hacer verificaciones, que le permitan hacer algunas conjeturas en base a los ejercicios propuestos.

**Producto:** Deberán presentar en archivo las construcciones y ejercicios realizados. Se ejecutan para verificar la validez.

**Exhibición:** Al finalizar las construcciones geométricas se mostraran al docente para su verificación, haciendo la prueba del arrastre.

**Tiempo estimado:** Cuatro sesión de 50 min.

#### **Actividades a desarrollar**

- Actividad de Construcción 9: Construcción de un triángulo equilátero
- Actividad de Construcción 10: Construcción de un triángulo conocidos sus tres lados
- Actividad de Construcción 11: Construcción de un triángulo dado un ángulo interno y dos lados adyacentes
- Actividad de Construcción 12: Construcción de un triángulo dados dos ángulos y el lado que comparten
- Actividad de Exploración 6: Construcción de las medianas en distintos tipos de triángulos
- Actividad de Exploración 7: Propiedades de las medianas
- Actividad de Exploración 8: Construcción de las alturas en distintos tipos de triángulos
- Actividad de Exploración 9: Propiedades de las alturas
- Actividad de Exploración 10: Construcción de las mediatrices en distintos tipos de triángulos
- Actividad de Exploración 11: Construcción de las mediatrices en distintos tipos de triángulos
- Actividad de Exploración 12: Propiedades de las alturas
- Actividad 13: Construcción de dos rectas notables del triángulo y sus trazas

### **5.2.1 Actividad 9: Construcción de un triángulo equilátero**

Paso 1. Se traza un segmento AB, el cual servirá como uno de los lados del triángulo a construir: Se selecciona la opción "Segmento" del menú "Líneas" para trazar el segmento, para nombrar los puntos extremos el menú "Textos y símbolos" A para seleccionar el icono "Nombrar".

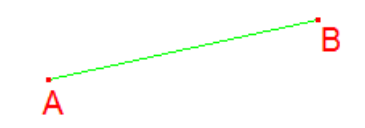

Paso 2. Sobre cada uno de los extremos del segmento AB se trazan dos circunferencias: *C1* con centro en A y que pase por B; *C2* con centro en B que por el punto A.

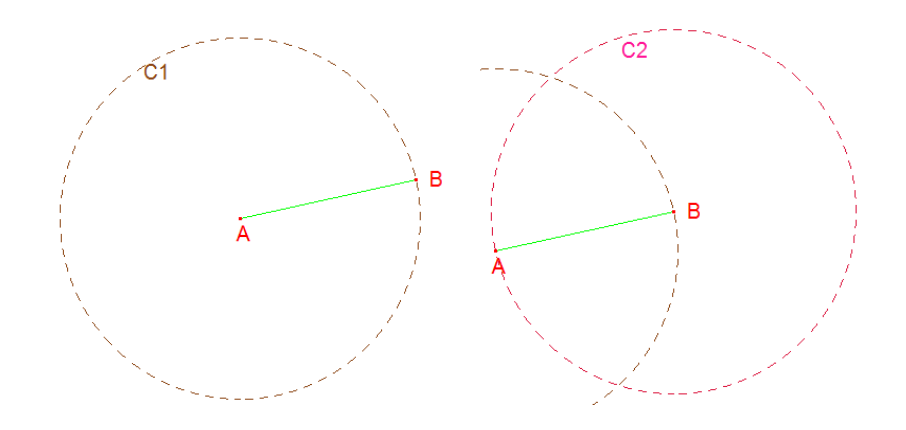

Paso 3. Sea C uno de los puntos de intersección de ambas circunferencias (*C* = *C*1∩ *C*2): Desde el menú "Punto" , se elige la opción "Punto de intersección" <del>| (</del> para determinar el punto C.

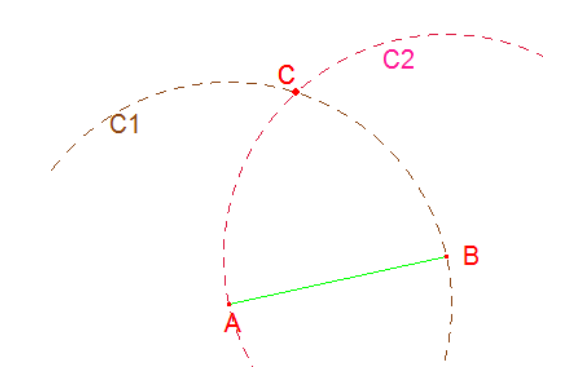

Paso 4. Se traza el triángulo con los puntos A, B y C: Desde el menú "Líneas" $\Box$  se elige la opción "Triángulo" $\overline{\triangle}$  para trazar el que forma los puntos A, B y C.

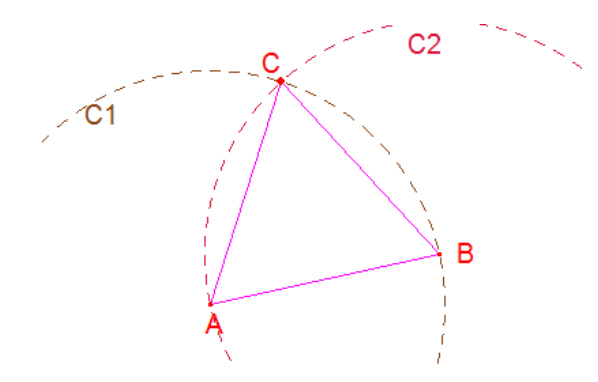

Como los puntos A, B y C se ubican sobre dos circunferencias congruentes que además comparten radio y el centro de una es un punto en la otra y viceversa, entonces se tiene que el triángulo ABC es equilátero, ya que los segmentos AB, BC y CA son radios en ambas circunferencias de igual radio, por lo que son segmentos congruentes. Por lo tanto, el triángulo ABC es un triángulo equilátero.

#### **5.2.2 Actividad 10: Construcción de un triángulo conocidos sus tres lados**

Paso 1. Sean AB, CD, EF los segmentos con los cuales se desea trazar el triángulo:

Se trazan tres segmentos: Utilizamos la opción "Líneas" , y damos clic al icono "Segmento" $\Box$ , para así determinar los tres segmentos.

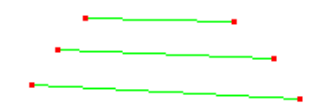

Se nombran a los puntos extremos como  $A, B, C, D, E$  y  $F$ : Nombramos los extremos de cada uno de los segmentos utilizando el menú "Textos y símbolos"<sup>[4]</sup>, seleccionando la opción de "Nombrar" marcamos los puntos  $A \vee B$ ,  $C \vee D$ , finalmente,  $E \vee F$ .

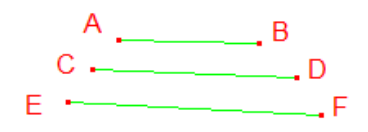

Se determina la medida de cada uno de los segmentos: Del menú "Medida"... se selecciona la opción "Distancia o longitud" para dar clic sobre los puntos y determinar la longitud de cada segmento.

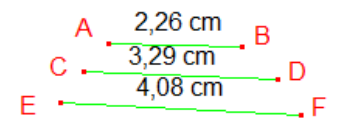

 Se debe copiar uno de los segmentos como lado inicial del triángulo a construir, en este caso y sin pérdida de generalidad, se elige el segmento EF. Recordando la primera de nuestras actividades, copia de un segmento, se traza una recta  $\ell$  sobre la cual se decide trasladar la medida de  $EF$ , y así copiar el segmento  $EF$  sobre  $\ell$ .

Paso 2. Se construye una semirrecta,  $\ell$ , la cual servirá para colocar uno de los lados del triángulo como base de la construcción: Se selecciona el menú "Líneas" , se da clic sobre la opción "Semirrecta" , se nombra a la recta como  $\ell$ , además, sea E' el punto extremo de  $\ell$ .

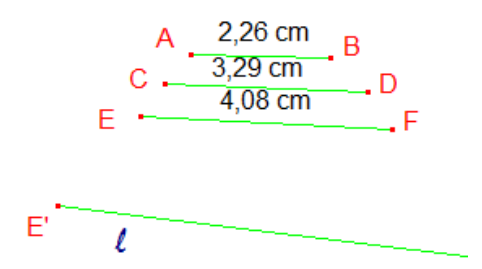

Paso 3. Se copia el segmento  $EF$ , sobre la semirrecta  $\ell$ . Recordemos que se utiliza la opción "Transferencia de medidas" del grupo de iconos "Construcciones" **| i**., se da clic sobre la medida  $EF$  y posteriormente sobre la semirrecta  $\ell$ .

Al punto que surge en  $\ell$ , se nombrara como  $F'$ .

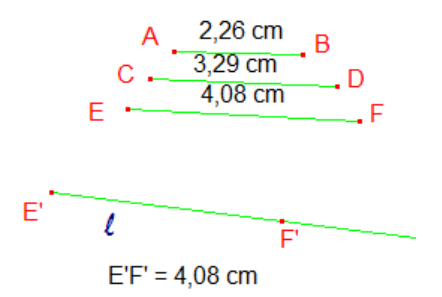

Paso 4. Se debe transferir ahora la medida del segundo segmento, CD, sobre la semirrecta  $\ell$ . Siendo D' el punto que surge en  $\ell$ .

Se sigue de manera análoga el Paso 3 con el segmento CD y la semirrecta  $\ell$ .

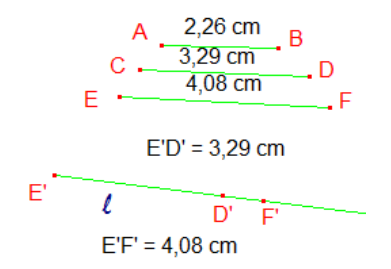

Ahora se debe transferir la medida del tercer segmento, AB. Sobre la recta  $l$  se generaron dos segmentos,  $E'F'y E'D'$ . Desde el punto  $F'$  se debe trazar una semirrecta, *m*, considerando este punto como extremo y pasando sobre el punto E'. Ya con la semirrecta *m* en el plano, es posible transferir la longitud del segmento faltante, AB, desde el punto F'.

Paso 5. Se construye la semirrecta *m* sobre los puntos F' y E', siendo F' su punto extremo.

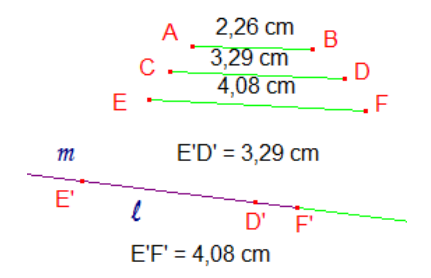

Paso 6. Se transfiere la medida del segmento final AB, sobre la semirrecta *m*. Se denomina como A' que aparece sobre la semirrecta *m*.

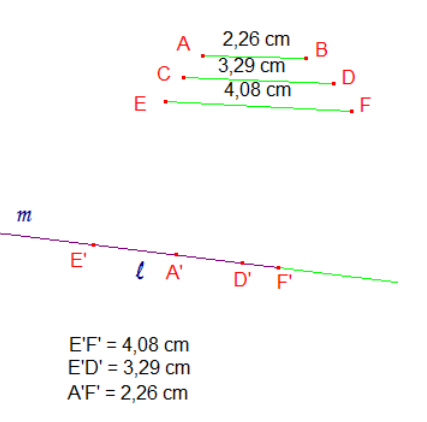

Paso 7. Se trazan dos circunferencias,  $c1$  y  $c2$ :

Para la circunferencia  $C1$ , se toma como centro al punto  $E'$  y radio  $E'D'$ , utilizar la opción "Circunferencia" desde el menú "Curvas" O

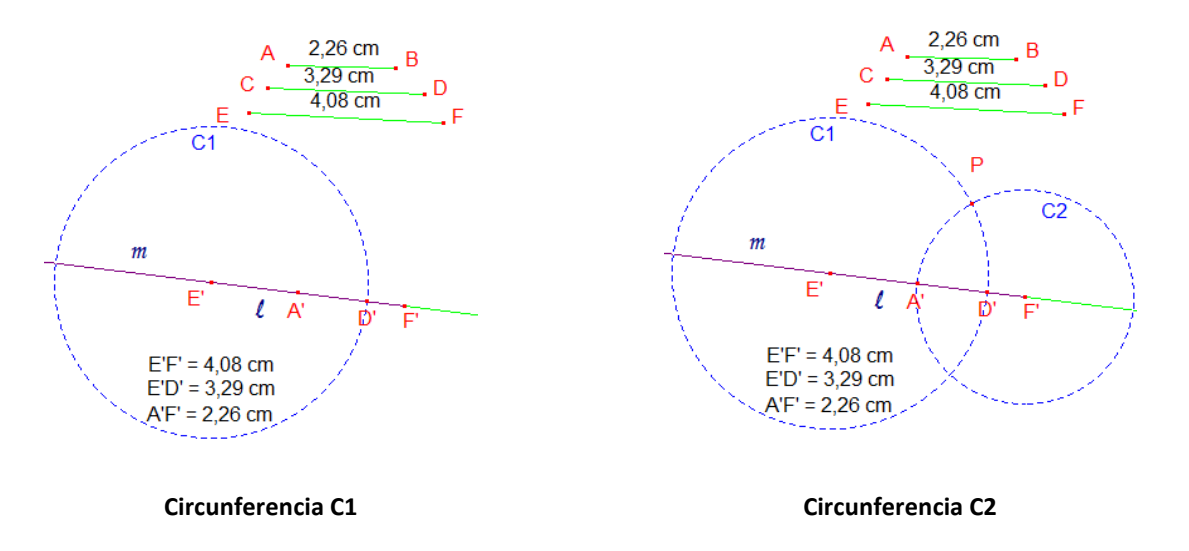

Por otro lado, para la circunferencia  $c2$ , el centro es el punto F' y radio F'A'.

Paso 8. Se traza el triángulo E'PF' el cual se genero a partir de los tres segmentos dados: Para trazar dicho triángulo se da clic sobre el icono "Líneas" seleccionando la opción "Triángulo" $\Delta$  sobre los puntos E', P y F'.

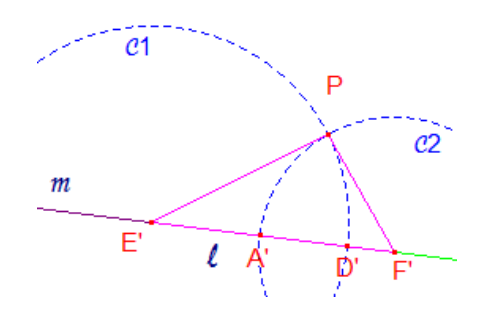

# **5.2.3 Actividad 11: Construcción de un triángulo dado un ángulo interno y dos lados adyacentes**

Paso 1. Sean AB y CD los dos lados del triángulo conocido y ∠M el ángulo que se da para la construcción. Se utilizan las herramientas de segmento y semirrecta para construir los segmentos y los lados del ∠M: Desde el menú "Líneas" de la barra de herramientas, seleccionar la opción "Segmento" , para generar dos segmentos. Los cuales se nombraran como AB y CD. Se construye el  $\angle M$ , utilizando dos semirrectas, del menú "Líneas" , se elige la opción "Semirrecta" ...

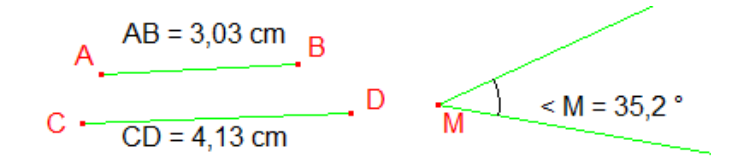

Paso 2. Se toma uno de los segmentos como base para iniciar la construcción, en este caso se toma el segmento AB: Se construye una semirrecta m, utilizar la opción "Semirrecta"  $\|$ , y nombrarla así. Llamar M' al punto extremo de la semirrecta m. Copiar el segmento AB sobre m utilizando la herramienta transferencia de medidas, sea B' el punto que se generado.

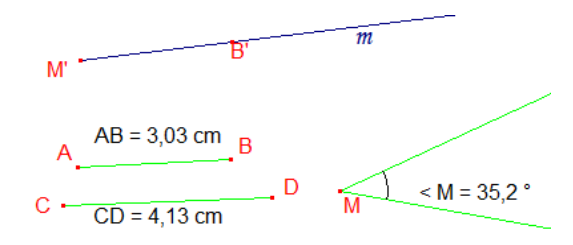

Paso 3. Se copia el ángulo ∠M sobre la semirrecta m, desde su punto extremo, es decir, que el punto M' será el vértice del ángulo duplicado: Para ello, es posible utilizar en esta ocasión la Macro 3 que ya se genero, duplicar un ángulo, seleccionando como objeto inicial el ángulo a duplicar y posteriormente la recta  $m$ , para que sobre ella se genere dicho ángulo.

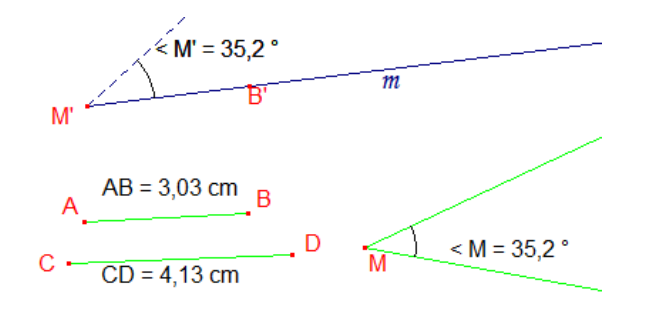

Paso 4. Copiar el segmento CD sobre el otro lado del <M', utilizar transferencia de medidas, sea D' el punto que se genera.

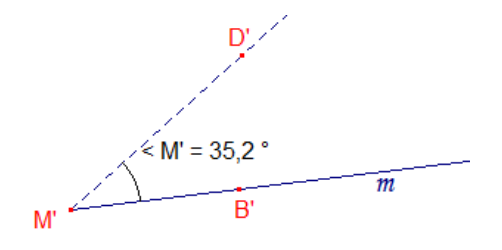

Paso 5. El triángulo es el que se forma con los puntos M'D'B': Desde el menú "Líneas" se elige la opción "Triángulo" $\overline{\triangle}$  para trazar el triángulo deseado.

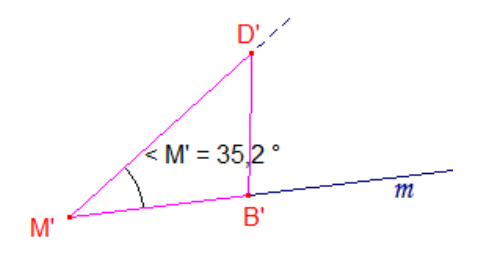

# **5.2.4 Actividad 12: Construcción de un triángulo dados dos ángulos y el lado que comparten**

Paso 1. Se tienen los ángulos A y B, así como el segmento entre ellos, es decir, el segmento AB.

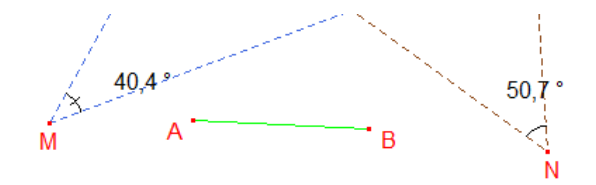

Paso 2. Sobre una semirrecta,  $\ell$  con punto extremo A', se copia el segmento AB. Sea B' el extremo resultante al transferir la medida de  $AB$  sobre  $\ell$ .

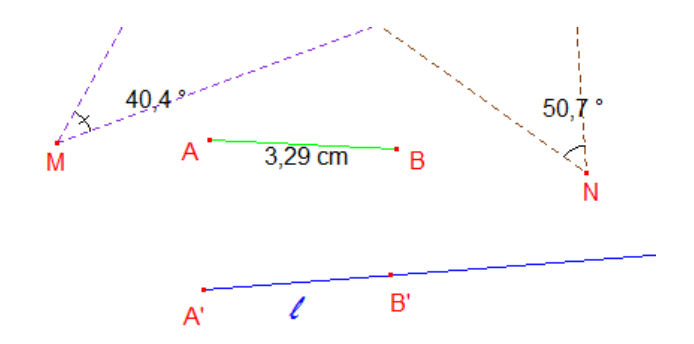

Paso 3. Sobre el segmento AB se copian los ángulos A y B, sobre los puntos extremos del nuevo segmento A'B', utilizando la Macro Duplicar ángulo. La prolongación de los lados de dichos ángulos genera un punto de intersección, C', que es el tercer vértice faltante para obtener el triángulo deseado.

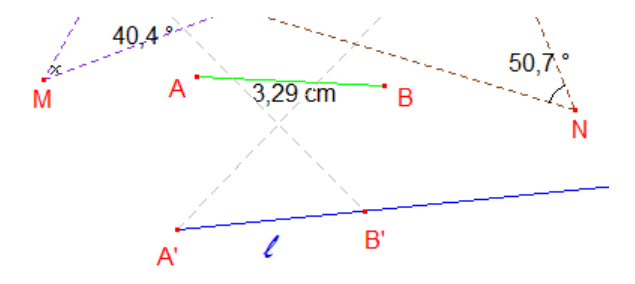

Paso 4. El triángulo se forma a partir de los puntos A'B'C'.

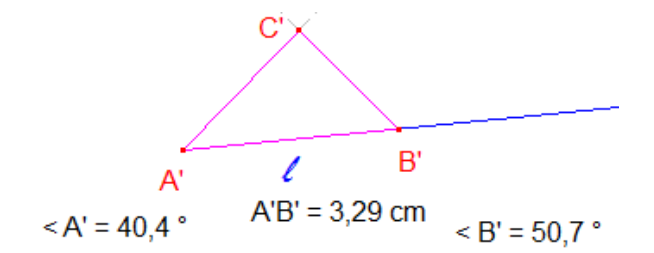

 Manipular libremente la abertura de los ángulos de la construcción en Cabri, ya que el triángulo está condicionado a la aparición de un punto de intersección entre los lados de los ángulos duplicados, ¿qué pasa con el triángulo cuando se hace variar el valor de los ángulos dados?

\_\_\_\_\_\_\_\_\_\_\_\_ \_\_\_\_\_\_\_\_\_\_\_\_\_\_\_\_\_\_\_\_\_\_\_\_\_\_\_\_\_\_\_\_\_\_\_\_\_\_\_\_\_\_\_\_\_\_\_\_\_\_\_\_\_\_\_\_

\_\_\_\_\_\_\_\_\_\_\_\_\_\_\_\_\_\_\_\_\_\_\_\_\_\_\_\_\_\_\_\_\_\_\_\_\_\_\_\_\_\_\_\_\_\_\_\_\_\_\_\_\_\_\_\_\_\_\_\_\_\_\_\_\_\_\_\_\_

 $\_$ 

¿Cómo deben de ser los ángulos para que esta construcción se pueda realizar?

### **5.2.5 Rectas y puntos notables del triángulo**

El triángulo es la figura geométrica con menor número de elementos, es decir, que a partir de tres segmentos es posible construirla, quedando así tres vértices y tres ángulos.

Para el triángulo se reconocen las siguientes rectas, o segmentos, así como puntos notables:

Ahora toca recordar el nombre de los puntos de intersección de las rectas y segmentos enunciados anteriormente, une cada punto con la recta o segmento correspondiente:

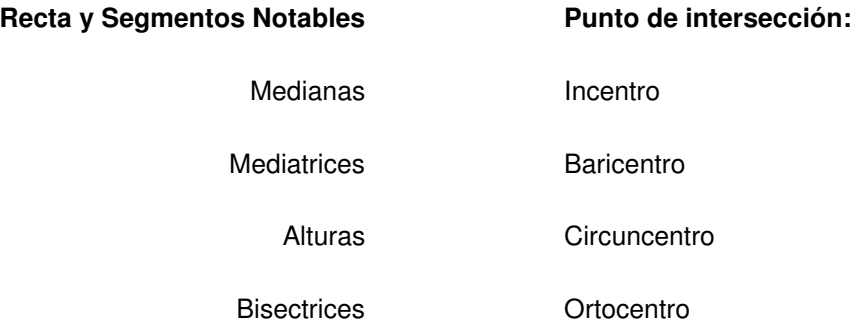

En el cuadro anterior deberás unir la recta con el punto notable que se determina a partir de las intersecciones de ellas, junto con tu compañero de equipo en el laboratorio, consulta el siguiente archivo en Cabri (actividad de coevaluación) para construir la definición de cada uno de los conceptos. Cada uno de los integrantes del equipo deberá verificar las relaciones que se realizaron en esta actividad.

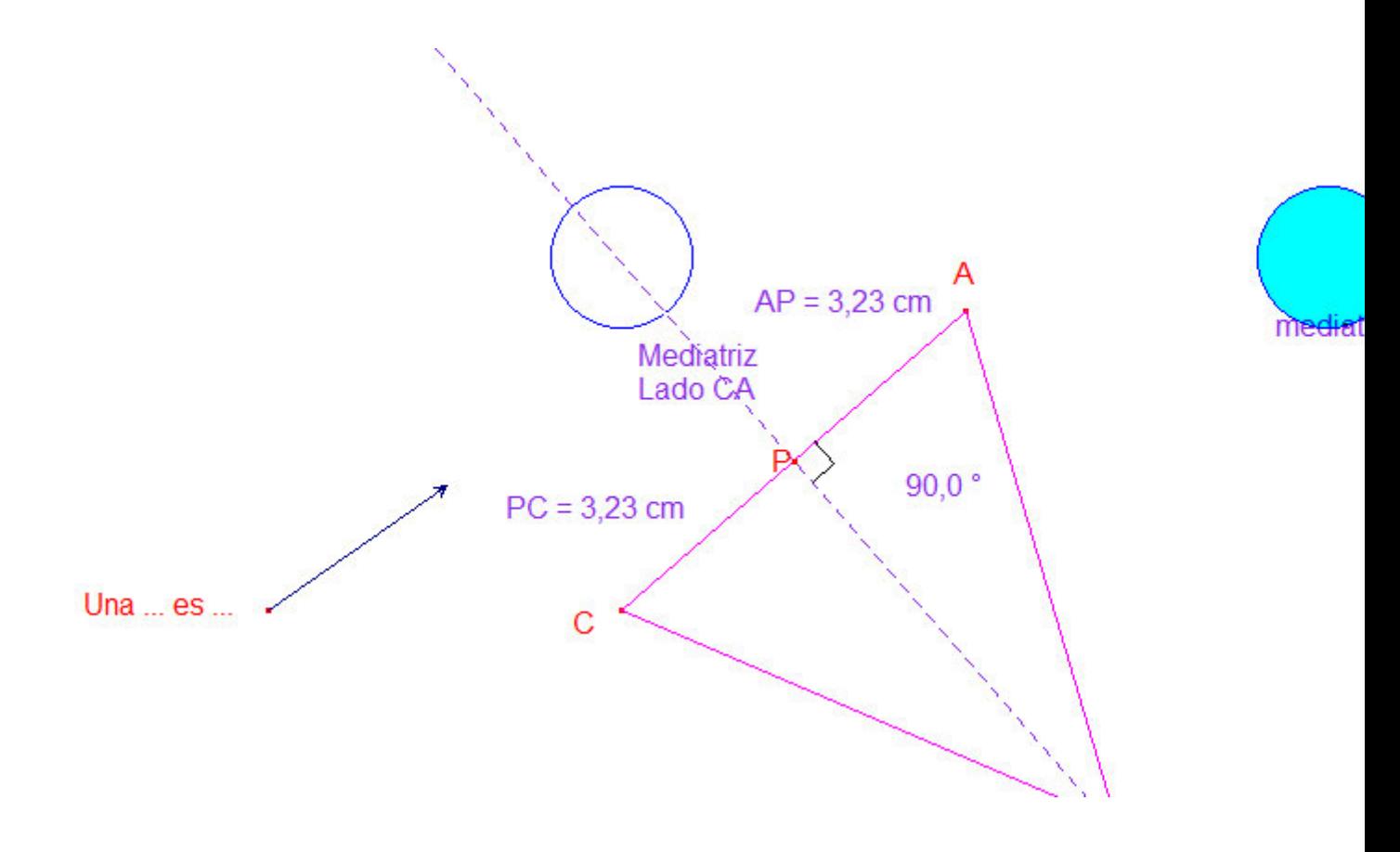

**Figura 10. Actividad auxiliar Rectas Notables**

## **5.2.6 Medianas de un triángulo**

Las medianas son los segmentos de recta que une el punto medio de un lado del triángulo con su vértice opuesto.

# **5.2.7 Actividad de Exploración 6: Construcción de las medianas en distintos tipos de triángulos**

Indicaciones:

- $\checkmark$  En una hoja nueva de trabajo dibujar tres tipos de triángulos: uno equilátero, uno isósceles y otro más escaleno.
- $\checkmark$  Para cada uno de los triángulos se deben construir las medianas correspondientes.

 $\checkmark$  Mover libremente los vértices de los triángulos.

¿Qué elementos son necesarios para construir la mediana en un triángulo?

¿Qué pasa con el punto de intersección de las medianas? ¿Dónde se ubica respecto al triángulo? ¿Están dentro o fuera del triángulo?

\_\_\_\_\_\_\_\_\_\_\_\_\_\_\_\_\_\_\_\_\_\_\_\_\_\_\_\_\_\_\_\_\_\_\_\_\_\_\_\_\_\_\_\_\_\_\_\_\_\_\_\_\_\_\_\_\_\_\_\_\_\_\_\_\_\_\_\_\_\_

 $\_$ 

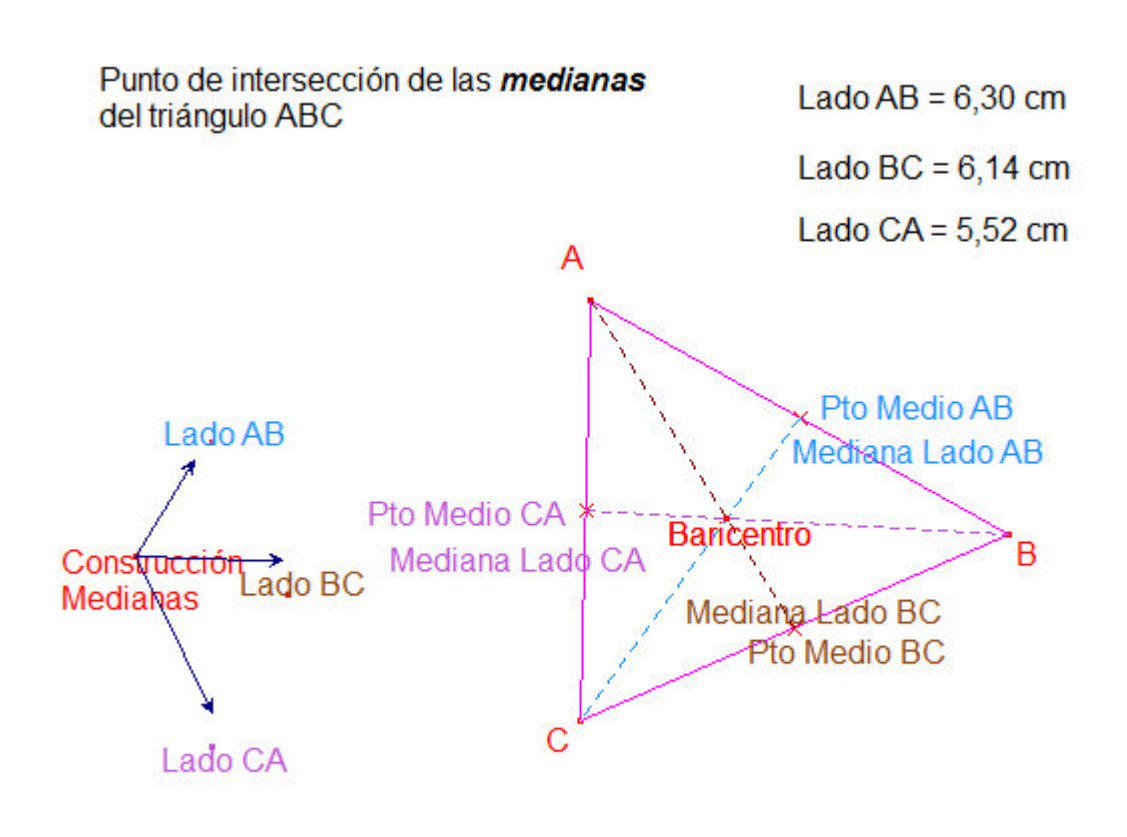

**Figura 11. Medianas** 

### **5.2.8 Actividad de Exploración 7: Propiedades de las medianas**

Indicaciones:

A continuación se enlistan algunas propiedades que presentan las medianas del triángulo. Para cada una de ellas se deberá realizar la construcción que verifique la proposición propuesta, indicando primeramente la descripción de los pasos a seguir para lograrla. Al término, se presentará en plenaria para explicar el proceso de la construcción y verificación de cada propiedad.

- Las medianas de un triángulo concurren en un punto que dista de cada vértice el doble de la distancia al punto medio del lado opuesto.
- Si la mediana correspondiente a la hipotenusa de un triángulo rectángulo es perpendicular a la hipotenusa, el triángulo es isósceles.
- Las medianas sobre los lados iguales de un triángulo isósceles determinan dos triángulos congruentes.

#### **5.2.9 Alturas de un triángulo**

Una altura de un triángulo es la distancia de uno de los vértices del triángulo al lado opuesto de ese vértice, es por esto que comúnmente se define como el segmento de recta perpendicular que une a un vértice del triángulo con su lado opuesto. Todo triángulo tiene tres alturas diferentes que corresponden a las distancias de cada uno de los vértices del triángulo a los lados opuestos.

El segmento que determina la altura de un triángulo puede estar en el interior o exterior del triángulo. Si el triángulo es acutángulo las tres alturas son segmentos interiores al triángulo. Si el triángulo es obtusángulo una de las alturas es un segmento interior y las otras dos son segmentos exteriores. Si se tiene un triángulo rectángulo los catetos son dos de sus alturas y la altura de la hipotenusa es un segmento interior al triángulo.

# **5.2.10 Actividad de Exploración 8: Construcción de las alturas en distintos tipos de triángulos**

Indicaciones:

- $\checkmark$  En una hoja nueva de trabajo dibujar tres tipos de triángulos: uno equilátero, uno isósceles y otro más escaleno.
- $\checkmark$  Para cada uno de los triángulos se deben construir las alturas correspondientes.
- $\checkmark$  Mover libremente los vértices de los triángulos.

¿Qué elementos son necesarios para construir una altura en un triángulo?

¿Qué pasa con el punto de intersección de las alturas? ¿Dónde se ubica respecto al triángulo? ¿Están dentro o fuera del triángulo?

 $\_$ 

\_\_\_\_\_\_\_\_\_\_\_\_\_\_\_\_\_\_\_\_\_\_\_\_\_\_\_\_\_\_\_\_\_\_\_\_\_\_\_\_\_\_\_\_\_\_\_\_\_\_\_\_\_\_\_\_\_\_\_\_\_\_\_\_\_\_\_\_\_\_

### **5.2.11 Actividad de Exploración 9: Propiedades de las alturas**

Indicaciones:

A continuación se enlistan algunas propiedades que presentan las alturas del triángulo. Para cada una de ellas se deberá realizar la construcción que verifique la proposición propuesta, indicando primeramente la descripción de los pasos a seguir para lograrla. Al término, se presentará en plenaria para explicar el proceso de la construcción y verificación de cada propiedad.

- > Las alturas de un triángulo isósceles son congruentes.
- Las alturas de un triángulo rectángulo son perpendiculares.
- > Las alturas de un triángulo equilátero son congruentes.

## **5.2.12 Mediatrices de un triángulo**

Todo segmento tiene un único punto medio, y por este punto pasa una única perpendicular a la recta dada, de esta manera en el punto medio de un segmento existe una recta perpendicular al segmento. Esta recta se denomina mediatriz del segmento.

## Mediatriz de un triángulo

Las mediatrices de un triángulo son las mediatrices de sus lados, es decir, son rectas que pasan por los puntos medios de los lados del triángulo y son perpendiculares a los lados del triángulo.

# **5.2.13 Actividad de Exploración 10: Construcción de las mediatrices en distintos tipos de triángulos**

Indicaciones:

- $\checkmark$  En una hoja nueva de trabajo dibujar tres tipos de triángulos: uno equilátero, uno isósceles y otro más escaleno.
- $\checkmark$  Para cada uno de los triángulos se deben construir las mediatrices correspondientes.
- $\checkmark$  Mover libremente los vértices de los triángulos.

¿Qué elementos son necesarios para construir una mediatriz en un triángulo?

¿Qué pasa con el punto de intersección de las mediatrices? ¿Dónde se ubica respecto al triángulo? ¿Están dentro o fuera del triángulo?

 $\_$ 

\_\_\_\_\_\_\_\_\_\_\_\_\_\_\_\_\_\_\_\_\_\_\_\_\_\_\_\_\_\_\_\_\_\_\_\_\_\_\_\_\_\_\_\_\_\_\_\_\_\_\_\_\_\_\_\_\_\_\_\_\_\_\_\_\_\_\_\_\_\_
## **5.2.14 Bisectrices en un triángulo**

Una bisectriz es una recta que divide a un ángulo en dos ángulos con la misma medida, es decir, congruentes. En el caso particular del triángulo, al tener tres ángulos internos, entonces es posible construir la bisectriz correspondiente para cada uno de ellos.

# **5.2.15 Actividad de Exploración 11: Construcción de las bisectrices en distintos tipos de triángulos**

Indicaciones:

- En una hoja nueva de trabajo dibujar tres tipos de triángulos: uno equilátero, uno isósceles y otro más escaleno.
- $\checkmark$  Para cada uno de los triángulos se deben construir las bisectrices correspondientes.
- $\checkmark$  Mover libremente los vértices de los triángulos.

¿Qué elementos son necesarios para construir una bisectriz en un triángulo?

¿Qué pasa con el punto de intersección de las bisectrices? ¿Dónde se ubica respecto al triángulo? ¿Están dentro o fuera del triángulo?

 $\_$ 

\_\_\_\_\_\_\_\_\_\_\_\_\_\_\_\_\_\_\_\_\_\_\_\_\_\_\_\_\_\_\_\_\_\_\_\_\_\_\_\_\_\_\_\_\_\_\_\_\_\_\_\_\_\_\_\_\_\_\_\_\_\_\_\_\_\_\_\_\_\_

## **5.2.16 Actividad de Exploración 12: Propiedades de las bisectrices**

Indicaciones:

A continuación se enlistan algunas propiedades que presentan las alturas del triángulo. Para cada una de ellas se deberá realizar la construcción que verifique la proposición propuesta, indicando primeramente la descripción de los pasos a seguir para lograrla. Al término, se presentará en plenaria para explicar el proceso de la construcción y verificación de cada propiedad.

- Las bisectrices de los ángulos agudos de un triángulo rectángulo isósceles determina dos triángulos rectángulos congruentes.
- $\triangleright$  Las bisectrices de ángulos suplementarios son perpendiculares.

# **5.2.17 Actividad 13: Construcción de dos rectas notables del triángulo y sus trazas**

Se trazan dos rectas notables, mediana y mediatriz, sobre un triángulo con dos vértices sobre una circunferencia y el tercero ubicado en el centro de la misma circunferencia.

Paso 1. Se marca un punto sobre la pantalla grafica del programa, para ello se debe seleccionar el icono "Punto" ... de la barra de herramientas, este punto será el centro de la circunferencia que nos servirá de referencia para trazar el triángulo ABC.

Se selecciona el icono "Curvas" **Q**, para utilizar la primera opción que corresponde a "Círculo", trazando una circunferencia centrada en el punto A, la cual va a pasar por otro punto de la pantalla. Una vez construida la circunferencia, se ubica sobre ella los vértices B y C.

Paso 2. Trazar el triángulo con el icono "Líneas" seleccionando la opción "Triángulo" **4** Ocultamos la circunferencia con el icono "atributos" **1,** siendo la primera opción aquella que oculta elementos de la construcción.

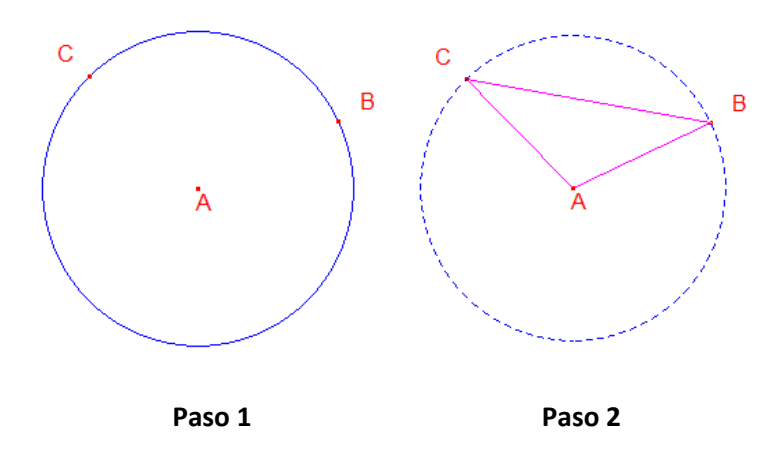

El triángulo que se construyo dentro de la circunferencia es un ejemplo del tipo de triángulo **anticipates de la contrata de la contrata de la contrata de la contrata de la contrata de la contra** 

## **Traza del punto de intersección de las Medianas**

Paso 1. Se denomina como G al punto de intersección de las medianas, esto al ser las tres rectas concurrentes en un solo punto, pero para Cabri bastan tan solo dos de ellas para determinar dicho punto de intersección.

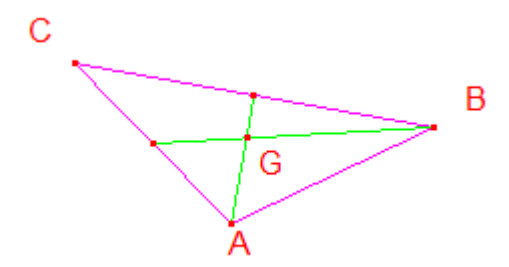

Paso 2. Como los puntos B y C fueron los que se situaron sobre la circunferencia durante la construcción del triángulo ABC, estos serán los vértices que se moverán.

## **Traza sobre el vértice B**

Se hace girar el vértice B sobre la circunferencia en donde se ubicaron los vértices B y C del triángulo.

## **Traza sobre el vértice C**

Giramos el vértice C sobre la circunferencia imaginaria sobre la cual se encontraba durante la construcción del triángulo ABC, tomando como centro el vértice A.

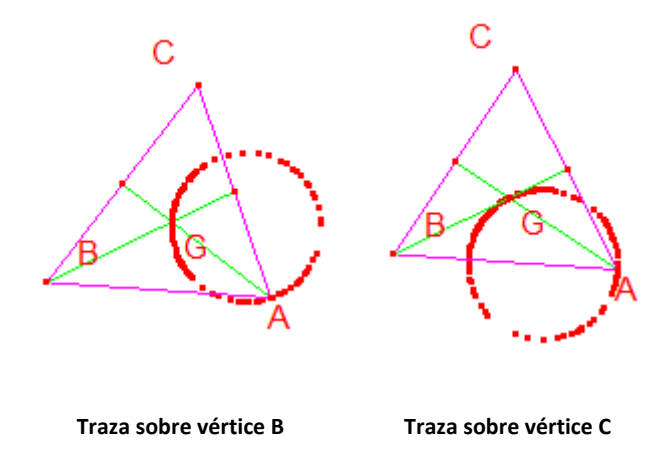

Con la animación del punto de intersección de las medianas, ¿qué figuras se generaron?

\_\_\_\_\_\_\_\_\_\_\_\_\_\_\_\_\_\_\_\_\_\_\_\_\_\_\_\_\_\_\_\_\_\_\_\_\_\_\_\_\_\_\_\_\_\_\_\_\_\_\_\_\_\_\_\_\_\_\_\_\_\_\_\_\_\_\_\_

## **Traza del punto de intersección de las mediatrices**

Paso 1. Sea O al punto de intersección de las mediatrices, las tres se intersecan en un solo punto, solo dos de ellas para determinar dicho punto de intersección.

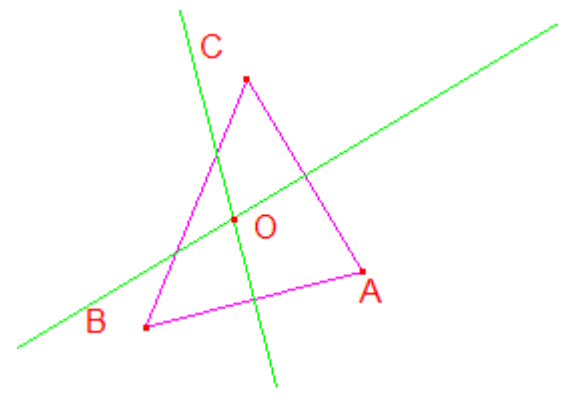

*Paso 2.* Damos clic al comando "Textos y símbolos"  $\frac{|\mathcal{A}|}{|\mathcal{A}|}$ , ubicamos el icono "Traza"  $\frac{|\mathcal{A}|}{|\mathcal{A}|}$ sobre el punto O. Esta función generara una secuencia de puntos en la intersección de las medianas.

Los puntos B y C fueron los que se situaron sobre la circunferencia durante la construcción del triángulo ABC, estos serán los vértices que se moverán. Giramos los vértices B y C para ver las trazas que se generan.

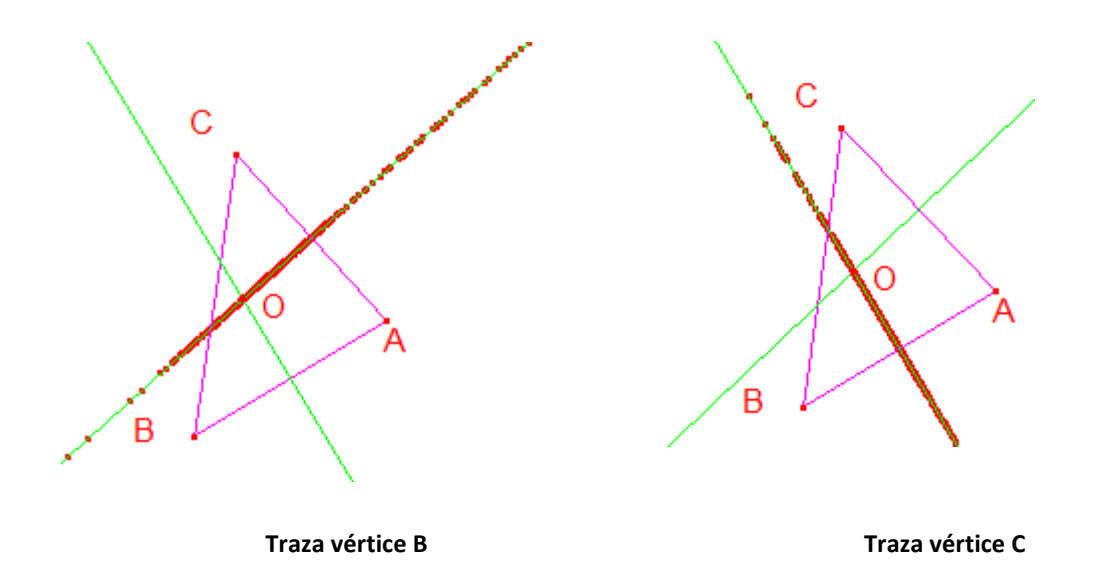

Con la animación del punto de intersección de las mediatrices, ¿qué figuras se generaron?

\_\_\_\_\_\_\_\_\_\_\_\_\_\_\_\_\_\_\_\_\_\_\_\_\_\_\_\_\_\_\_\_\_\_\_\_\_\_\_\_\_\_\_\_\_\_\_\_\_\_\_\_\_\_\_\_\_\_\_\_\_\_\_\_\_\_

#### **6 Polígonos**

Si se tienen *n* segmentos, cada uno unido a otros dos por sus extremos, pero no en línea recta y de forma que los segmentos no se corten en alguno de sus puntos interiores, entonces la unión de estos segmentos es conocida como polígono de n lados y cada uno de los segmentos es un lado del polígono.

Los extremos de los lados del polígono se llaman vértices del polígono y cada uno de ellos es vértice del ángulo que determinan las semirrectas que contienen los lados correspondientes; a estos ángulos se les denomina como ángulos del polígono.

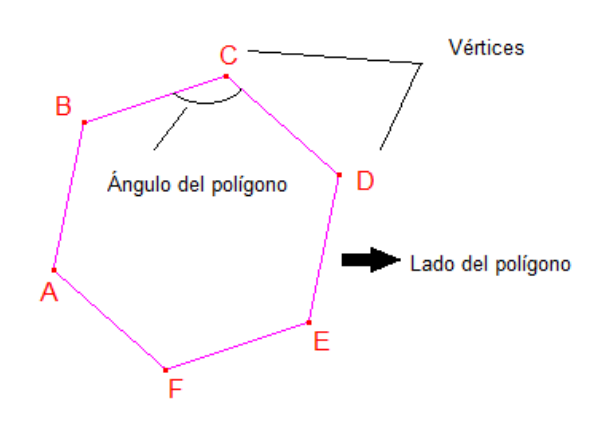

Los vértices que son los extremos de un mismo lado se llaman vértices consecutivos y los que no pertenecen al mismo lado se llaman vértices no consecutivos. El segmento que une dos vértices no consecutivos se denomina diagonal.

Por ejemplo, se muestran a continuación los vértices, lados y diagonales de un pentágono.

Pentágono: polígono de 5 lados y 5 vértices

Vértices: A, B, C, D y E

Vértices no consecutivos: A y C, B y D, C y E, E y B

Lados: AB, BC, CD, DE y EA

Diagonales: AC, AD, BE

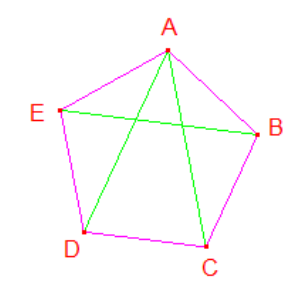

## **Características de los polígonos:**

- Una diagonal de un polígono es un segmento que une dos vértices no consecutivos
- Un polígono se dice convexo si todas sus diagonales están completamente en el interior del polígono.
- Los ángulos de un polígono convexo son todos interiores al polígono.
- Si un polígono convexo tiene todos sus vértices en una misma circunferencia se dice entonces que el polígono está inscrito en la circunferencia, mientras que a la circunferencia se le dice que está circunscrita al polígono.
- Si todos los lados de un polígono son tangentes a una circunferencia se dice que el polígono está circunscrito a la circunferencia y a la circunferencia se le llama inscrita en el polígono.
- Un polígono se llama equiángulo si tiene todos sus ángulos congruentes entre sí.

La congruencia de segmentos y ángulos permite hacer una clasificación de polígonos según las congruencias que satisfagan sus elementos.

Se dice que un polígono es regular cuando, siendo un polígono convexo, tiene todos sus lados congruentes entre sí, y todos sus ángulos interiores congruentes entre sí. Entre los principales polígonos regulares están: el triángulo equilátero, el cuadrado, el hexágono regular y el pentágono regular.

## **6.1 Polígonos regulares**

- Cuadriláteros: Un cuadrilátero es un polígono de cuatro lados.
	- o Los cuadriláteros principales son el trapecio, paralelogramo, rombo, rectángulo y cuadrado.
- o Trapecio: cuadrilátero con dos lados paralelos. Un trapecio es isósceles si tiene congruentes el par de lados no paralelos.
- o Paralelogramo: cuadrilátero con cuatro lados paralelos, dos a dos.
- o Rombo: paralelogramo con cuatro lados congruentes.
- o Rectángulo: paralelogramo con cuatro ángulos rectos.
- o Cuadrado: cuadrado con cuatro lados congruentes.
- Un romboide es un cuadrilátero convexo cuyas diagonales no son congruentes y un está en la mediatriz de la otra.
- Un cuadrilátero se lama cíclico, o también concíclico, si está inscrito en una circunferencia. Los ángulos opuestos de un cuadrilátero cíclico son suplementarios.

Euclides demostró que se pueden construir con regla y compás, polígonos regulares de tres, cuatro, cinco y quince lados, así como todos los deducidos de los anteriores por bisección reiterada de sus lados. La construcción de estos polígonos ya era conocida por los griegos quienes no conocían ningún método geométrico para construir polígonos de 7, 9, 11, 13, 14 y 17 lados. Gauss a sus 19 años de edad, en 1796, hizo su un importante descubrimiento matemático: la construcción con regla y compás del polígono regular de 17 lados (Páez, 2009).

## **6.1.1 Polígonos Inscritos y Circunscritos**

Con relación a la circunferencia se pueden clasificar los polígonos como inscritos, es decir, que un polígono es inscrito si sus vértices están sobre una circunferencia, los lados del polígono son cuerdas de la circunferencia.

Mientras que se dice que un polígono es circunscrito si sus lados son tangentes a una circunferencia.

## **6.2 Bloque 6: Construcción polígonos regulares**

En este bloque se abordan distintas construcciones sobre polígonos regulares inscritos en una circunferencia.

#### **Objetivos:**

- El alumno debe ser capaz de identificar los elementos geométricos necesarios para la construcción para algunos polígonos inscritos en una circunferencia.
- Explorara las construcciones al movilizar objetos geométricos observando las deformaciones que se presentan en el trabajo realizado.

**Información previa:** El docente hace una introducción sobre polígonos, los elementos que lo conforman, sus distintas clasificaciones y de los elementos necesarios para realizar la construcción de algunos ejemplos.

**Interacciones:** Con su compañero de computadora, ya que se espera formar parejas de trabajo para la realización de las actividades (alumno-alumno). Además con el docente durante la construcción.

**Niveles esperados:** Sin llegar a esperar grandes avances sobre las demostraciones, se espera que de un nivel 2 y un nivel 3. En estos niveles, el aprendiz es capaz de seguir ciertas construcciones para lograr el aprendizaje y el razonamiento de las mismas. Después de esto, puede ser capaz de comprender el seguimiento que se le pide para así lograr hacer verificaciones, que le permitan hacer algunas conjeturas en base a los ejercicios propuestos.

**Producto:** Deberán presentar en archivo las construcciones y ejercicios realizados. Se ejecutan para verificar la validez.

**Exhibición:** Al finalizar las construcciones geométricas se mostraran al docente para su verificación, haciendo la prueba del arrastre.

**Tiempo estimado:** Tres sesión de 50 min.

### **Actividades a desarrollar**

- Actividad 14: Construcción de un cuadrado, inscrito en una circunferencia
- Actividad 15: Construcción de un pentágono, inscrito en una circunferencia
- Actividad 16: Construcción de un hexágono, inscrito en una circunferencia

## **6.2.1 Actividad 14: Construcción de un cuadrado, inscrito en una circunferencia**

Paso 1. Se traza una circunferencia con centro en O: Seleccionamos la opción "Circunferencia" del menú "Curvas"  $\bigcirc$ , dando clic sobre dos puntos cualesquiera del plano para determinar la circunferencia. Para nombrar al centro, O, seleccionamos del menú "Textos y símbolos" <sup>[A]</sup> el icono "Nombrar".

Paso 2. Sobre el centro O se traza una recta, l, que corte a la circunferencia en los puntos A y B: Desde el menú "Líneas" , eligiendo la opción "Recta" para trazar la recta *l* que pase por el centro de la circunferencia. Desde el menú "Punto"  $\cdot$ , elegimos la opción "Punto de intersección" $\left| \cdot \right|$  para determinar los puntos A y B.

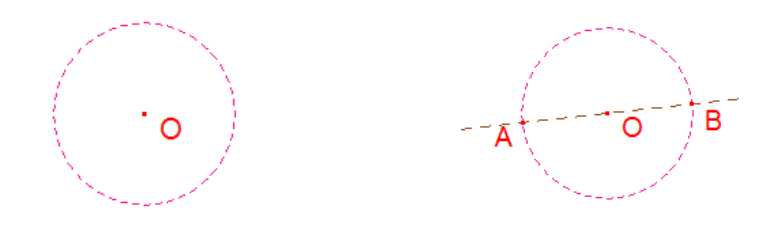

Paso 1 Paso 2 **Paso 2** 

Se traza una recta, m, perpendicular a  $\ell$ : A pesar de que Cabri cuenta con el comando recta perpendicular, se considera que la recta m tiene que pasar por el centro de la circunferencia, y este es el punto medio del diámetro AB, entonces, trazaremos la mediatriz de dicho diámetro.

Paso 3. Trazamos dos circunferencias, C1 y C2, con centros en A y B respectivamente, de tal forma que pase por el otro punto extremo del diámetro AB.

Paso 3.1 Trazar la circunferencia C1 con centro en A y que pase por el punto B.

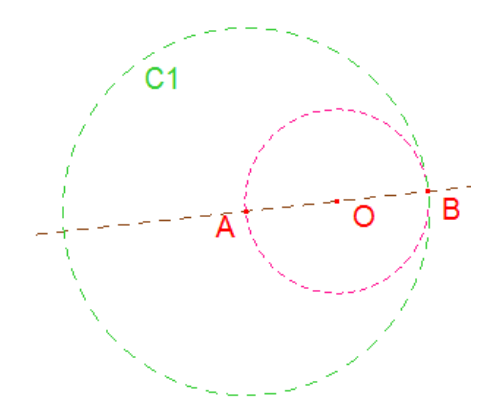

Paso 3.2 Trazar la circunferencia C2 con centro en B y que pase por el punto A.

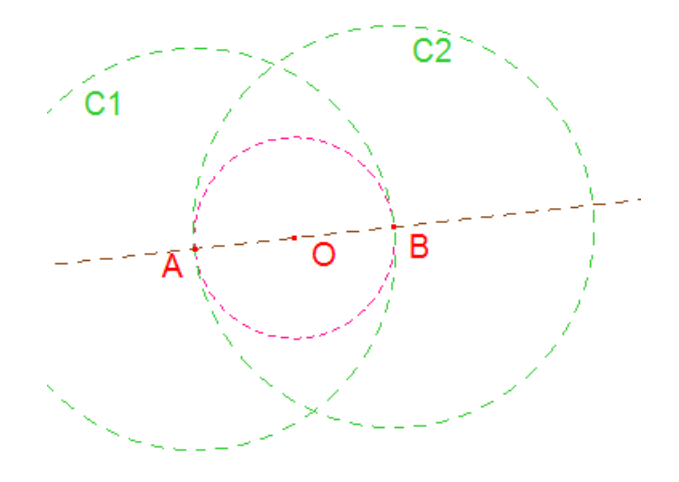

Paso 3.3 Sean P y Q los puntos de intersección de las circunferencias C1 y C2 (*C*1∩ *C*2 = {*P*,*Q*}): Desde el menú "Punto" , elegimos la opción "Punto de intersección" $\overline{+}$  para determinar el punto P y Q.

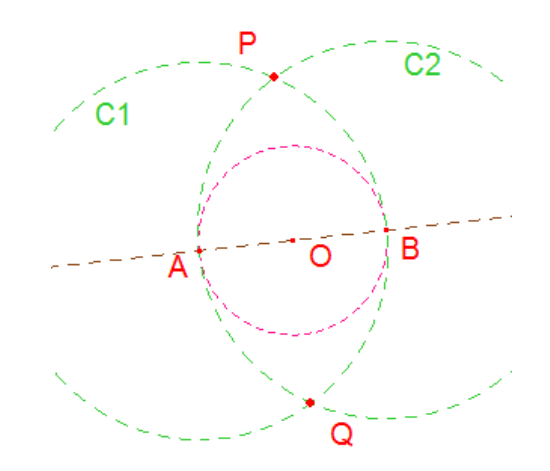

Paso 4. Se unen los puntos P y Q, siendo una recta perpendicular a  $\ell$ , a la que llamaremos m, además, m pasa por el centro de la circunferencia: Desde el menú "Líneas" $\Box$ , seleccionamos la opción "Recta" dando clic en P y Q para generar m.

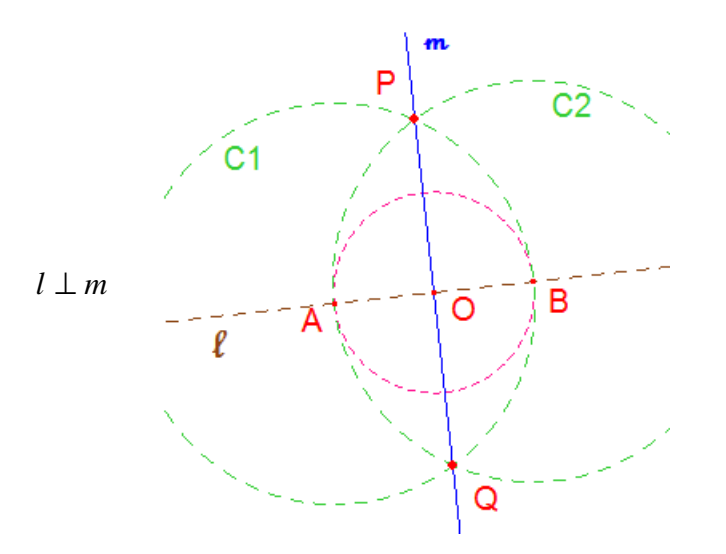

Paso 5. Sean  $C y$  D los puntos de intersección entre  $m y$  la circunferencia inicial.

Paso 6. Se unen los puntos ABCD resultando un cuadrado: Desde el menú "Líneas" se elige la opción "Polígono"  $\Box$  para trazar el que forma los puntos A, B, C y D.

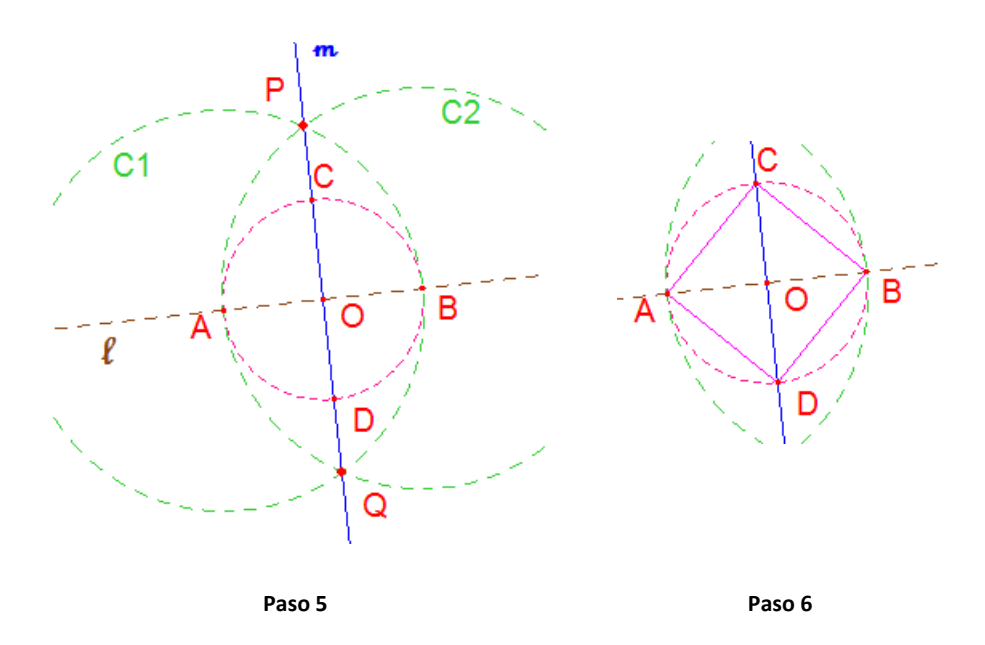

#### **6.2.2 Actividad 15: Construcción de un pentágono inscrito en una circunferencia**

Paso 1. Sea C una circunferencia con centro O y radio OP. Se selecciona la opción "Circunferencia" del menú "Curvas" **Q**, dando clic sobre dos puntos cualesquiera del plano para determinar la circunferencia.

Sean p y q rectas perpendiculares que pasan por el punto O: Desde el menú "Líneas" , eligiendo la opción "Recta" se da clic en O sobre cualquier punto en C, la recta y punto se denominan  $p \vee p$ , respectivamente. Para trazar la recta  $q$ , se selecciona la opción "Construcciones"  $\pm$ , dando p el punto O.

Sean  $P$  y  $Q$  los puntos de intersección de  $C$  con las rectas  $p$  y  $q$ , respectivamente. Utilizar el icono "Nombrar" desde el menú "Textos y símbolos" .<sup>Al</sup> para nombrar cada uno de los elementos trazados.

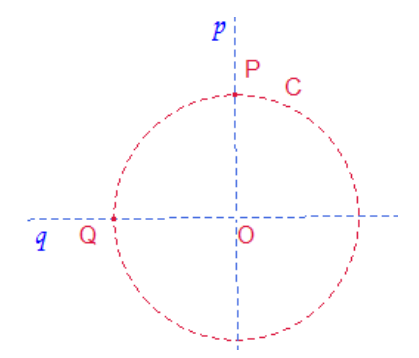

El punto P será el primero de los vértices del pentágono a construir.

Paso 2. Sea M punto medio de QO: Utilizar la macro punto medio construida, o en su defecto, se puede utilizar en el menú "Construcciones"  $\pm$  el icono "Punto Medio"  $\pm$ , dando clic sobre los puntos Q y O.

Desde M se traza la circunferencia C1, con radio MP. Dar clic sobre el icono "Circunferencia" del menú "Curvas" **Q**.

Sea R el punto de intersección de C1 y la recta q: Desde el menú "Punto"  $\cdot$ , se elige la opción "Punto de intersección" $\pm$ .

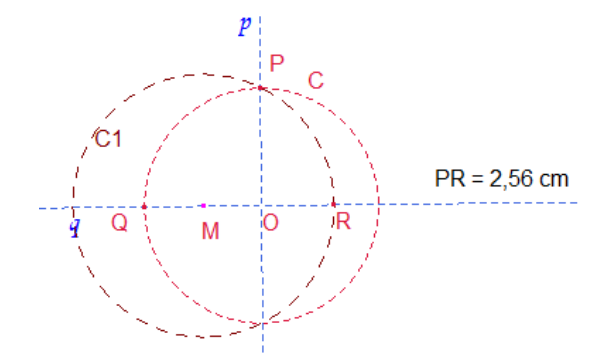

Se oculta la circunferencia C1, y el punto M.

Paso 3. Sea  $p'$  la semirrecta sobre  $p$  con punto extremo en  $P$ : Se selecciona el menú "Líneas" , se da clic sobre la opción "Semirrecta" , se nombra a la recta como p'.

Sobre la semirrecta p' se traslada la medida del segmento PR: Se utiliza la opción "Transferencia de medidas" del grupo de iconos "Construcciones"  $\Box$ , se da clic sobre la medida PR y posteriormente sobre la semirrecta  $p'$ . Sea P' el punto generado sobre p'.

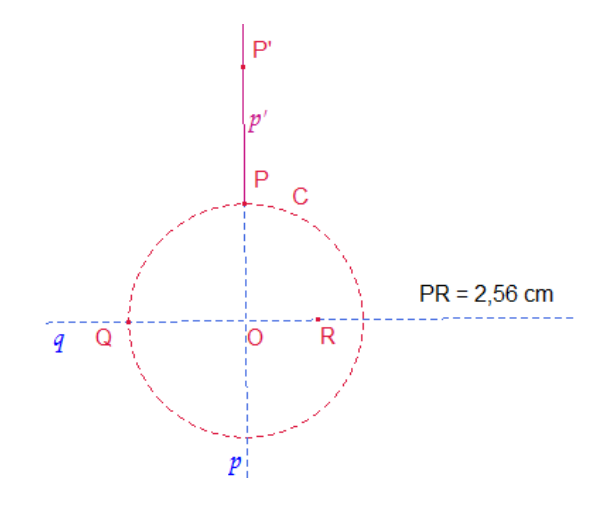

Paso 4. Sea C2 la circunferencia con centro en P y radio PP<sup>'</sup>: Seleccionar la opción "Circunferencia" del menú "Curvas"  $\boxed{\odot}$ , dando clic primeramente en el centro P y posteriormente hasta  $P'$ . Los puntos de intersección entre  $C y C 2$  son  $P1 y P2$ .

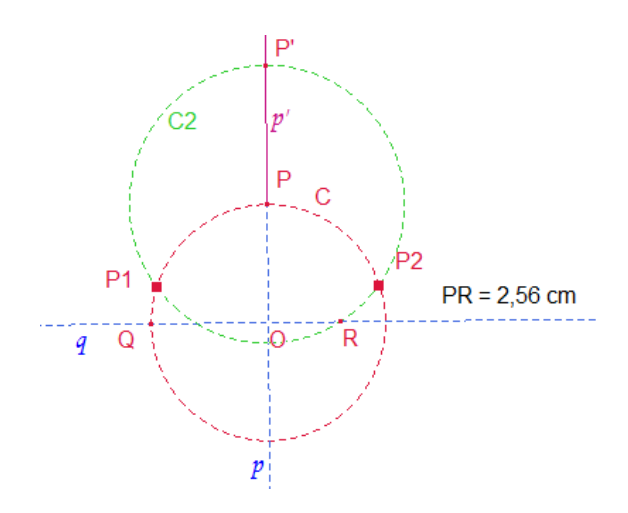

Ocultar la circunferencia C2 y el punto R.

Paso 5. Se traza la semirrecta q' con punto extremo P2 y que pase por P1: Se selecciona el menú "Líneas" , se da clic sobre la opción "Semirrecta" , se nombra como q'.

Sobre q' se traslada la medida PR: Utilizar la opción "Transferencia de medidas" del grupo de iconos "Construcciones"  $\frac{1}{1}$ , se da clic sobre la medida PR y posteriormente sobre la semirrecta q'. Sea Q' el punto generado sobre q'.

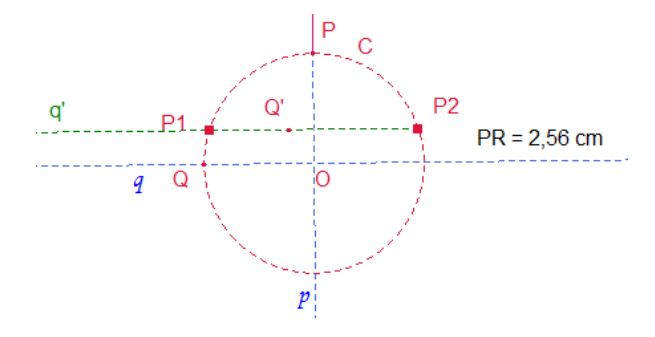

Paso 6. Se traza la circunferencia C3 con centro en P2 y radio P2Q<sup>'</sup>: Seleccionar la opción "Circunferencia" del menú "Curvas" **el disegna del primeramente en el centro P2** y posteriormente hasta el punto Q. Sea P3 un punto de intersección entre C y C3.

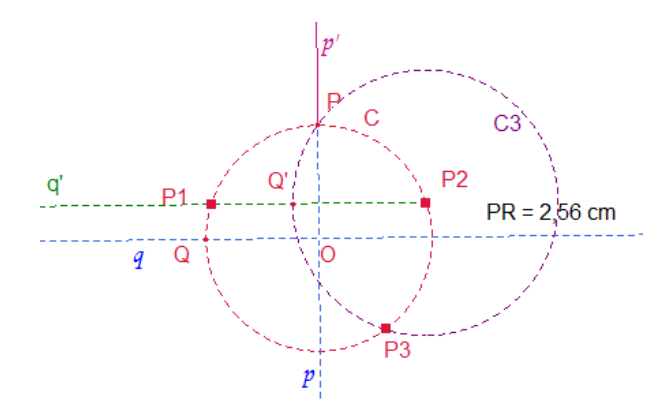

Se oculta la semirrecta q', la circunferencia C3 y el punto Q'.

Paso 7. Se traza la semirrecta q" con punto extremo P1 y que pase por P2. Sobre q" se traslada la medida PR, sea Q'' el punto generado.

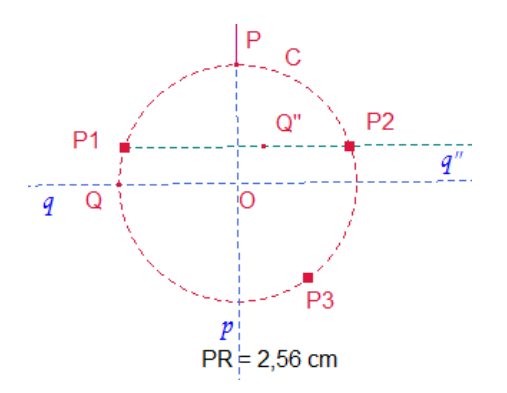

Paso 8. Se traza la circunferencia C4 con centro en P1 y radio P1Q", sea P4 un punto de intersección entre C y C4.

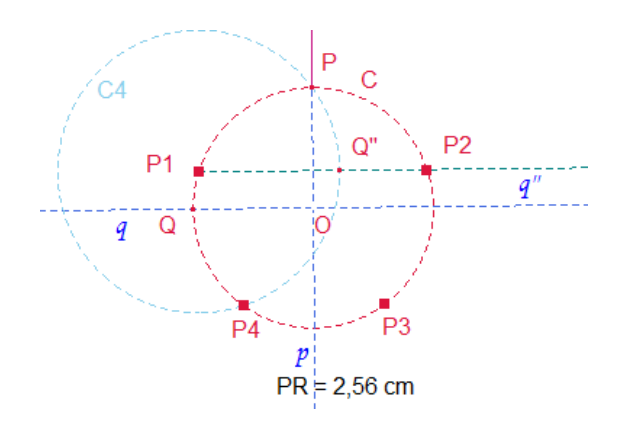

Ocultar la semirrecta q'', la circunferencia C4 y el punto Q''.

Paso 9. Los vértices del pentágono son los puntos P, P1, P2, P3 y P4. Desde el menú "Líneas" se elige la opción "Polígono" dando clic sobre cada uno de los vértices para construir el polígono.

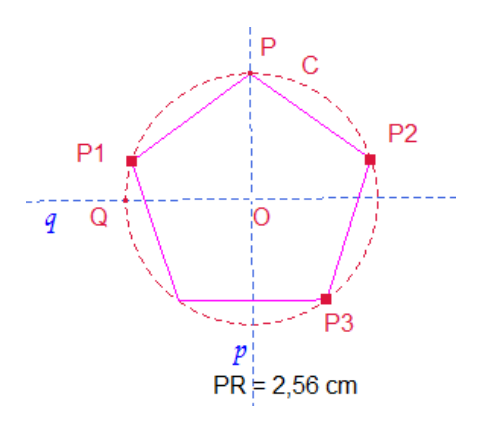

### **6.2.3 Actividad 16: Construcción de un hexágono inscrito en una circunferencia**

Paso 1. Se construye una circunferencia, C1, con centro en O: Seleccionamos la opción "Circunferencia" del menú "Curvas" **Q**, dando clic sobre dos puntos cualesquiera del plano para determinar la circunferencia. Para nombrar al centro, O, seleccionamos del menú.

Paso 2. Se traza una recta que pase por O y corte a la circunferencia en los puntos A y D: Desde el menú "Líneas" , eligiendo la opción "Recta" para trazar la recta I que pase por el centro de la circunferencia. Desde el menú "Punto" ..., se elige la opción "Punto de intersección" $\pm$  para determinar los puntos A y D.

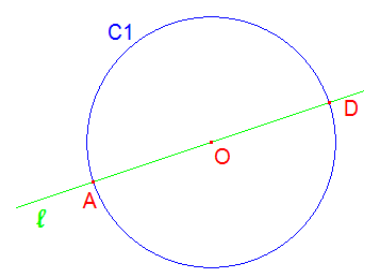

Paso 3. Con centro en A se traza una circunferencia C2 que pase por O y corte a C1 en *B* y *F* (*C*1∩ *C*2 = {*B*, *F*}): Desde la opción "*Curvas*" **⊙**, se selecciona el icono "Circunferencia", haciendo centro en A y se traza a C2 de tal forma que pase por O.

Para nombrar los puntos de intersección entre C2 y C1, se elige la opción "Textos y símbolos"<sup>[A]</sup> para seleccionar el icono "Nombrar".

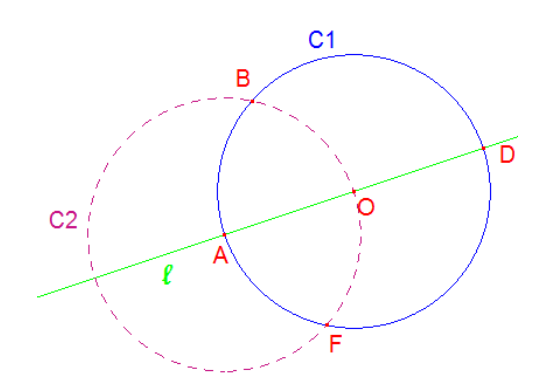

Paso 4. Similarmente, se traza una circunferencia C3 con centro en D y que pase por O, sean C y E los puntos de intersección de C1 y C3.

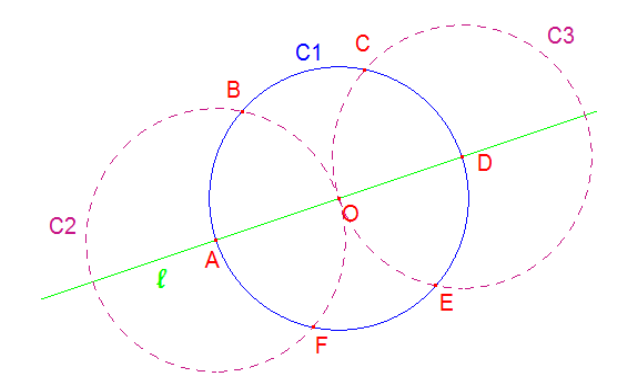

Paso 5. Unimos ABCDEF obteniendo el hexágono deseado: Desde el menú "Líneas" se elige la opción "Polígono"  $\blacktriangleright$  para trazar el que forma los puntos A, B, C y D.

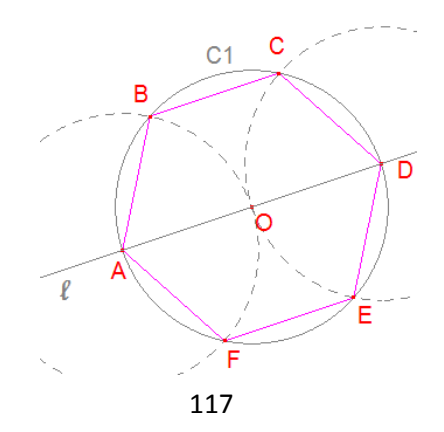

### **7. Rompecabezas Geométricos**

Martin Gardner (1994) menciona que la geometría plana es la rama más elemental de la geometría. Ella se ocupa de las propiedades matemáticas de las figuras planas tales como líneas, ángulos, triángulos, cuadrados y círculos, que pueden dibujarse en una hoja de papel con la ayuda de un regla y un compás. Se inició en el antiguo Egipto, pero fueron los griegos los que primero la convirtieron en una ciencia. Los griegos estaban interesados en la geometría plana no sólo porque fuera útil para la carpintería y la arquitectura, sino también a causa de su gran belleza. Los griegos creían que ningún hombre podía creerse verdaderamente educado si no entendía algo de geometría. Esto es debido a que es una ciencia formal, la cual se encuentra dentro de la naturaleza misma, con esto la podemos percibir en un sentido real, ya que estamos rodeados de ella en nuestra labor cotidiana, así mismo no solo de la geometría sino también de la simetría que ella conlleva.

#### **7.1 Los rompecabezas**

Una de las ramas más antiguas de las matemáticas recreativas es la que se ocupa de los problemas de disección. Si cortamos en varias piezas una figura plana nuestro reto consistiría en reconstruir nuevamente la figura original, o construir una nueva con las piezas dadas.

Desde muy pequeños, seguramente uno de los juguetes que un número determinado de piezas, las cuales algunas veces, tenían algunas formas caprichosas.

## **7.2 Los rompecabezas geométricos**

Los rompecabezas geométricos se pueden pensar como aquellos rompecabezas en donde sus piezas, tal como lo dice su nombre, tienen la forma de algunas figuras geométricas, como lo son cuadrados, triángulos, rectángulos, paralelogramos, trapecios, entre otros. Al armar este tipo de rompecabezas se pueden construir imágenes como en los rompecabezas tradicionales.

En algunos otros casos, no se construye precisamente una imagen, sino se pretende encontrar una determina silueta de un objeto, símbolo, animal o persona que resulta familiar para quien arma este rompecabezas.

A continuación se da la construcción de algunos ejemplos de ellos:

- El Tangrama tradicional de siete piezas
- Rompecabezas de Henry Ernest Dudeney, triángulo que se transforma en cuadrado.

#### **7.2 El tangrama**

Un rompecabezas tradicional consta de algunos centenares de piezas de forma irregular, claro que esto depende de la complejidad que tenga el juego, las cuales al unirlas de manera única nos permite construir una imagen ya establecida.

En China el tangrama es llamado "Chi Chiao Pan" y también se le conoce como el juego de las siete piezas inteligentes o la tabla de la sabiduría.

Los tangramas están formados por siete figuras geométricas llamadas tans, los cuales se obtienen de seccionar un cuadrado de modo que se produzcan dos triángulos grandes, un triángulo mediano, dos triángulos pequeños, un cuadrado y un paralelogramo. Las formas de dichas piezas son sencillas y nos permiten construir un gran número de siluetas con ellas. La creación de tales figuras exige mucho de nuestra intuición geométrica.

No se tiene un dato preciso que estime la edad de éste singular rompecabezas chino. La referencia más antigua es la de un libro publicado en China en 1803 llamado The Collected Volume of Patterns of the Seven-Piece Puzzle, esto indica que para alrededor de 1800 el tangrama era un juego popular entre los adultos de Oriente.

Se dice que los primeros libros sobre este juego aparecieron en el siglo XIX en Europa, en estos libros se presentaban algunas siluetas familiares y la solución para llegar a ellas. Figuras familiares como lo son algunos animales, casas, flores, siluetas humanas. Esta actividad fue popularizada en Estados Unidos y algunos países europeos, como Inglaterra, Francia, Alemania, entre otros, debido a que algunos editores europeos copiaron el contenido de los libros chinos.

Su utilización podría ayudar en la introducción algunos conceptos matemáticos relevantes, ya que puede servir como material didáctico para desarrollar en los alumnos de distintos niveles escolares un pensamiento abstracto y lógico, así como desarrollar su imaginación para emplear algunas estrategias en la resolución de problemas, sobre todo geométricos. Su uso no se limita solo a las matemáticas, ya que es utilizado por psicólogos. Con esto, se puede afirmar que esta herramienta ayuda a estimular en gran medida la creatividad y el intelecto de quien lo juega.

#### **7.2.1 Actividad 18: Construcción del Tangrama de siete piezas con Cabri**

Paso 1. Dibuja un cuadrado y sobre el ubica los puntos medios de dos de sus lados consecutivos.

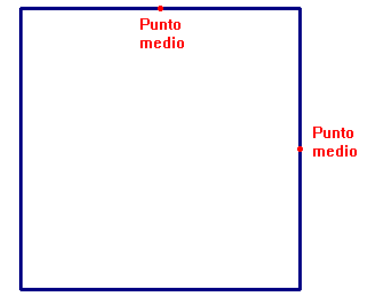

Paso 2. Traza una de las diagonales del cuadrado y la recta que une los puntos medios de los lados consecutivos del cuadrado. Observa que estas rectas deben ser paralelas.

Paso 3. Apoyándote de los otros dos vértices del cuadrado, traza la segunda diagonal desde el vértice inferior izquierdo hasta llegar a la diagonal que une los puntos medios (esta diagonal se obtuvo en el paso dos).

Paso 4. Observa que la primera diagonal trazada ha quedado dividida en dos segmentos iguales, ahora, se debe trazar los puntos medios de estos segmentos.

Paso 5. Traza los siguientes segmentos al unir los puntos medios con los puntos marcados en la figura.

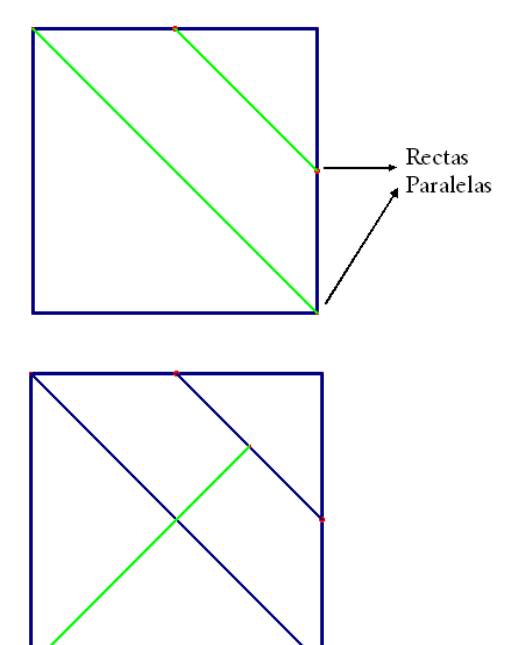

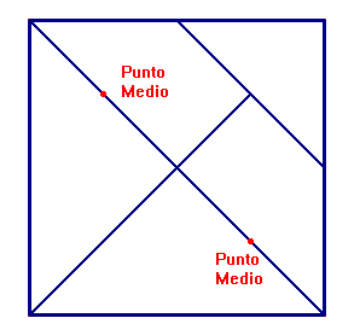

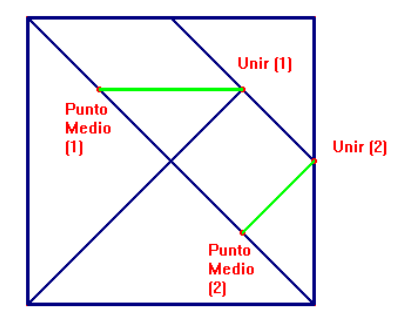

Después de haber construido el Tangrama, trabaja con un compañero para hacer el siguiente análisis sobre las piezas de este rompecabezas geométrico.

- 1. Observamos que el tangrama está compuesto por siete piezas, ¿cuáles son?
- 2. Una vez ubicadas las piezas que componen al tangrama, ¿qué observas entre ellas? ¿Podrías decir si algunas de ellas son congruentes? ¿Semejantes?
- 3. Hablando concretamente de los triángulos que componen el tangrama, ¿podrías clasificarlos de alguna manera? Tal vez pensando en cuanto a la medida de sus lados o tal vez a la medida de sus ángulos.
- 4. Consideras que si se tratasen de figuras congruentes o semejantes, ¿esto te podría ser útil para tu construcción? Argumenta tu respuesta

### **8. Observaciones de las actividades planteadas**

A continuación se hacen algunas observaciones sobre las actividades de construcción y exploración planteadas. Se hacen algunas recomendaciones y se da respuesta a los cuestionamientos plantados. De esta manera, es posible que el lector de este trabajo pueda verificar sus construcciones e ir adquiriendo de forma autónoma la habilidad en el manejo del software y los conocimientos geométricos planteados para este fin.

Se hace una descripción de las actividades por bloques.

#### Bloque 1

El primer bloque de actividades, donde se ubica la actividad 1, está enfocada en dar al usuario las bases en el manejo del software, además de los planteamientos individuales que marcan cada una de ellas.

## Actividad de Construcción 1

Esta actividad se refiere a la duplicación de un segmento a uno dado, es decir, que se determinará un segmento congruente a otro. Una de las complejidades que se encontraron en el desarrollo de esta actividad fue primeramente el manejo del software, pues se debe familiarizar primeramente al usuario con este tipo de ambiente.

Otra consideración que se observo fue el hecho de poder trasladar una medida en este tipo de ambientes, pues al trazar con regla y compás una medida, se utiliza el compás para tal fin. Dentro de Cabri no se cuenta con esta opción, pero afortunadamente, se puede utilizar el recurso de traslado de medidas.

La pregunta planteada para el estudiante, "Si se mueve cualquiera de los puntos extremos del segmento AB, ¿qué sucede con el segmento CD?", se espera pode verificar si la construcción se realizó adecuadamente, esto cuando se conservan las distancias entre ambos segmentos, AB y CD.

Además, es el momento oportuno para establecer visualmente un ejemplo de congruencia, en este caso, la congruencia entre segmentos.

Respuesta al planteamiento propuesto:

Si se mueve cualquiera de los puntos extremos del segmento  $AB$ ,  $\frac{1}{2}$ qué sucede con el segmento CD?

Si la construcción está realizada adecuadamente, lo que debe ocurrir es que ambos segmentos se modificaran, es decir, que si se desplaza cualquiera de los puntos extremos del segmento inicial, A o B, entonces se debe mover alguno de los puntos del extremo construido, C o D. Con esto se verifica que ambos segmentos son congruentes.

## Actividad de Construcción 2

En esta actividad se plantea duplicar dos segmentos, uno seguido del otro, para determinar la medida del segmento final, el cual denominamos la suma. Sirve como ejercicio para reforzar la actividad de construcción 1, duplicación de un segmento. Se plantea como actividad a desarrollar con el docente, pues al ser la segunda de las actividades de construcción, pueden surgir algunas dudas o inquietudes en el estudiante durante su ejecución.

Respuesta al planteamiento propuesto:

Se determina la longitud del segmento final: A'D'=

En esta actividad se pretende sumar dos segmentos, de los cuales es posible determinar su magnitud y así obtener la suma numéricamente. Se espera que el alumno compruebe numéricamente la magnitud del nuevo segmento  $A'D' = AB + CD$ .

#### Actividad de Exploración 1

Este es el primer ejercicio que se plantea al estudiante, ya que no se le dan pasos a seguir, sino que debe ser capaz de plantear un razonamiento para la construcción de la sustracción de dos segmentos. El estudiante deberá proponer los pasos a seguir y dar finalmente su construcción.

#### Respuesta a los planteamientos propuestos:

Se pide que uno de los segmentos sea mayor que otro para que así la diferencia sea una magnitud positiva, pero esto no es limitativo, ya que se puede tener el caso de que ambas magnitudes sean iguales, obteniendo así una magnitud nula, es decir, cero.

#### ¿Es posible que los segmentos AB y CD tengan la misma longitud?

Si, no es necesario que un segmento sea mayor que otro para determinar una diferencia.

#### ¿Qué ocurre entonces con la diferencia entre dichos segmentos?

La diferencia es nula.

En cuanto a la descripción de los pasos que se espera sean capaces los alumnos de ejecutar para completar la diferencia con el programa, se puede esperar que estos se apeguen a los que se realizaron en cuanto a la suma de segmentos, es decir, copiar dos segmentos, pero en esta ocasión no será uno seguido de otro, para sumar, sino uno sobre otro para así determinar el segmento resultante en su diferencia.

La evaluación se realizará entre pares, dejando así abierta la oportunidad de realizar una coevaluación, verificando si la construcción realizada contiene la diferencia de los segmentos planteados.

#### Actividad de Construcción 3

Otro elemento importante a considerar dentro de las construcciones con regla y compás es el ángulo. En esta actividad se propone la duplicación de un ángulo a uno dado, es donde el estudiante debe reconocer el concepto de congruencia, esto debido que para trasladar medidas, tendrá que trasladar ciertos segmentos.

Es posible omitir algunos de los pasos propuestos, se decide detallarlos debido a que se encuentra esta actividad dentro del Bloque 1, siendo los primeros acercamientos con la herramienta propuesta.

#### Respuesta al planteamiento propuesto:

Si se mueve el punto C sobre el plano, ¿qué consideras que pueda ocurrir con el ángulo duplicado?

Se espera que al desplazar cualquiera de estos puntos, uno de los lados del ángulo duplicado también se desplace, es decir, que se modifico la abertura del ángulo original y el ángulo congruente también sufre el mismo efecto.

#### Actividad de Exploración 2

La suma de ángulos puede resultar un reto para el alumno, ya que se solicita primeramente haga una descripción de los pasos a seguir para determinar la suma de dos ángulos cualesquiera que proponga al dibujarlos en la pantalla. Sería conveniente pedir, que después de dibujarlos, determine la medida de cada uno de ellos, esto para visualizar su construcción.

Como recomendación, el docente debe seguir la construcción de los pasos propuestos por el grupo, es decir, que primeramente se debe hacer un consenso sobre las ideas que se propongan para establecer uno a uno los pasos a seguir en esta construcción.

Respuesta al planteamiento propuesto:

El ángulo resultante deberá ser la suma de los dos primeros, si se mueve de manera arbitraria cualquiera de los ángulos, entre entre entre entre el segundo de la contrade de la contrade de la c ocurrir con el ángulo final que se construyo?

El ángulo resultante debe ser la suma de los dos primeros, esto se puede verificar numéricamente, pero dentro de la construcción se debe verificar que para lograr dicho resultado se deben copiar ambos ángulos, uno seguido del otro, es decir, que compartan un lado común entre ellos.

#### Bloque 2 de Actividades

Este conjunto de actividades hace referencia a la construcción de distintas rectas básicas en las construcciones geométricas, tales como, la bisectriz de un ángulo, rectas perpendiculares (en diversas situaciones planteada) y recta paralela a otra desde un punto externo a ella.

#### Actividad de Construcción 4

La construcción de una bisectriz dado un ángulo es relativamente sencilla si se hace con regla y compás. Al trasladar esta idea a un ambiente de geometría dinámica, le permite al alumno reconocer los elementos geométricos requeridos al utilizar esta herramienta. En esta actividad, solo se plantea a la bisectriz, como aquella recta que divide a un ángulo en dos partes iguales. Al final de este bloque se propone como ejercicio, el planteamiento de la bisectriz como el lugar geométrico de los puntos que se encuentran a la misma distancia de los lados que lo forman. Se hace este planteamiento, al final, ya que las actividades siguientes corresponden a la construcción de rectas perpendiculares, lo cual se requiere para el ejercicio planteado más adelante.

### **Actividad de Construcción 5**

Este es el primer caso de construcción de rectas perpendiculares, construyendo la recta perpendicular a un segmento que pasa por su punto medio, es decir, la mediatriz de un segmento. El docente debe hacer mención que para determinar el punto medio de un segmento, este se genera precisamente, como la intersección entre el segmento dado y la perpendicular construida.

Se sabe que Cabri cuenta con esta herramienta dentro de su conjunto de construcciones, pero es conveniente que el alumno se involucre en su propia construcción, para identificar este elemento geométrico, para posteriormente utilizar el recurso del programa.

#### Respuesta al planteamiento propuesto:

Si se ubica un punto P sobre la mediatriz del segmento dado, determinar las longitudes de los segmentos PA y PB, ¿qué se puede decir de ambas cantidades? ¿Cómo son entre sí?

Al comparar ambas cantidades se puede determinar que estas son iguales entre sí.

Ahora, se procede a ubicar a otro punto distinto sobre la mediatriz, sea en este caso un punto Q. Utilizando la herramienta de medida o longitud, se determinan las medidas de los segmentos QA y AB, ahora, ¿cómo son estas cantidades?

Nuevamente se debe determinar que ambas son iguales.

¿Qué tipo de triángulos son los que se forman con los puntos APB y AQB?

Al ser los segmentos iguales y la base del triángulo diferente a estas, se tiene un triángulo del tipo isósceles.

Si se ubicara algún otro punto sobre la mediatriz, por ejemplo un punto R,  $\dot{\theta}$  *i* qué pasara con las medidas de los segmentos RA y RB?

Los segmentos son iguales

De manera general, si se ubica un punto cualquiera sobre la mediatriz, ¿qué ocurre con las medidas de los segmentos que determinan dicho punto y los extremos del segmento?

Con ayuda del profesor se espera que se logre el siguiente resultado: cualquier punto sobre la mediatriz de un segmento es equidistante a los puntos extremos de dicho segmento.

### **Actividades 6 y 7**

Esta actividad comprende el determinar una recta perpendicular a una dada desde un punto dentro de ella. El desarrollo de la actividad genera en la recta un par de puntos a partir de los cuales se construye la mediatriz del segmento que generan dichos puntos, siendo el punto dado el punto medio de este segmento.

Resulta interesante para el docente explicar cómo se genera dicha mediatriz, esto debe hacerse al final de la construcción, ya que el desarrollo de la misma y la comprensión de la mediatriz no son inmediatas en el aprendiz.

### **Actividad de Exploración 4**

En esta actividad, donde se pide construir un ángulo inscrito en una semicircunferencia, se espera que a través de los planteamientos, el alumno sea capaz de deducir que el triángulo tiene un ángulo de 90°, es decir, se trata de un triángulo rectángulo.

#### **Bloque 3 de Actividades**

Este bloque solo consta de una actividad, la construcción de una recta paralela desde un punto exterior a una recta dada.

## **Bloque 4 de Actividades**

En este bloque se aborda el tipo de construcción Macro desde Cabri, se inicia con una descripción sobre lo que es esta herramienta desde el programa. Se realizan dos macros para introducir al usuario en el uso de este complemento.

## **Bloque 5 de Actividades**

En este bloque se abordan distintas construcciones sobre triángulos, estas en base a los elementos que se proporcionan, es decir, que lados o ángulos se requieren para ello.

## **9. Conclusiones**

Por consiguiente cuando el aprendizaje es significativo y motivante para el alumno, al ser una herramienta de aprendizaje innovadora para, hay mayor probabilidad de que se pueda aplicar en un contexto variado para el beneficio del sujeto involucrado. Generando competencias y habilidades que permiten el aprendizaje de conceptos cada vez más elaborados, de una visión global de los conocimientos, de sus posibles aplicaciones en distintas áreas y para distintos usos (Hernández & Larios, 2010), esto tanto en los contextos educativos como en el social.

Después de haber incorporado un recurso tecnológico, como lo es Cabri, dentro de la clase de geometría del bachillerato se obtuvieron las siguientes consideraciones:

- Con la interacción alumno-docente, se espera que el alumno sea capaz de gestionar el conocimiento de una manera responsable, crítica y reflexiva para la solución de problemas.
- El alumno debe tener la disposición de trabajo para poder recibir la información que le permita conocer como campo de estudio a la geometría.
- Debe reconocer cuales son las actitudes que le permitan alcanzar los conocimientos necesarios en el estudio de la matemática y particularmente de la geometría, así como del resto de las asignaturas de su bachillerato, para construir un conjunto de competencias generales y específicas referidas a la actividad intelectual, teniendo un desempeño optimo en las siguientes fases de su formación profesional.
- Promover en el alumno la formación de hábitos y actitudes que configuren una persona capaz de convertirse en un agente consciente del desarrollo, logrando en él creatividad, capacidad de autoaprendizaje, sentido crítico, disciplina y organización en el trabajo, tanto individual como colaborativo, sentido de responsabilidad.

Es importante comprender que con el perfeccionamiento de la enseñanza de la Matemática estamos contribuyendo a que nuestros estudiantes puedan adoptar decisiones responsables en su vida personal, familiar y social sobre la base de la comprensión de las necesidades vitales de la sociedad, la aplicación de procesos de pensamiento, técnicas y estrategias de trabajo y la utilización de conceptos, relaciones y procedimientos de la Matemática, exponiendo sus argumentaciones de forma precisa, coherente, racional y convincente a partir del dominio de la simbología y terminología matemáticas, con base para su mejor desenvolvimiento en todos los ámbitos de su actividad futura (Pérez González, 2010).

El docente del Nivel Medio Superior al tener diera la oportunidad de elegir el ambiente de aprendizaje ideal para el desarrollo de la clase de geometría seguramente elegiría aquel que tenga al alcance de la mano el uso de la computadora con paquetería específica en matemáticas. Es por ello, que como recomendación, se hace notar que una de las dificultades mencionadas en este trabajo es aquella que se genera cuando el alumno considera como recurso la herramienta y no el conocimiento que adquiere de ella. La preparación del docente en el conocimiento de este tipo de elementos es fundamental, para evitar caer en este tipo de situaciones.

El avance tecnológico obliga a buscar nuevas estrategias didácticas, ya que no se debe seguir enseñando matemáticas de la misma forma, se confirma que al utilizar recursos tecnológicos, Cabri en este caso, en la práctica docente, se cumple el principal objetivo de este trabajo, que es, el incrementar el aprendizaje de los alumnos.

132

## **10. Referencias**

- Adell, J. (1997) Tendencias en educación en la sociedad de las tecnologías de la información, EDUTEC (Revista Electrónica de Tecnología Educativa), nº 7, noviembre de 1997, ISSN: 1135-9250.
- Bazzini, L. & Morselli, F. (2007). El álgebra en el contexto geométrico a través del uso de recursos diversos (lápiz y papel y Cabri Géomètre). La actividad matemática en el aula, Homenaje a Paulo Abrantes. Serie Didáctica de las matemáticas. Barcelona, España.
- Cabello S., L. G. (2006). La Enseñanza De La Geometría Aplicando Los Modelos De Recreación Y Reflexión A Través De La Funcionalidad De Materiales Educativos. V festival internacional de matemáticas.
- Castiblanco P., A. C. (2006). La formación de docentes y la incorporación de las nuevas tecnologías al currículo de matemáticas: Síntesis de una propuesta. III Congreso Iberoamericano de Cabri, Iberocabri
- Del Riego, L. & Luna R., Y. (2009). Los axiomas en geometría. México: Carta Informativa, Número 62, Sociedad Matemática Mexicana.
- Díaz Barriga, E. (2007). Geometría Dinámica con Cabri-Geometre. Toluca, México: Kali,
- Duarte, J. (2003). Ambientes de Aprendizaje. Una aproximación conceptual. Revista Iberoamericana de Educación (ISSN: 1681-5653)
- Fouz, Fernando. (2005). Modelo de Van Hiele para la didáctica de la Geometría, Un paseo por la Geometría. DivulgaMAT, España.
- Gardner, M. (1994). Viajes por el tiempo y otras perplejidades matemáticas. España: RBA Editores.
- Jiménez, Douglas (2005) Geometría, el encanto de la forma. Conceptos básicos, congruencias, construcciones y polígonos. Semejanzas y concurrencia. Trigonometría, sólidos y volúmenes. Más de 250 problemas. Venezuela: Editorial CEC, SA.
- Hernández J., A. & Larios O., V. (2010) La resolución de problemas algebraicos como medio para vincular el conocimiento matemático escolar con la vida cotidiana. México: Acta Latinoamericana de Matemática Educativa (ALME).
- Lastra Torres, S. (2005). Propuesta metodológica de enseñanza y aprendizaje de la geometría, aplicada en escuelas críticas. Tesis de Maestría no publicada, Facultad de Ciencias Sociales, Escuela de Postgrado, Universidad de Chile.
- Marzo N., M. & Salvador, L. E. & Castel, A. G. (2006) ¿Inciden las nuevas tecnologías en los resultados alcanzados por los alumnos? Un estudio exploratorio. España: Revista de Educación, No. 340. Universidad de Zaragoza.
- Milevicich, L. & Arraya, U. (2010) Propuesta metodológica de enseñanza y aprendizaje de los cuadriláteros. Universidad Tecnológica Nacional. Facultad Regional General Pacheco Argentina. Acta Lationamericana de Matemática Educativa, Vol 23 (ALME) México
- Ministerio de Educación y Cultura, Secretaria General de Educación y Formación Profesional. Centro de Investigación y Documentación Educativa –CIDE-. (1996). Enseñar, aprender y evaluar: un proceso de evaluación continua. Propuesta didáctica para las áreas de Ciencias de la Naturaleza y Matemáticas. Centro de Publicaciones Secretaria General Técnica. España: RAYCAR IMPRESORES, S.A.
- Páez G., T. D. (2009). Las Matemáticas a lo largo de la historia de la Europa Medieval al Siglo XIX. España: Visión Libros.
- Pérez González, O. L. (2010). Propuesta para la enseñanza de las matemáticas, Introducción al capítulo 2, México: Acta Latinoamericana de Matemática Educativa (ALME).
- Quintero, A. H. & Costas, N (1994). Geometría. Puerto Rico: Editorial de la Universidad de Puerto Rico.
- Ramos R., Aguilar A., García O. (2010) Apropiación del conocimiento, usando tecnología diseñada mediante la metodología de la Zona del Desarrollo Próximo, en la enseñanza del pensamiento numérico. Universidad Autónoma de México. México: Acta Latinoamericana de Matemática Educativa (ALME).
- Reyes Hernández, A. (1999). Propuesta Didáctica, Juegos didácticos en el proceso de enseñanza-aprendizaje de las matemáticas en el Nivel Medio Superior. Tesis de Maestría no publicada Facultad de Ciencias Físico-Matemáticas, Universidad Autónoma de Nuevo León, México.
- Secretaría de Educación Pública. (1998). Proyecto de Enseñanza de las Matemáticas con la Tecnología, La Incorporación de Nuevas Tecnologías a la Cultura Escolar: La Enseñanza de las Ciencias y las Matemáticas en la Escuela Secundaria, México.
- Secretaría de Educación Pública & Instituto Latinoamericano de la Comunicación Educativa – ILCE- (2000). Geometría Dinámica. Proyecto Enseñanza de las Matemáticas con Tecnología, Dirección General de Materiales y Métodos Educativos, México.
- Secretaría de Educación Pública. (2004). El Libro para el maestro, Matemáticas, Educación Secundaria. Dirección General de Materiales y Métodos Educativos, México.
- Sordo Juanena, J. Ma. (2005). Estudio de una estrategia didáctica basada en las nuevas tecnologías para la enseñanza de la geometría. Tesis de Doctorado no publicada, Facultad de Educación, Universidad Complutense de Madrid, España.
- Xique Anaya, J. C. (1999). ¡Trabajar en equipo! Una buena estrategia para educar haciendo matemáticas. Un Reto Más. Número 5. México: SEP.

## **11. Bibliografía**

- Acosta, M. (2005) Geometría experimental con Cabri: una nueva praxeología matemática. Educación Matemática, Santillana, México.
- Azcárate Goded, P. & Serradó Bayés, A. (2006). Tendencias didácticas en los libros de texto de matemáticas para la ESO. Revista de Educación, 340. Mayoagosto 2006, pp. 341-378
- Barroso, R., Araiza, A., Gavilán, J.M., Sánchez, A. (1999) La enseñanza /aprendizaje de la Geometría a través de entornos informáticos. Memoria del proyecto de ayuda a la Docencia Universitaria. Universidad de Sevilla. España
- GARDNER, M. (1986). Matemáticas para divertirse. EUA: Ediciones Granica.
- Gavilán, J.M., Barroso, R. (1999) El ordenador en la enseñanza /aprendizaje de las matemáticas: Una propuesta. Educación Matemática, Vol. 11 Nº 3. Santillana, México.
- Gavilán, J.M., Barroso, R. (2003) Los laboratorios de matemáticas en internet en la formación permanente del profesorado de matemáticas. Primer Congreso Virtual de Enseñanza de las Matemáticas CVEM, Asociación Nacional de Profesores de Matemáticas, A.C., Delegación Jalisco, México
- SOTO, C. Geometría para jóvenes: Una propuesta didáctica desde el enfoque de la resolución de problemas. México: Ediciones Ángeles Hermanos, 2003
- TORRES, R.; GOMEZ, G. El tangrama y las matemáticas. México: Taller de Apoyo Didáctico, Cuaderno No. 16

• Reglas de Operación del Programa de Formación Docente de Educación Media Superior (PROFORDEMS), 2009. http://www.reformaiems.sems.gob.mx/work/sites/riems/resources/LocalContent/24/3/proyecto\_profor dems.pdf, Consultado el 15 de Enero del 2013.